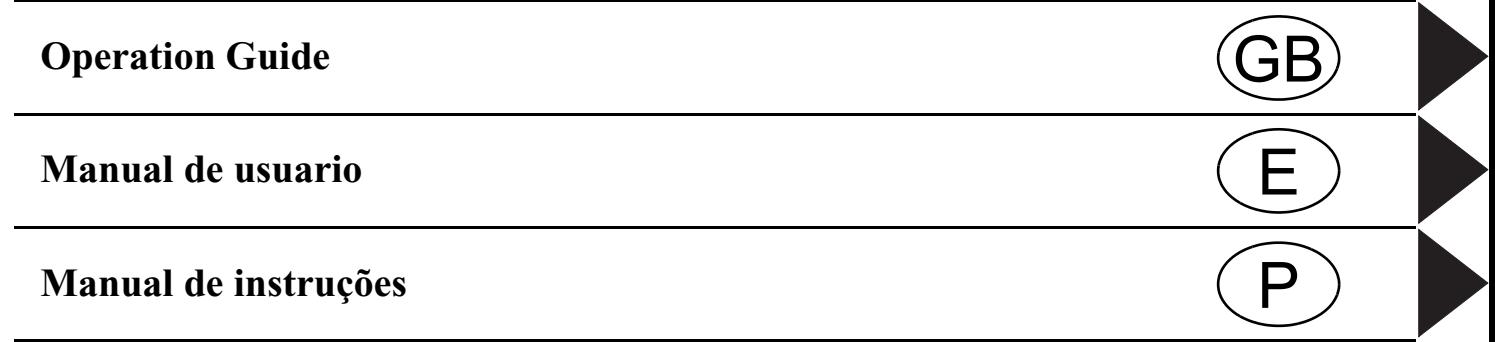

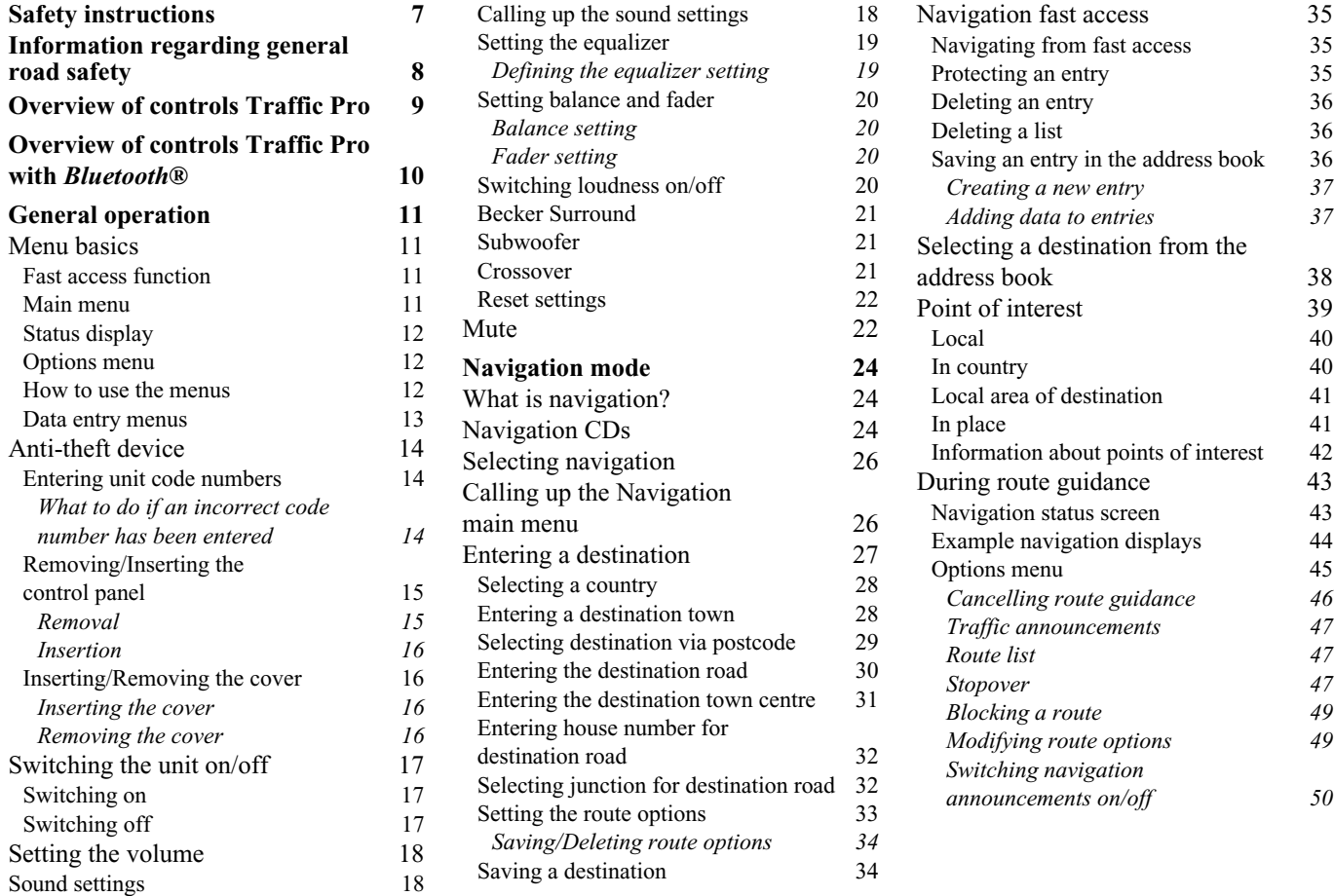

\*Only available for the Traffic Pro with *Bluetooth*® wireless technology.

[Information during route guidance](#page-49-1) 50 [Displaying destination information](#page-49-2)[Displaying/Storing position](#page-50-0)[Displaying traffic announcements](#page-50-1)[Displaying/Changing route settings](#page-51-0)[Information during non-active route](#page-51-1)  guidance 52 [Displaying/Storing a position](#page-51-2)[Displaying TMC messages](#page-51-3)[Dynamic route guidance with](#page-51-4) TMC 52 [What is dynamic route guidance?](#page-51-5)[Dynamic route guidance](#page-52-0)[Displaying traffic information](#page-53-0) 54 [Settings](#page-54-0) 55 [Traffic announcements](#page-54-1)[Announcing the time of arrival](#page-55-0)[ETA setting](#page-55-1)[Measuring unit](#page-56-0)**[Radio mode](#page-57-0)** [Switching on radio mode](#page-57-1)[Calling up the Radio main menu](#page-57-2) 58 [Selecting a waveband](#page-58-0)[FM mode](#page-59-0) 60 [Possible settings for FM stations](#page-59-1)*[Station list](#page-59-2) [Scan function](#page-60-0) 61 [Manual station tuning](#page-61-0) 62*

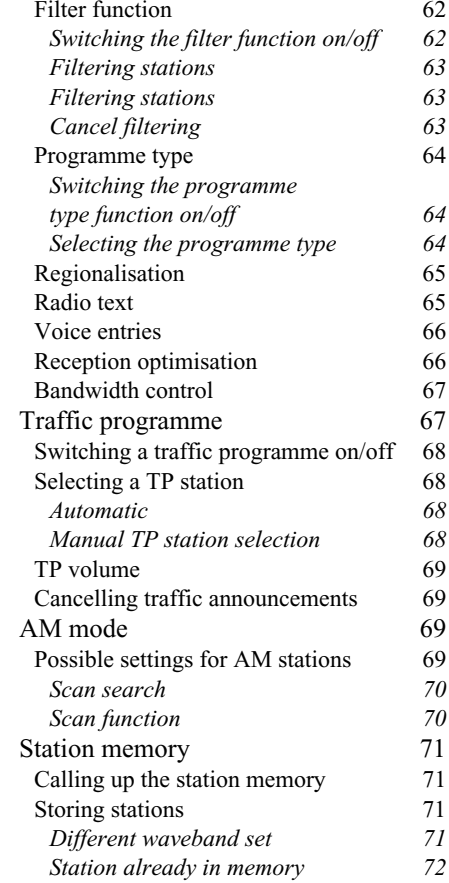

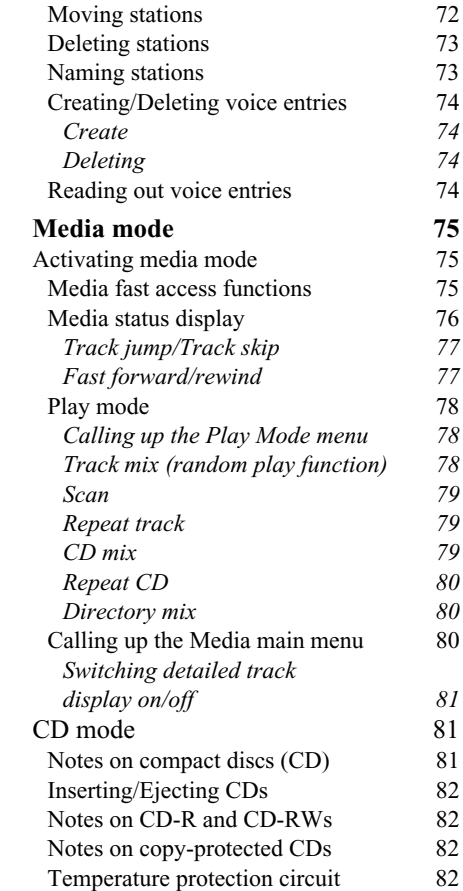

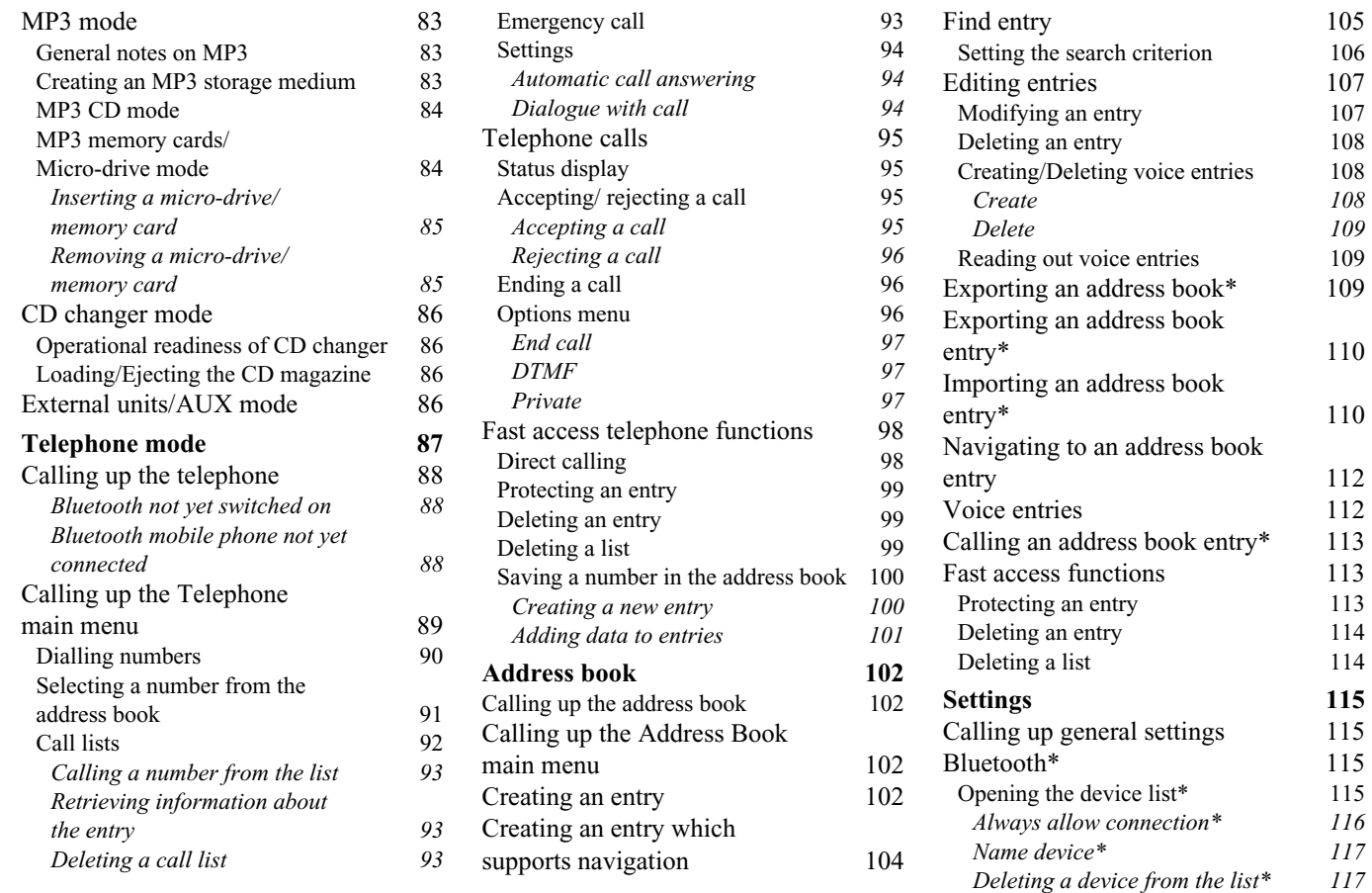

\*Only available for the Traffic Pro with *Bluetooth*® wireless technology.

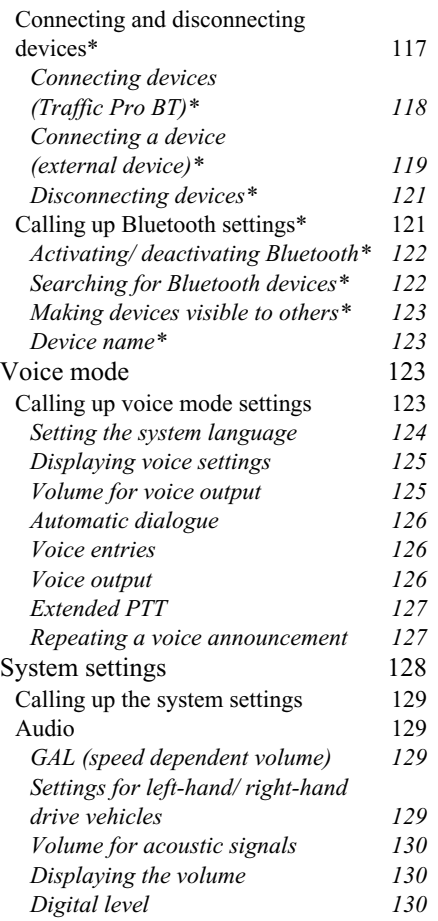

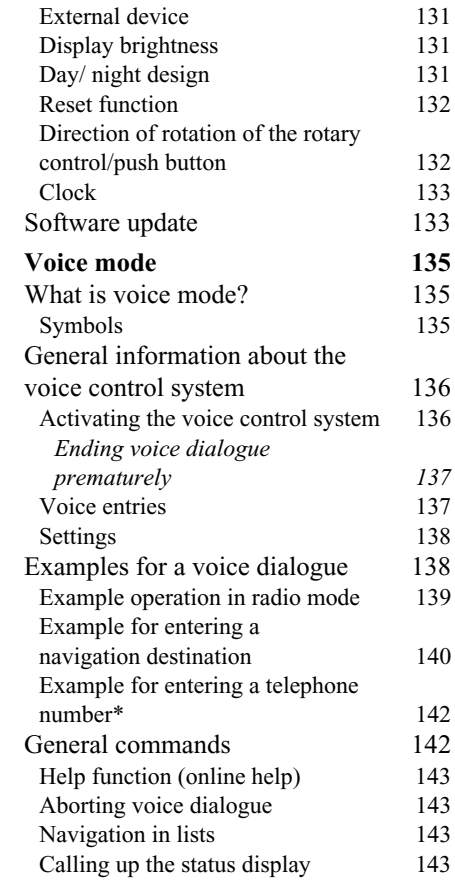

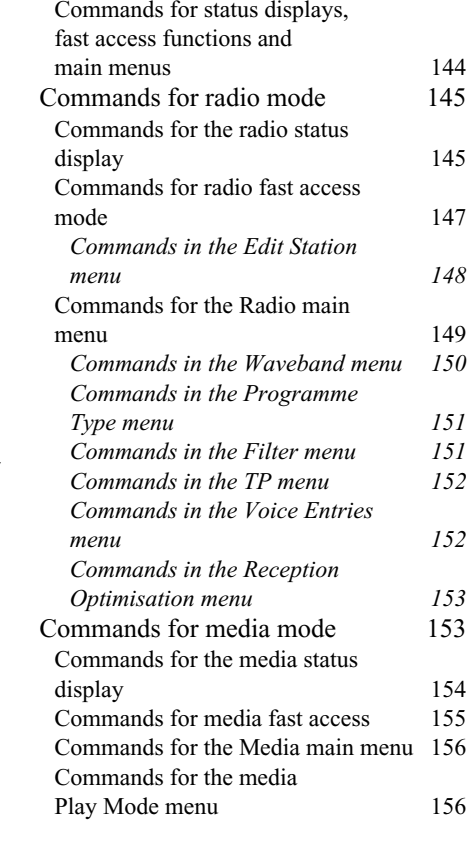

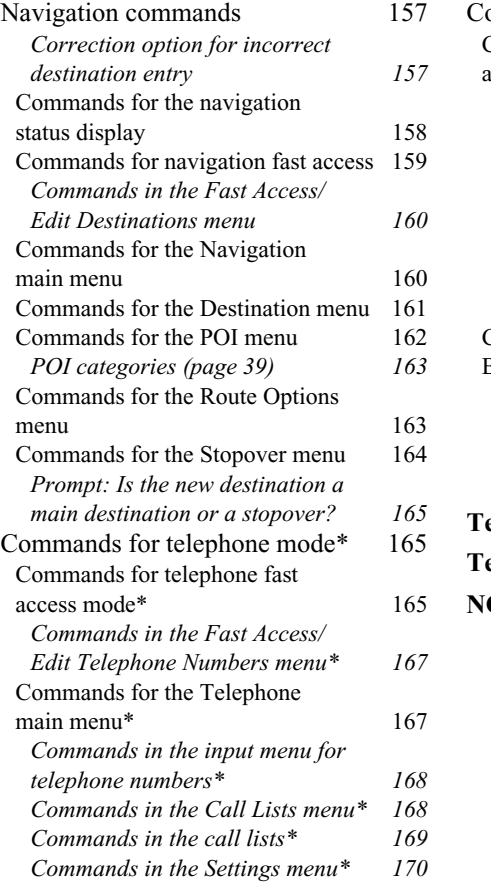

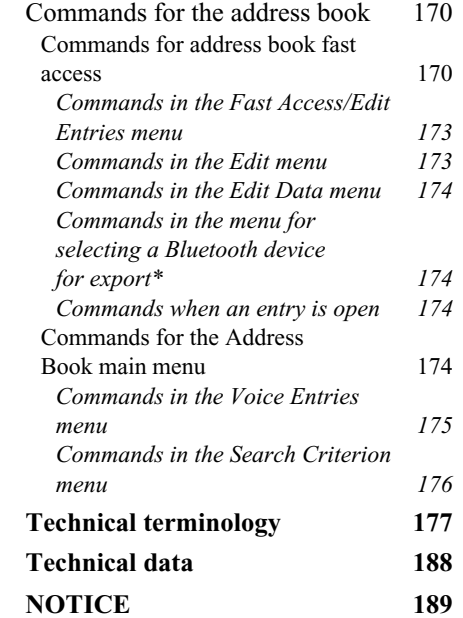

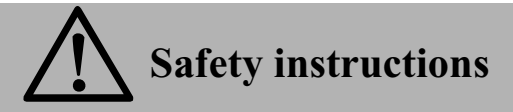

<span id="page-6-0"></span>**Operation of the unit is permitted only if traffic conditions are suitable and you are absolutely sure that you, your passengers or other motorists are not endangered, obstructed or inconvenienced.**

**In all cases, all applicable road traffic regulations must be obeyed. Destinations may only be entered when the vehicle is stationary.**

**The country-specific regulations apply for telephone operations.**

**The navigation system is only an aid. Errors may occur in individual data items/entries. At all times, the driver must decide whether or not to heed the information provided. We do not accept liability for erroneous data provided by the navigation system.**

**Due to continual changes in traffic routing or deviations in the data, it may occur that imprecise or erroneous information is given. Therefore, actual road signs and traffic regulations must always be observed. In particular, the navigation system cannot be used as an orientation aid at times of poor visibility.** 

**The unit may only be used for its intended purpose. The volume of the radio, navigation system and telephone should be adjusted so that external noise is still audible.**

**Do not activate the telephone near petrol stations, fuel depots, chemical plants or blasting areas.**

**In the case of a malfunction (i.e. smoke or other noticeable odours) the unit is to be turned off immediately.**

**For safety reasons, the unit must only be opened by a trained technician. Please refer to your dealer for repair.**

# **Information regarding general road safety**

<span id="page-7-0"></span>**This car radio device is intended and approved for installation and operation in passenger cars, commercial vehicles and buses (vehicle classes M, N and O) whose electric system has a rated voltage of 12V.**

**Installation and maintenance should only be carried out by specialists. Faulty installation or maintenance can result in the malfunctioning of the motor vehicle's electronic systems. The vehicle manufacturer's safety instructions must be observed.**

**The vehicle's electronics (e.g. speedometer signal) must only be worked on by an authorised service garage. We assume no liability for any impairment of the vehicle's electronics.**

**This device is only intended for installation in the area provided for this purpose by the vehicle manufacturer.**

**The method of attachment used must ensure that the device will remain properly attached, should the vehicle be involved in a crash.**

**The power supply must be properly fused.**

**Using mobile phones without an external antenna in the proximity of the radio unit may cause interference.**

**Familiarise yourself with the device and how it works before embarking on your journey. Whilst on the move, only operate the device in appropriate traffic conditions. The volume of the device should be set at a level that enables external noises (e.g. police sirens) to be easily heard.**

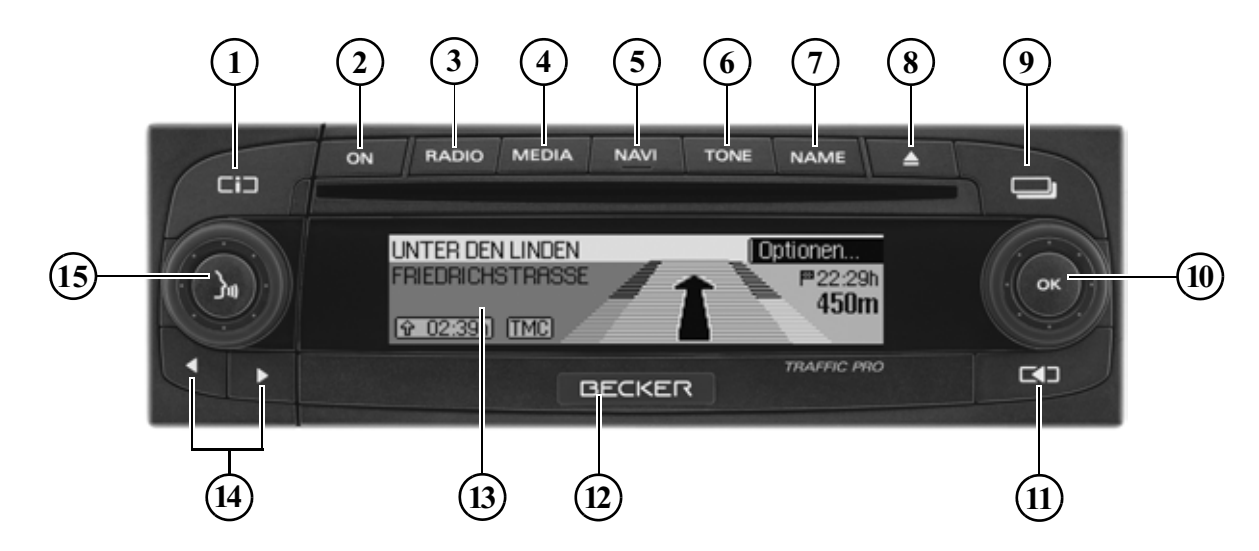

- <span id="page-8-0"></span>1 Information button (
- 2 On / off switch  $($  ON  $)$
- 3 Select radio (RADIO)
- 4 Select CD/CDC/memory card (MEDIA)
- 5 Select navigation  $(\overline{\text{NAV}})$
- 6 Select sound settings  $(\overline{\text{TONE}})$
- 7 Select address book (NAME)
- 8 CD eject button  $\left( \begin{array}{c} \triangle \\ \end{array} \right)$
- 9 Status button  $\left( \begin{array}{c} \blacksquare \end{array} \right)$
- 10 Right-hand rotary control/push button  $($ OK $)$ 
	- Press = Confirm
	- Turn = Scroll through lists and menus
- 11 Back button  $(\Box \Box)$
- 12 Button for unlocking removable control panel
- 13 Display
- 14 Arrow keys  $( \Box$  and  $( \Box )$ Change radio station and audio track
- 15 Left-hand rotary control/push button  $(\bullet)$ Press = Activate voice dialogue Turn = Set volume

# **Overview of controls Traffic Pro with** *Bluetooth***®**

<span id="page-9-0"></span>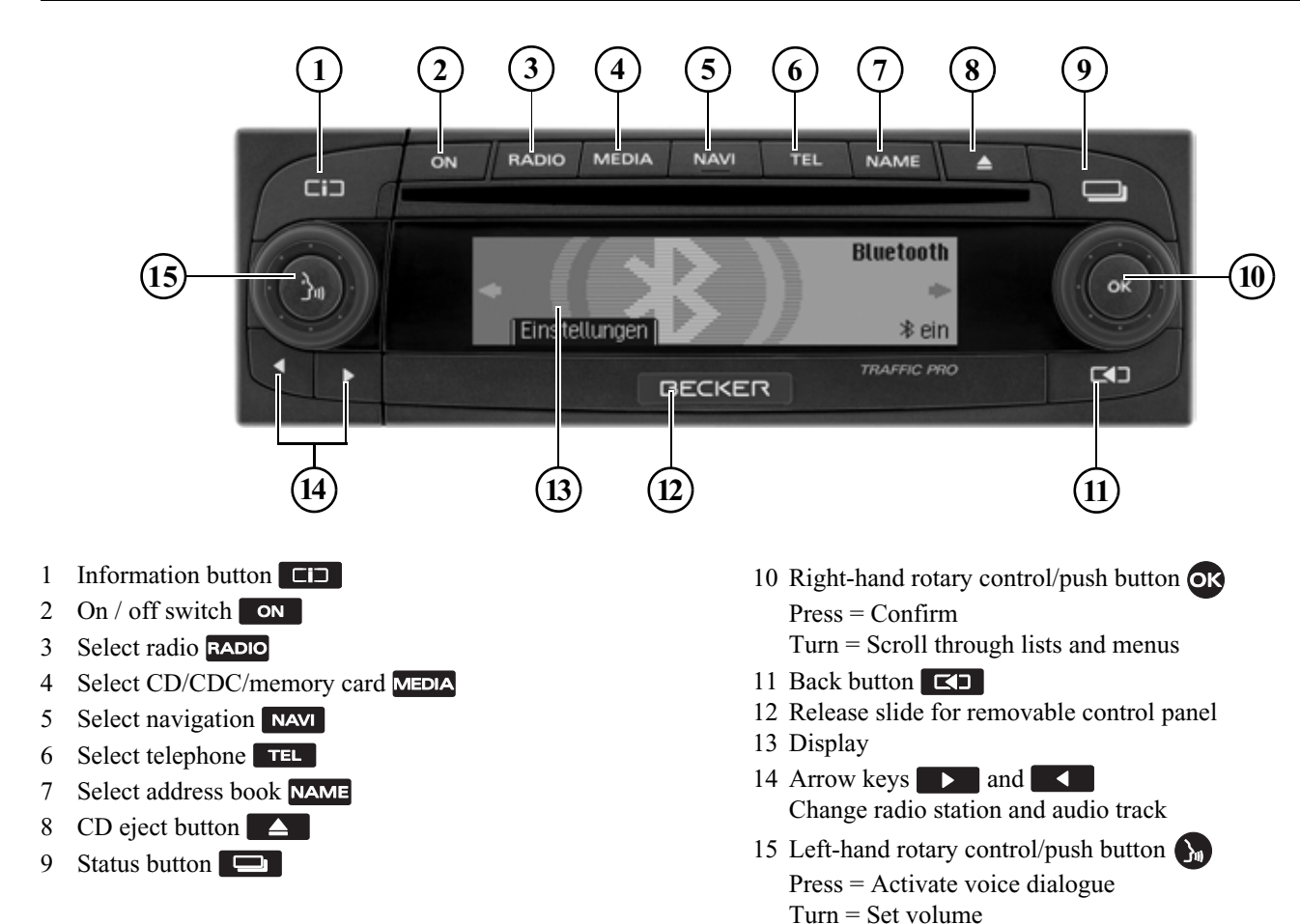

# <span id="page-10-1"></span><span id="page-10-0"></span>**Menu basics**

#### **Note**

If an entry in the list is abbreviated because it is too long (three dots appear at the end of the text), you can display the entry in full briefly by pressing and holding down the  $\Box$  button.

#### <span id="page-10-2"></span>**Fast access function**

The fast access function provides fast access to the major functions in the various operating modes. In most cases, you may then make selections from lists (radio stations, navigation destinations, etc.). Select the first entry in the list to go to the Operating Mode main menu.

#### **Note**

If no selections are made for a shortperiod of time when the fast access function is displayed, the display will automatically switch to the status display for the active operating mode.

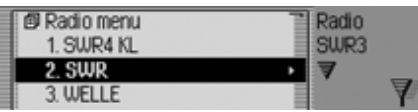

The fast access function for the radio isshown here by way of example.

Press the various operating elements to access:

- •RADIO The radio fast access function
- **MEDIA** The media fast access function (CD, CD changer and memory card)
- •**NAVI** The navigation fast access function
- •**THE** \* the telephone fast access function (if Bluetooth is activated and a telephone is connected).
- **NAME** The address book fast access function

## <span id="page-10-3"></span>**Main menu**

The main menu for each operating mode provides access to the various functions and possible settings for that mode.

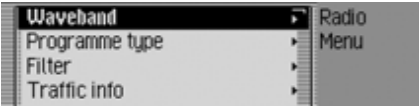

The Radio main menu is shown here by way of example.

The main menu for the various operating modes can be called up in two different ways:

- Activate the fast access function (press RADIO, MEDIA, NAVI, TEL \* OT NAME<sup>)</sup>.
- ▶ Turn the rotary control/push button to select the first entry in the fast access list.
- ▶ Press the rotary control/push button

or

▶ Press the button for which you have called up the fast access function again

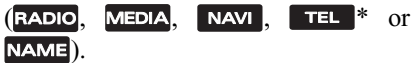

# **General operation**

#### <span id="page-11-0"></span>**Status display**

All the information you need about the current operating mode appears on the status screen.

#### **Note**

The address book does not have a statusdisplay.

If navigation is also active in addition to the current radio or media operating mode, a combined display may appear.

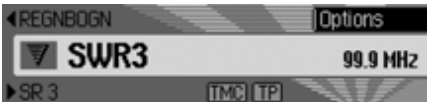

The radio status display is shown here by way of example.

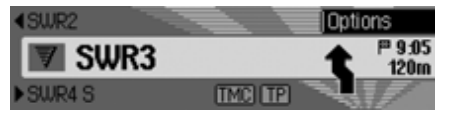

The radio status display with active navigation route guidance is shown here.

The status display can always be accessed

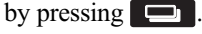

If route guidance is active, you can toggle between the combined display and the status display by pressing  $\Box$ repeatedly.

## <span id="page-11-1"></span>**Options menu**

You can call up the Options menu in the status display.

▶ Press the rotary control/push button . The Options menu appears.

You can access the major functions for the active operating mode directly in the Options menu. Some of the possible settings and functions in the Options menu can also be set/activated via themain menu.

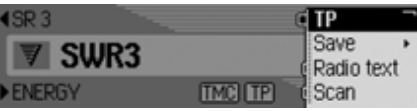

The Options menu for the radio function is shown here by way of example.

## <span id="page-11-2"></span>**How to use the menus**

The commands are the same for allmenus.

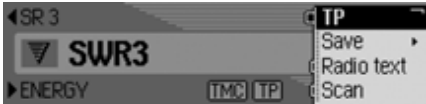

The Options menu for the radio function is shown here by way of example. Turn the rotary control/push button OK to scroll through the menus.

Once you have made an entry in a menu, the next menu will appear or you can select the entry (by turning the rotary control/push button  $\bullet$  ) to activate/ deactivate a function.

If the menu entry is concealing another menu, a small triangle will appear after the menu entry.

 $\blacksquare$  or  $\blacksquare$  in front of a menu entry indicates that a function can be activated ordeactivated. The  $\equiv$  symbol stands for off and the symbol for on.

#### **Note**

You can always press  $\boxed{\leq}$  to go back one step in the menu hierarchy.

#### <span id="page-12-0"></span>**Data entry menus**

If data can be entered, special data entry menus appear.

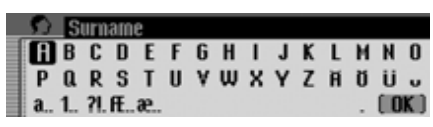

The data entry menu for the surname in an address book entry appears in the example.

▶ Turn the rotary control/push button and then press the rotary control/push button to select each letter one after theother.

#### **Note**

Select the  $\lceil \cdot \rceil$  symbol to delete the last character in the entry.

If, when selecting the symbol  $\left\lfloor \cdot \right\rfloor$ , the rotary control/push button  $\overrightarrow{OR}$  is pressed for longer than 2 seconds, the complete entry is deleted.

You can change the character set for the available characters by selecting various symbols.

- **a** Switch to lowercase
- **A** Switch to uppercase
- 1 Switch to numbers
- **?** Switch to special characters
- **a** Switch to lowercase international
- **IE** Switch to uppercase international

#### Accept entry:

 In the data entry menu, select the **OK** symbol.

#### or

▶ Press the rotary control/push button and hold it down for at least 2 seconds.

# <span id="page-13-0"></span>**Anti-theft device**

Your Traffic Pro features two anti-theftdevices:

- Protection by means of a five-digit unit code number
- Protection by means of a removable control panel

# <span id="page-13-1"></span>**Entering unit code numbers**

If the Traffic Pro is disconnected fromthe electrical supply source, the antitheft device prevents it against unauthorised use once it has been reconnected. You need the five-digit code number printed on the CODE CARD to start up the Traffic Pro.

#### **Note**

It is important to store the CODE CARD in a safe place outside of the vehicle. This will prevent unauthorised use. The window stickers provided can be attached to the windscreen/windowsinside your vehicle.

Shortly after the unit has been switched on by pressing  $\bullet$ , the data entry menu for the code number will appear.

# 1006

- ▶ Turn the rotary control/push button to select the first digit of the code number.
- ▶ Press the rotary control/push button
- Enter the remaining digits of the code number in the same way.

#### **Note**

If you enter an incorrect number:

- $\blacktriangleright$  Press the back button  $\blacktriangleright$   $\blacktriangleright$  to delete the last number entered.
- or
- $\blacktriangleright$  Select the  $\lfloor \cdot \rfloor$  symbol.

Once you have entered all 5 digits of the code number correctly, the Traffic Pro will come on automatically and you can use all functions.

#### <span id="page-13-2"></span>**What to do if an incorrect code number has been entered**

The following message appears if an incorrect code number is entered.

Wrong code. 1007

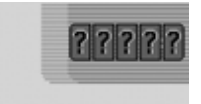

▶ Press the rotary control/push button

The data entry menu for the code number appears again.

 Enter the correct code number as described above.

#### **Note**

Entering an incorrect code number three times will disable the unit for approx. 1 hour.

 $59-37$ 

Device is disabled.

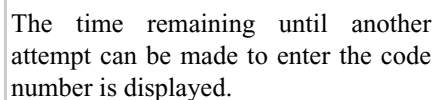

Leave the ignition switched on.

Switching the ignition off resets the waiting time of one hour to zero.

Once the waiting time has elapsed, the data entry menu for the code number appears again.

# <span id="page-14-0"></span>**Removing/Inserting the control panel**

Part of the control panel can be removed to provide additional effective protection against theft.

The Traffic Pro cannot be switched onwithout this removable control panel.

## <span id="page-14-1"></span>**Removal**

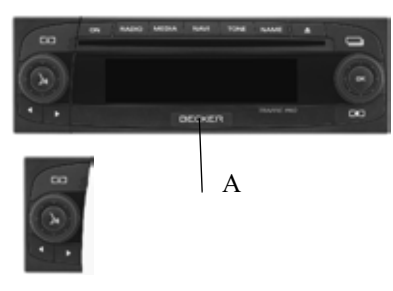

 Push the release slide for the control panel (A) to the right.

The control panel is released.

 Remove the control panel from the mount.

If the Traffic Pro is still switched onwhen the control panel is removed, it is switched to mute and disabled.

Control device missing

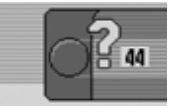

If the control panel is reinserted within 45 seconds, the Traffic Pro will automatically switch itself back on.

#### **Notes**

• Please insert the control panel into the accompanying protective cover after removal.

Do not touch the metal contacts on thecontrol panel or on the Traffic Pro.

• If you move your vehicle once the control panel has been removed, once you insert the control panel, it will take some time for the navigation system to ascertain your position.

# **General operation**

#### <span id="page-15-0"></span>**Insertion**

- Take the control panel out of its protective cover.
- Insert the left-hand side of the control panel.
- $\blacktriangleright$  Push the control panel into place.

The Traffic Pro is now ready for operation and can be switched on, or it will switch itself on automatically.

#### **Note**

If a new control panel or the control panel for a different Traffic Pro is inserted, the code number for the Traffic Pro must beentered as described in ["Entering unit](#page-13-1) [code numbers" on page](#page-13-1) 14.

## <span id="page-15-1"></span>**Inserting/Removing the cover**

The scope of supply of the Traffic Pro includes a red plastic insert. This plastic insert can be snapped into the gap which appears once the control panel has been removed.

As well as serving as a protective cover for any CF card/micro-drive, the red colour of the plastic insert clearly indicates that the control panel has been removed.

#### <span id="page-15-2"></span>**Inserting the cover**

- Remove the control panel as described in ["Removing/Inserting the control](#page-14-0) pane[l" on page](#page-14-0) 15.
- $\blacktriangleright$  Insert the plastic insert into the gap with the hole at the top and the smooth side facing outwards.
- Push the lower section of the plastic insert into the gap until it snaps into place.

The cover has now been inserted.

Reinsert the control panel as described in ["Removing/Inserting the control](#page-14-0) pane[l" on page](#page-14-0) 15.

#### <span id="page-15-3"></span>**Removing the cover**

- ▶ Remove the control panel as described in ["Removing/Inserting the control](#page-14-0) pane[l" on page](#page-14-0) 15.
- Insert your finger into the hole in the plastic insert.
- Carefully push the plastic insert downwards.
- Pull the plastic insert forwards.

The cover has now been removed.

 Reinsert the control panel as described in ["Removing/Inserting the control](#page-14-0) pane[l" on page](#page-14-0) 15.

# <span id="page-16-0"></span>**Switching the unit on/off**

## <span id="page-16-1"></span>**Switching on**

- $\triangleright$  Press on .
- or
- If the Traffic Pro was switched off via the ignition, the Traffic Pro will switch back on once the ignition has been switched on.

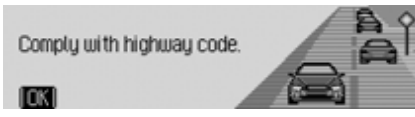

 Confirm the warning which appears by pressing the rotary control/push button  $\bullet$ .

#### **Notes**

- Unless the warning message is confirmed, the Traffic Pro will remain disabled.
- Once it has been switched on, the Traffic Pro will play back the last source selected (radio or media). Any mute or pause function activated will be cancelled.
- If fewer than approx. 2 hours have elapsed since the unit was last switched off, active route guidance will be restarted.
- If the volume was set to a very loud value before the unit was last switchedoff, it will be reset to setting 26 when the unit is switched back on.

# <span id="page-16-2"></span>**Switching off**

 $\triangleright$  Press on .

If the ignition is switched on, the Traffic Pro is switched to standby mode. The display goes dark and the Traffic Pro sound is switched off.

or

Switch off the vehicle ignition.

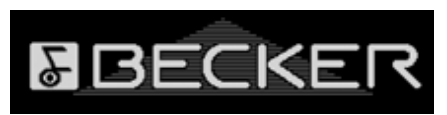

The shutdown display appears for approx. 5 seconds.

During this period of approx. 5 seconds, shutdown can be aborted by pressing one of the buttons on the Traffic Pro orby switching the ignition back on.

The Traffic Pro then switches itself backon and plays back the last source selected (radio or media).

# **General operation**

# <span id="page-17-0"></span>**Setting the volume**

There are 50 volume settings. The volume setting applies to all radio and audio sources.

You can specify whether changes in volume should be displayed in graphics format or not in ["Displaying the volume"](#page-129-4) [on page](#page-129-4) 130.

 Turn the rotary control/push button clockwise/counter clockwise.

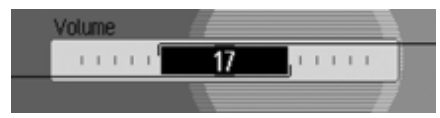

• The volume increases or decreases.

#### **Note:**

Subsequent sections of the operation guide describe how to set the volume for:

- Traffic announcements (page [Page](#page-68-4) 69)
- Navigation announcements and other voice messages ([Page](#page-124-2) 125)
- Acoustic signals ([Page](#page-129-3) 130)

# <span id="page-17-1"></span>**Sound settings**

You can configure the sound of your Traffic Pro to meet your requirements in the sound settings. The settings are also valid for all radio/audio sources.

#### <span id="page-17-2"></span>**Calling up the sound settings**  $\triangleright$  Press  $\blacksquare$  Tone  $.*$

or

 $\triangleright$  Press RADIO or MEDIA until the sound settings appear.

or

• Select Sound in the radio or Audio main menu (Radio main menu [Page](#page-57-3) 58/Audio main menu [Page](#page-79-3) 80).

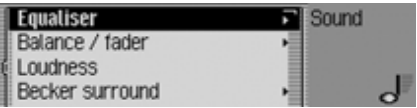

 $\blacktriangleright$  Turn the rotary control/push button  $\blacktriangleright$  C to select one of the following options: Equaliser,

Balance / fader,

- Loudness,
- Becker surround,
- Crossover,
- Subwoofer and
- Reset settings
- Confirm your selection by pressing the rotary control/push button  $\overline{\mathbf{O}}\mathbf{K}$ .

#### **Note:**

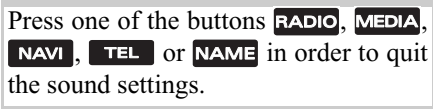

## <span id="page-18-0"></span>**Setting the equalizer**

You can switch the acoustic pattern on 5 frequency bands with the equalizer setting.

4 equalizer presets are also available for selection. An additional option also allows you to make another 3 equalizer settings.

#### or

 $\triangleright$  Select Equaliser in the sound settings.

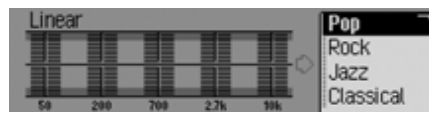

 Next, turn the rotary control/push button  $\overline{O}$  to select one of the four equalizer presets (Rock, Pop, Jazz Music and Classical) or one of the three userdefined equalizer settings (User 1 - User 3 or Linear).

 Turn the rotary control/push button to apply the required equalizer setting.

#### **Note:**

The equalizer presets (Rock, Pop, Jaz Music and Classical) cannot be modified. Select Linear to set the equalizer settings to an average value.

#### <span id="page-18-1"></span>**Defining the equalizer setting**

- $\blacktriangleright$  Select User 1, User 2 or User 3.
- Press and hold down the rotary control/ push button OK.

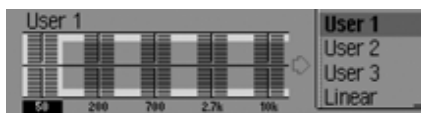

The cursor jumps to the first frequency band.

▶ Turn the rotary control/push button to select the frequency band to be changed.

 Confirm your selection by pressing the rotary control/push button  $\bullet$ .

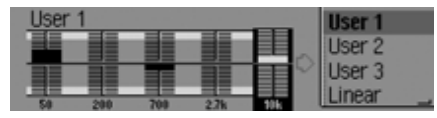

- ▶ Turn the rotary control/push button to select the required setting for the selected frequency band.
- Confirm the setting by pressing the rotary control/push button **OR**.

You may now change other settings. Once you have made the required settings:

 Press and hold down the rotary control/ push button OK.

or

▶ Turn the rotary control/push button to select the arrow next to thefrequency bands and press the rotary  $control/push$  button  $OR$ .

You may now make other equalizer settings or select one of the presets.

# **General operation**

## <span id="page-19-0"></span>**Setting balance and fader**

You can shift the tone centre in the vehicle using the balance and fader setting.

 $\triangleright$  Select Balance / fader in the sound settings.

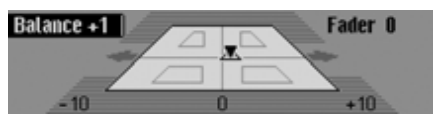

An image of the vehicle interior in the direction of travel appears on the display. The small triangle indicates the current position of the tone centre. The Balance setting is active.

▶ Turn the rotary control/push button to select Balance or Fader.

#### <span id="page-19-1"></span>**Balance setting**

 Turn the rotary control/push button clockwise/counter clockwise.

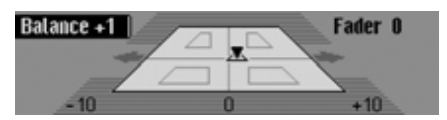

The tone centre moves to the right/left.

#### <span id="page-19-2"></span>**Fader setting**

▶ Turn the rotary control/push button clockwise/counter clockwise.

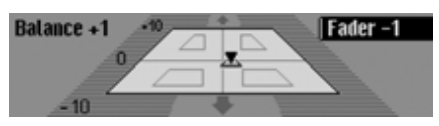

The tone centre moves forwards/backwards.

# <span id="page-19-3"></span>**Switching loudness on/off**

With loudness, the sound is improved by increasing the bass volumes (especially suitable for low-volume settings).

 $\triangleright$  Select Loudness in the sound settings.

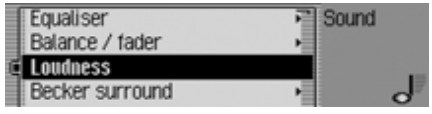

▶ Press the rotary control/push button to switch loudness on  $(\Box)$  or off  $(\Box)$ .

# <span id="page-20-0"></span>**Becker Surround**

You can use this function to activate virtual surround sound and select the vehicle size to optimise the surround sound function.

#### **Note:**

The Becker Surround function is notavailable for medium wave or shortwave.

 $\blacktriangleright$  Select Becker surround in the sound settings.

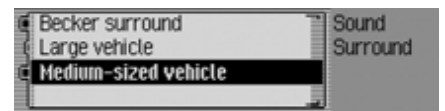

- $\blacktriangleright$  Select Becker surround and press the rotary control/push button  $\overrightarrow{OR}$  to switch virtual surround sound on  $(\blacksquare)$ or off  $(\blacksquare).$
- ▶ Select Large vehicle or Medium-sized vehi $cle (on = 1)$ .

#### **Note:**

Only one of the vehicle types in the list can be active  $(\blacksquare)$ .

## <span id="page-20-1"></span>**Subwoofer**

You can set the volume level of thesubwoofer output/ deactivate the subwoofer output.

 $\triangleright$  Select Subwooter in the sound settings.

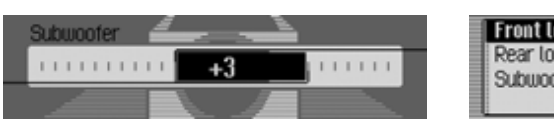

 Turn the rotary control/push button **OK** to select the required value.

#### **Note:**

A setting of "+10" indicates an increase in the volume of the subwoofer.Select off to deactivate the subwoofer output.

In addition, Subwoofer is deactivated with the crossover setting.

# <span id="page-20-2"></span>**Crossover**

Use this function to set the thresholdfrequencies for the front loudspeakers, the rear loudspeakers and the subwoofer.

• Select Crossover in the sound settings.

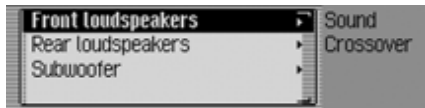

- $\blacktriangleright$  You may now select Front loudspeakers, Rear loudspeakers or Subwoofer,
- $\bullet\,$  Front loudspeakers  $\,$ and Rear loudspeakers You can set the lower thresholdfrequency of the front and rear loudspeakers to a value of between 20 and 150 Hz.
- Subwoofer

You can set the upper threshold frequency of the subwoofer to a value of between 50 and 150 Hz.

# **General operation**

In this example you can see the settings for the front loudspeakers.

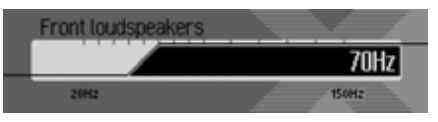

 Turn the rotary control/push button **OK** to select the required value.

## <span id="page-21-0"></span>**Reset settings**

You can reset all sound settings to the default settings.

The following settings are reset to the relevant default value:

- Equaliser: All default settings are reset to the initial value. The user-definedsetting is reset to zero.
- Balance / fader to centre setting
- $\bullet$  Loudness to off
- $\bullet\,$  Becker surround to off
- $\bullet\,$  Subwoofer to  $0.$
- Crossover front and rear loudspeakers to 50 Hz, subwoofer to 100 Hz.
- $\blacktriangleright$  Select Reset settings in the sound settings.

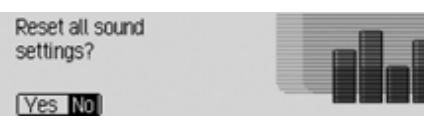

 $\blacktriangleright$  Select Yes to reset the sound settings or No to continue without making any changes.

Select Yes to reset the sound settings.

# <span id="page-21-1"></span>**Mute**

You can switch your Traffic Pro to mute, i.e. switch off the sound from the currentradio/media source.

However, navigation announcements, traffic announcements (if TP has been activated) and other voice announcements on the Traffic Pro continue to betransmitted unaffected.

 Press the rotary control/push button and hold it down for at least 2 seconds.

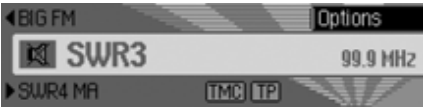

Example of muted radio mode.

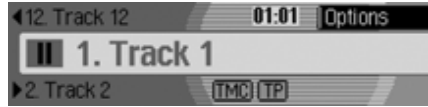

Example of muted media mode.

You can deactivate the mute function asfollows:

- Press the rotary control/push button again  $\sum$  and hold it down for at least 2 seconds.
- Change the volume by turning the rotary control/push button  $\bullet$ .
- Press Radio or Media.
- Select another station or track.
- Switch the Traffic Pro off and back onagain.

# <span id="page-23-1"></span><span id="page-23-0"></span>**What is navigation?**

The term "navigation" (lat. navigare = to travel by sea) is generally understood to mean the location of a vehicle, the determination of the direction and distancefrom the desired destination and therequired route. As navigation aids, stars, prominent landmarks, compass and satellites are used.

With Traffic Pro, location is determined with the GPS receiver (GPS = **G**lobal **P**ositioning **S**ystem). The direction and distance from the destination are determined using a digital road map, a navigation computer and sensors. A speedometer signal and a reverse signal are additionally used to calculate the route. For safety reasons, navigation **is predominantly in spoken form** supported by a direction indicator on the display.

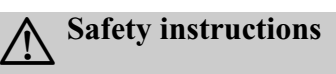

- Road traffic regulations always take priority. The navigation system is only an aid. Errors may occur in individual data items/entries. At all times, the driver must decide whether or notto heed the information provided. We do not accept liability for erroneous data provided by the navigation system.
- Observation of traffic signs and local traffic regulations must always take priority.
- Traffic guidance is restricted to passenger vehicles only. Special driving recommendations and regulations for other vehicles (e.g. commercial vehicles) are not included.
- Destinations may only be entered when the vehicle is stationary.

# <span id="page-23-2"></span>**Navigation CDs**

Two navigation CDs are supplied with the navigation unit.

These CDs contain a digitised road map. One CD for Northern/Eastern Europe (CD no. 1) and one CD for Southern/ Western Europe (CD no. 2) are supplied. The complete trunk road network in the digitised area of Northern and Southern Europe are available on the CDs.

All digitised roads of the northern/eastern countries are also included on theNorthern/Eastern Europe CD. All digitised roads of the southern/westerncountries are also included on the Southern/Western Europe CD.

In these detailed areas of the Northern/Eastern or Southern/Western Europe CD road map, motorways, regional roads and unclassified roads as well as country roads are stored. Larger cities and communities are comprehensively covered. For smaller towns and communities, the regional and unclassified roads or access roads and the town centres are included.

**Navigation mode**

One-way streets, pedestrian zones, turn bans and other traffic regulations are taken into account as far as possible. There may be discrepancies between the data on the navigation CD and the actual local situation, due to permanent changes to road systems and their traffic regulations.

#### **Note:**

For Norway, Sweden, Finland and Denmark, non-verified data has been used to achieve a high depth of digitisation; i.e. with this data, the navigation system cannot refer to information such asmotorway, trunk road, 30 zone, oneway street or other traffic regulations, as this is not recorded.

All roads can be used, but optimum route guidance cannot be guaranteed.

#### **Navigation with two European CDs** For example, if you wish to navigate

**A**

**C**

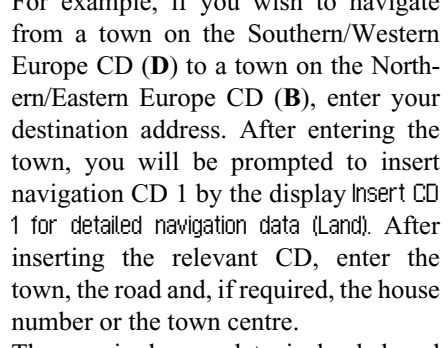

The required map data is loaded and stored internally after route calculation has started.

**A** Area of Northern/Eastern Europe CD with all digitised roads.

**D**

**B**

- **B** For example, a town or an address in Germany (on the Northern/Eastern Europe CD).
- **C** Area of Southern/Western Europe CD with all digitised roads.
- **D** For example, a town or an address in France (on the Southern/Western Europe CD).

# <span id="page-25-0"></span>**Selecting navigation**

#### $\triangleright$  Press **NAVI**.

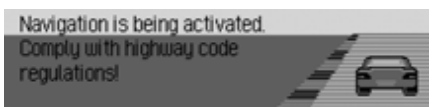

Navigation is activated. The display only appears if navigation has not been activated since the last time the Traffic Prowas switched on or if it is not yet ready.

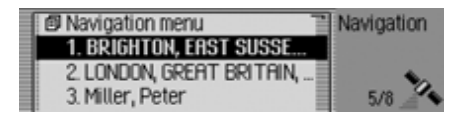

The Fast Access menu then appears. The number of satellites received appears on the right-hand side of the display (in the example, 5 of the maximum of 8 receivable satellites are being received).

In fast access mode, you can select and navigate to the last destinations entered/ the destinations you have stored in fast access mode.

For more information, see ["Navigation](#page-34-0) [fast access" on page](#page-34-0) 35.

#### **Note:**

The navigation CD must be loaded when starting navigation mode for the first time.

If calibration of the navigation system has not yet been completed, the system will prompt you to take a drive for calibration (see Installation Guide).

A navigation CD containing the data for the target country is required for navigation operations.

The navigation CD must be inserted to start the calculation of a route. During calculation, the symbol appears on the right-hand side of the display. Once the calculation has been completed, the symbol disappears, the navigation CD can be removed and an audio CDmay be inserted.

When entering destinations, driving off should be delayed until the symbol has disappeared.

For distant destinations, you may be prompted to re-insert the navigation CD at a later time.

# <span id="page-25-1"></span>**Calling up the Navigation main menu**

 $\triangleright$  Press NAVI twice.

or

 $\triangleright$  Press **NAVI**.

The Fast Access menu appears.

 $\blacktriangleright$  Select the Navigation menu entry.

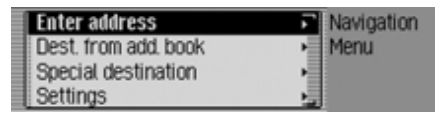

The Navigation menu appears.

▶ Turn the rotary control/push button to select one of the following options: Enter address.

Dest. from add. book,

- SpecialDest or
- Setting
- Confirm your selection by pressing the rotary control/push button  $\odot$ R. The required function is called up.

# • Enter address

Accesses the data entry menu for the destination. [See "Entering a destina](#page-26-0)[tion" on page](#page-26-0) 27.

• Dest, from add, book

You can select a destination from theaddress book. [See "Selecting a desti](#page-37-0)[nation from the address](#page-37-0) book" on[page](#page-37-0) 38.

• SpecialDest

Access the POI selection menu. POIsinclude petrol stations, airports or hospitals, for example. [See "Point of](#page-38-0) [interest" on page](#page-38-0) 39.

• Setting

Accesses the Navigation Settings menu. [See "Settings" on page](#page-54-0) 55.

#### **Note**

If route guidance is already active, you can start to enter another destination by selecting Enter address, Dest. from add. book and SpecialDest,

Once the destination has been selected, the Traffic Pro will prompt you to confirm if the new destination is to be usedas the main destination or a stopover.

Main destination or stopover? 图 LONDON, GREAT BRITAIN, G **BLOCK** Since over Main dest. Back

- Turn the rotary control/push button to select Stop-over or Main dest..
- Confirm your selection by pressing the rotary control/push button  $\overline{OR}$ . Depending on the selection, the new destination is now used as a stopover or the new main destination.

# <span id="page-26-0"></span>**Entering a destination**

 In the Navigation main menu, select the Enter address entry.

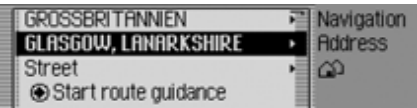

The Enter Destination menu appears. The last country selected and the last town selected appear first.

▶ Turn the rotary control/push button to select one of the following options: **GREAT BRITAIN** (country as example), 6LAS60W (town as example). Street. Start route guidance,

House number,

Intersection,

Centre.

Postal code (postcode),

Route: short/Route: fast or Route: dynamic and

Save destination

 Confirm your selection by pressing the rotary control/push button  $\overline{\mathbf{O}}\mathbf{K}$ .

The corresponding menu appears or the required action is initiated.

#### **Note**

Some entries in the Enter Destinationmenu cannot be selected directly. For example, a house number cannot be entered unless the name of a road hasbeen entered first. These non-selectableentries are greyed out in the display and cannot be selected.

The entry will also be greyed out if no house numbers are available for aspecific road.

#### <span id="page-27-0"></span>**Selecting a country**

If your destination is located in a different country (GREAT BRITAIN in the example display) you must first select the required country.

 In the Enter Destination menu, select the country (GREAT BRITAIN in the example).

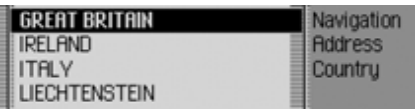

- Turn the rotary control/push button **OR** to select your destination country.
- Confirm your selection by pressing the rotary control/push button  $\bigcirc$ R.

# <span id="page-27-1"></span>**Entering a destination town**

 In the Enter Destination menu, select the town (GLASGOW in the example).

#### **Note**

If your destination is in the same town as that displayed, you can continue directly with entering the road/centre.

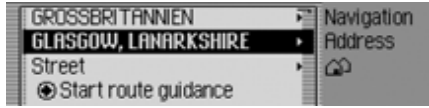

 Confirm your selection by pressing the rotary control/push button  $\overline{\text{OK}}$ .

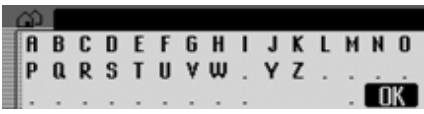

The data entry menu for the town appears.

 Turn the rotary control/push button and then press the rotary control/ push button to select each letter one after the other.

# **Navigation mode**

#### **Note**

Select the  $\lceil \cdot \rceil$  symbol to delete the last character in the entry.

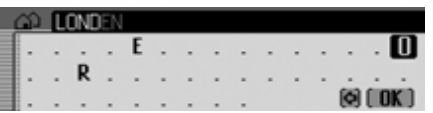

The last letter entered is highlighted. To help, the name of the location closest to the previous entry appears. The Traffic Pro offers only the possible remaining letters for selection. If no other entriesare available, the Traffic Pro completes the town name automatically.

#### Accept entry:

- In the data entry menu, select the **OK** symbol.
- or
- ▶ Press the rotary control/push button and hold it down for at least 2 seconds.

If the complete town name has already been entered or completed automatically, the unit will either switch automatically to either the town distinguishing list or you can continue directly with entering the road/centre.

If an incomplete town entry has been confirmed, the town selection list appears.

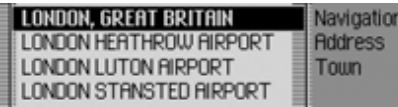

▶ Turn the rotary control/push button and then press the rotary control/push button to select the required town.

If the entry made is unambiguous, you can continue directly with entering the road/centre.

The town distinguishing list appears if the selection is ambiguous.

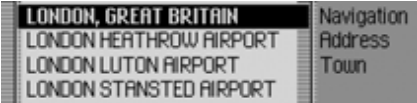

▶ Turn the rotary control/push button and then press the rotary control/push button to select the required town.

You can now continue with entering the road/centre.

## <span id="page-28-0"></span>**Selecting destination via postcode**

You can also select a destination via itspostcode.

In the Enter Destination menu, select Postal code.

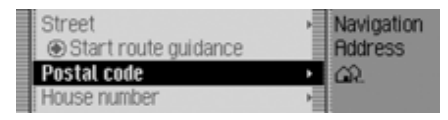

 Confirm your selection by pressing the rotary control/push button  $\overline{\mathbf{O}}\mathbf{K}$ .

# **Navigation mode**

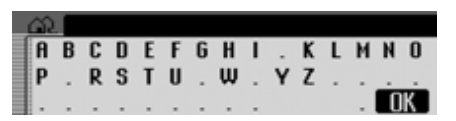

The data entry menu for the postcode appears.

 Turn the rotary control/push button and then press the rotary control/ push button to select the numbers and letters one after the other.

Accept entry:

 In the data entry menu, select the **OK** symbol.

or

▶ Press the rotary control/push button and hold it down for at least 2 seconds.

If you have entered an incomplete postcode, the postcode selection list appears.

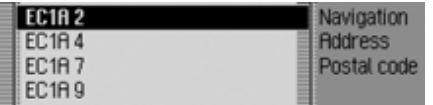

 Turn the rotary control/push button and then press the rotary control/ push button to select the required postcode.

The display then shows either the destination corresponding to the postcode in the Enter Destination menu or, if the postcode is shared among several towns, a list containing these towns.

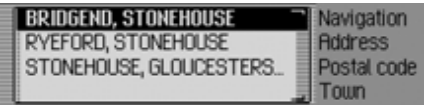

▶ Turn the rotary control/push button and then press the rotary control/push button to select the required town.

You can now continue with entering the road/centre.

# <span id="page-29-0"></span>**Entering the destination road**

 In the Enter Destination menu, select Street.

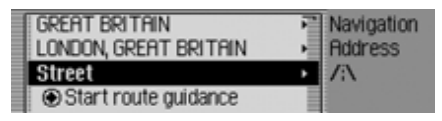

 Confirm your selection by pressing the rotary control/push button  $\bigcirc$ R.

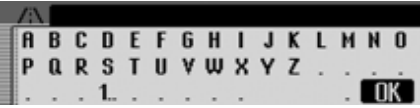

The data entry menu for the road appears or, if fewer than 10 roads are available in the town, the unit switches directly to the road list.

▶ Turn the rotary control/push button and then press the rotary control/push button to select each letter one after theother.

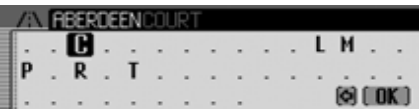

The last letter entered is highlighted. To help, the name of the road closest to the previous entry is displayed. The Traffic Pro offers only the possible remaining letters for selection. If no other entriesare available, the Traffic Pro completes the road name automatically.

Accept entry:

 In the data entry menu, select the **OK** symbol.

or

▶ Press the rotary control/push button and hold it down for at least 2 seconds.

If you have entered an incomplete road name, the road list appears.

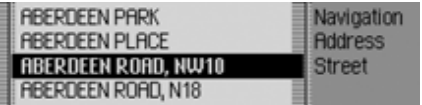

 Turn the rotary control/push button and then press the rotary control/push button to select the required road.

You can now start route guidance by selecting Start route guidance or enter a house number/junction for the road entered.

#### <span id="page-30-0"></span>**Entering the destination town centre**

Instead of navigating directly to a road, you can also navigate to a town centre.

 In the Enter Destination menu, select Centre :

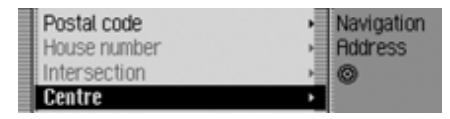

 Confirm your selection by pressing the rotary control/push button  $\bullet$ R.

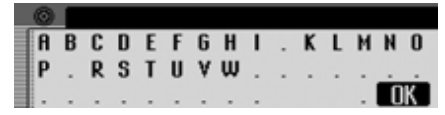

The data entry menu for the centre appears or, if fewer than 10 centres are available in the town, the unit switches directly to the centre list.

▶ Turn the rotary control/push button and then press the rotary control/push button to select each letter one after theother.

# **Navigation mode**

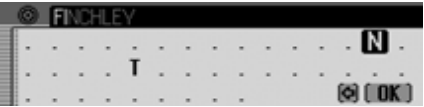

The last letter entered is highlighted. To help, the name of the centre closest to the previous entry is displayed. The Traffic Pro offers only the possible remaining letters for selection. If no other entries are available, the Traffic Pro completes the centre name automatically.

Accept entry:

 In the data entry menu, select the **OK** symbol.

or

▶ Press the rotary control/push button and hold it down for at least 2 seconds.

If you have entered an incomplete centre name, the centre list appears.

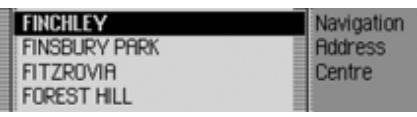

▶ Turn the rotary control/push button and then press the rotary control/push button to select the required centre.

You can now start route guidance by selecting Start route guidance.

# <span id="page-31-0"></span>**Entering house number for destination road**

**Note**

A house number can only be selected if this information is stored on the navigation CD.

 In the Enter Destination menu, select House number.

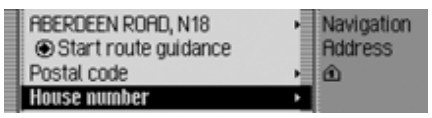

 Confirm your selection by pressing the rotary control/push button  $\bigcirc$ R.

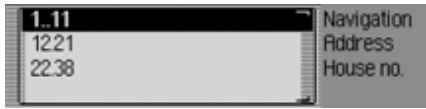

A list containing ranges of house numbers appears.

▶ Turn the rotary control/push button and then press the rotary control/push button to select the required range.

You can now start route guidance by selecting Start route guidance.

## <span id="page-31-1"></span>**Selecting junction for destination road**

**Note**

A junction can only be selected if this information is stored on the navigation CD.

 In the Enter Destination menu, select Intersection.

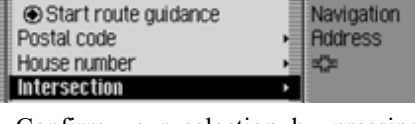

 Confirm your selection by pressing the rotary control/push button  $\bigcirc$ R.

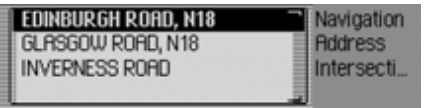

#### A list of junctions appears.

#### **Note**

If the destination road entered crossesmore than 9 roads, a data entry menu corresponding to the data entry menu for roads appears.

▶ Turn the rotary control/push button and then press the rotary control/push button to select the required junction.

# <span id="page-32-0"></span>**Setting the route options**

You can use the route options to specify how the Traffic Pro calculates the routeto the destination.

In the Enter Destination menu, depending on the previous setting, select Route: short, Route: fast or Route: dynamic.

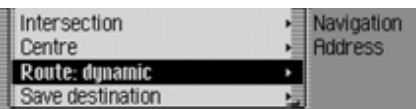

Confirm your selection by pressing the rotary control/push button **ok**.

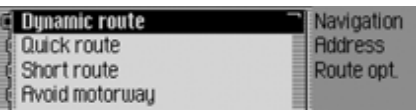

The Route Options menu appears.

▶ Turn the rotary control/push button to select one of the following options: Dynamic route,

Quick route,

- Short route,
- Avoid motorway, İ
- Avoid tunnel, İ
- Avoid toll, İ

Avoid ferry or İ

Ready

▶ Turn the rotary control/push button to switch the required function on  $(\blacksquare)$ or off  $(\equiv \parallel).$ 

#### **Note:**

Only one of the three settings (Dynamic route, Quick route or Short route) may be active  $(\blacksquare)$  at the same time.

• Dynamic route

The route is calculated taking into account the traffic announcementsreceived.

If dynamic route guidance is active, the routes are calculated on the basisof the fastest route to the destination.

# **Navigation mode**

#### **Notes:**

- Dynamic route guidance is not possible in all countries at present.
- When new route calculations are made with active dynamic route guidance, the Traffic Pro may request the navigation CD (if it is not already inserted).

## • Quick route

With this setting, the route with the shortest possible travel time to the destination is calculated.

• Short route

With this setting, the route with the shortest possible distance to the destination is calculated.

• Avoid motorway, Avoid tunnel, Avoid toll i İ İ and Avoid ferry i

You can use these entries for example to exclude ferries or motorways from the route calculation. The Traffic Prowill then attempt to calculate a route which does not contain any motorways or ferries.

#### **Notes:**

- Routes without motorways can only be calculated for short distances (up to 200 km depending on digitalisation density).
- Even if Avoid toll is selected, toll roads İ (e.g. in Switzerland or Austria) will be included in the route calculation.

## <span id="page-33-0"></span>**Saving/Deleting route options**

- In the Route Options menu, select Readu.
- Confirm your selection by pressing the rotary control/push button  $\bullet$ R.

#### or $\triangleright$  Press  $\mathsf{K}$ .

You can now start route guidance

# <span id="page-33-1"></span>**Saving a destination**

Once you have entered a destination, you can save it in the address book. This may be useful if you wish to travel to this destination again at a later date.

 In the Enter Destination menu, select Save destination.

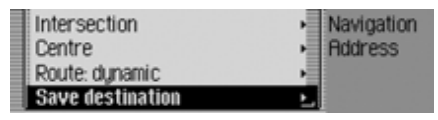

 Confirm your selection by pressing the rotary control/push button  $\bigcirc$ K.

Proceed as described in ["Saving an entry](#page-35-2) in the address [book" on page](#page-35-2) 36.

# <span id="page-34-0"></span>**Navigation fast access**

In navigation fast access mode, the last 50 destinations to which the vehicle hastravelled are displayed.

The destinations 1 - 20 are numbered forselection using the voice control. You may:

- Start navigation directly to these destinations
- Protect the entries in fast access, i.e. the entry will not be deleted when the maximum number of destinations isreached. The oldest unprotected entry will be deleted.
- Delete individual fast access entries.
- Delete the entire fast access list.
- Save an entry from the fast access list to the address book.

## $\triangleright$  Press **NAVI**.

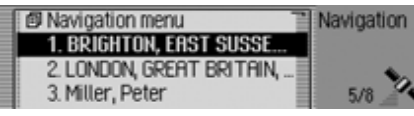

The navigation fast access function appears.

# <span id="page-34-1"></span>**Navigating from fast access**

- Call up the navigation fast access function.
- ▶ Turn the rotary control/push button and then press the rotary control/push button to select the required target from the list.

Route guidance to this destination will be started immediately.

# <span id="page-34-2"></span>**Protecting an entry**

- Call up the navigation fast access function.
- ▶ Select the entry to be protected.
- ▶ Press the rotary control/push button until a menu appears.
- $\blacktriangleright$  Select the Protect entry entry.
- Switch protection on  $(\blacksquare)$  or off  $(\blacksquare)$ by pressing the rotary control/push button  $\circledcirc$ K.

Protected entries are identified by the symbol.

## **Note:**

A protected entry is only protected from being deleted in fast access mode. However, you can delete this protected entry individually, and it will also be deleted when the complete list is deleted.

# <span id="page-35-0"></span>**Deleting an entry**

- Call up the navigation fast access function.
- ▶ Select the entry to be deleted.
- ▶ Press the rotary control/push button until a menu appears.
- ▶ Turn the rotary control/push button and then press the rotary control/push button to select the Delete entry entry.

The entry is deleted from the fast access list.

# <span id="page-35-1"></span>**Deleting a list**

- Call up the navigation fast access function.
- ▶ Press the rotary control/push button until a menu appears.
- ▶ Turn the rotary control/push button and then press the rotary control/push button to select the Delete list entry.

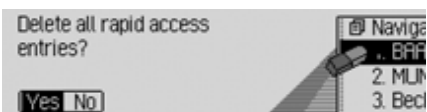

#### • When the prompt appears, select Yes to delete the list or N0 to retain it.

If you select Yes, the list will be deleted in the fast access function.

# <span id="page-35-2"></span>**Saving an entry in the address book**

- Call up the navigation fast access function.
- ▶ Select the entry to be saved.
- ▶ Press the rotary control/push button until a menu appears.
- ▶ Turn the rotary control/push button and then press the rotary control/push button to select the Save in address book entry.

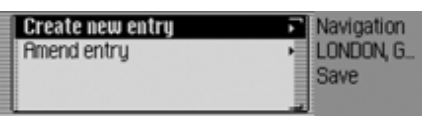

- ▶ Turn the rotary control/push button to select one of the following options: Create new entru or **Amend entru**
- Confirm your selection by pressing the rotary control/push button  $\bullet$ R.
- Create new entry Select this option to create a new entry in the address book.
- Amend entry

Select this option to add the current address to an existing entry in the address book.

#### **Creating a new entry**

 $\blacktriangleright$  Select the Create new entry entry.

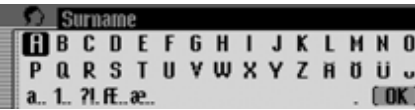

▶ Turn the rotary control/push button and then press the rotary control/push button to select each letter in the surname one after the other.

#### **Note:**

Please also refer to the description in ["Data entry menus" on page](#page-12-0) 13.

 In the data entry menu, select the **nK** symbol.

or

▶ Press the rotary control/push button and hold it down for at least 2 seconds.The entry is adopted.

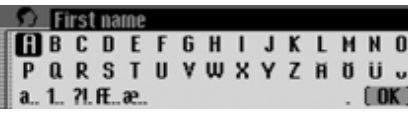

- ▶ Turn the rotary control/push button and then press the rotary control/push button to select each letter in the firstname one after the other.
- In the data entry menu, select the **OK** symbol.

or

▶ Press the rotary control/push button and hold it down for at least 2 seconds.

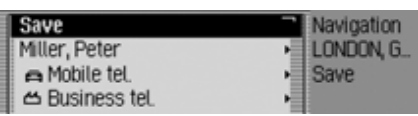

The address book entry appears.

▶ Turn the rotary control/push button and then press the rotary control/push button to select the Save entry.

A confirmation that the entry has been saved appears.

Press the rotary control/push button

#### **Adding data to entries**

 $\blacktriangleright$  Select the Amend entry entry.

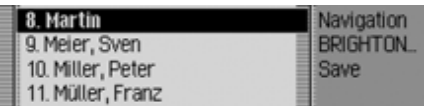

▶ Turn the rotary control/push button and then press the rotary control/push button to select the entry to which you wish to add data.

#### **Note:**

If there are more than 10 entries in theaddress book, the data entry menu for locating the required name appears.

The navigation address previously selected is added to the selected addressbook entry.

If the selected address book entry already contains an address, the following prompt appears:

Overwrite existing address?  $\overline{\phantom{a}}$ 

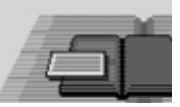

 $\blacktriangleright$  In the prompt, select Yes to overwrite the existing address or No to retain the address.

If you select Yes, the existing address will be overwritten.

### <span id="page-37-0"></span>**Selecting a destination from the address book**

You can find a destination in the addressbook and start navigation to it.

 In the Navigation main menu, select the Dest. from add. book entry.

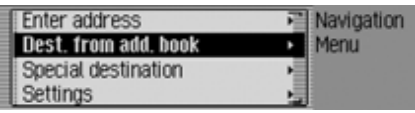

 Confirm your selection by pressing the rotary control/push button  $\bigcirc$ R.

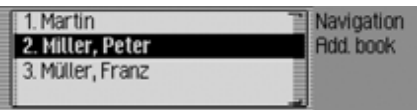

The address book entries which support navigation appear.

#### **Note:**

If there are more than 9 entries in theaddress book, the data entry menu for locating the required name appears.

▶ Turn the rotary control/push button and then press the rotary control/push button to select the required entry.

Route guidance to this destination will be started immediately.

# <span id="page-38-0"></span>**Point of interest**

You can select a POI as a main destination or a stopover.

POIs include petrol stations, airports or hospitals, for example.

 In the Navigation main menu, select the SpecialDest entry.

**Enter address** i<sup>2</sup> Navigation Dest. from add, book Menu **Special destination** Settings

 Confirm your selection by pressing the rotary control/push button  $\bullet$ R.

or if route guidance is already active

 $\blacktriangleright$  In the navigation status display, press the rotary control/push button  $\bullet$ R.

Cancel **B3** Messages Poute list  $\overline{0.50}$ Stop-over

The Options menu appears.

- $\blacktriangleright$  Select the Stop-over entry.
- Confirm your selection by pressing the rotary control/push button  $\bullet$ R.

 $\blacktriangleright$  Select the SpecialDest entry.

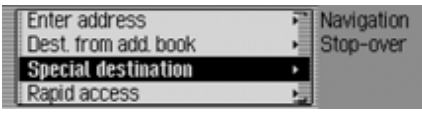

 Confirm your selection by pressing the rotary control/push button  $\bullet$ R.

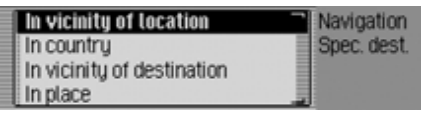

The POI menu appears.

▶ Turn the rotary control/push button to select one of the following options: In vicinity of location, In country,

In vicinity of destination or

- In place
- Confirm your selection by pressing the rotary control/push button  $\bigcirc$ R.

• In vicinity of location

You can select a POI in the vicinity of the vehicle. When you make your selection, the unit will tell you in which direction the POI is located andhow far away it is.

 $\bullet\,$  in country

You can select a POI for the selectedcountry from a range of national POI categories.

• In vicinity of destination You can select a POI in the vicinity of

the destination.

#### **Note:**

The In vicinity of destination entry can only be selected if route guidance is active.

 $\bullet\,$  In place

You can select a POI in a specific town.

### <span id="page-39-0"></span>**Local**

 $\blacktriangleright$  In the POI menu, select the  $\mathsf{In}$  vicinity of location entry.

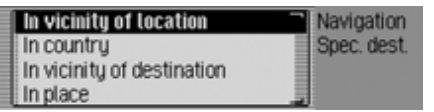

 Confirm your selection by pressing the rotary control/push button  $\overline{\mathbf{O}}$ .

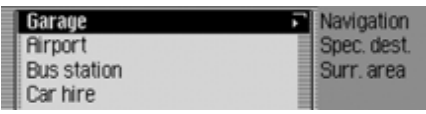

▶ Turn the rotary control/push button and then press the rotary control/push button to select the required POI category.

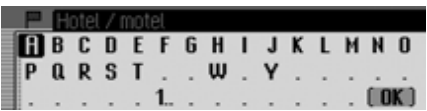

The data entry menu for POIs appears or, if fewer than 10 POIs are available in the selected category, the unit switches directly to the POI list.

 Turn the rotary control/push button and then press the rotary control/push button to select each letter one after theother.

Accept entry:

 In the data entry menu, select the **OK** symbol.

or

▶ Press the rotary control/push button and hold it down for at least 2 seconds.

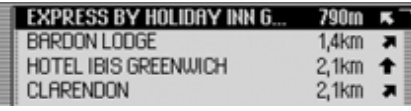

▶ Turn the rotary control/push button and then press the rotary control/push button to select the required POI.

Route guidance to the selected point of interest is initiated.

### **In country**

 $\blacktriangleright$  In the POI menu, select the  $\ln$  country entry.

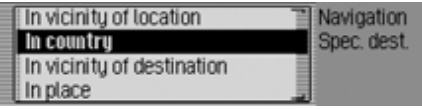

 Confirm your selection by pressing the rotary control/push button  $\overline{\mathbf{O}}$ R.

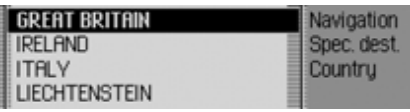

▶ Turn the rotary control/push button and then press the rotary control/push button to select the country in which you are looking for a national POI.

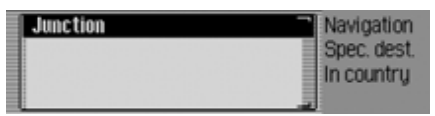

▶ Turn the rotary control/push button and then press the rotary control/push button to select the required POI category.

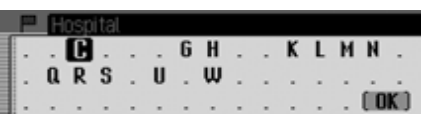

The data entry menu for POIs appears or, if fewer than 10 POIs are available in the selected category, the unit switches directly to the POI list.

▶ Turn the rotary control/push button and then press the rotary control/push button to select each letter one after theother.

Accept entry:

 In the data entry menu, select the **OK** symbol.

or

▶ Press the rotary control/push button and hold it down for at least 2 seconds.

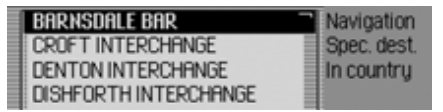

 Turn the rotary control/push button and then press the rotary control/push button to select the required POI.

Route guidance to the selected point of interest is initiated.

### **Local area of destination**

 $\blacktriangleright$  In the POI menu, select the  $\mathsf{In}$  vicinity of destination entry.

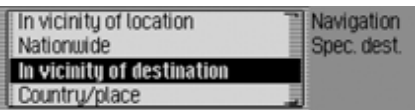

 Confirm your selection by pressing the rotary control/push button  $\bullet$ R.

Proceed as described in ["Local" on](#page-39-0)[page](#page-39-0) 40. If this option is selected, however, no directions or distances will appear in the POI list.

### **In place**

 $\blacktriangleright$  In the POI menu, select the  $\mathbb I$  place entry.

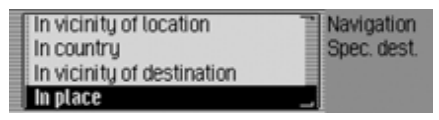

 Confirm your selection by pressing the rotary control/push button  $\bigcirc$ R.

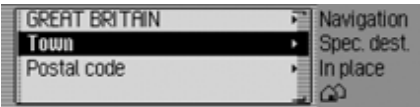

- ► Select the desired country as described under ["Selecting a country" on](#page-27-0) [page](#page-27-0) 28.
- ▶ Select the required town as described under ["Entering a destination town"](#page-27-1) [on page](#page-27-1) 28.

or

**Select** the required postcode as described under ["Selecting destina](#page-28-0)[tion via postcode" on page](#page-28-0) 29.

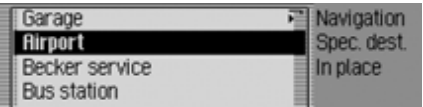

▶ Turn the rotary control/push button and then press the rotary control/push button to select the required POI category.

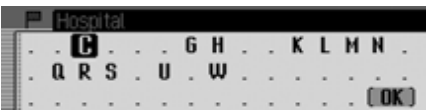

The data entry menu for POIs appears or, if fewer than 10 POIs are available in the selected category, the unit switches directly to the POI list.

▶ Turn the rotary control/push button and then press the rotary control/push button to select each letter one after theother.

Accept entry:

 In the data entry menu, select the **OK** symbol.

or

▶ Press the rotary control/push button and hold it down for at least 2 seconds.

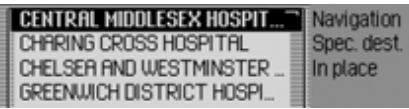

▶ Turn the rotary control/push button and then press the rotary control/push button to select the required POI.

Route guidance to the selected point of interest is initiated.

### **Information about points of interest**

You can call up additional information about many POIs, e.g. a brief description or a telephone number. You can then also call this number directly.

To do this, you must be in the POI list.

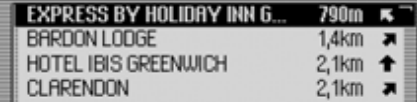

 $\triangleright$  Press  $\blacksquare$  and hold it down until the information appears.

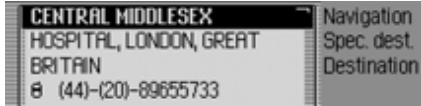

 Turn the rotary control/push button **OR** to scroll through the information.

#### **Note:**

To call a displayed number directly, select the number and press the rotary  $\text{control/push button}$ .

 $\triangleright$  Press  $\triangleright$  To return to the list of POIs.

### **During route guidance**

During route guidance, navigation information is displayed on the status screen in all operating modes.

However, complete navigation information is only displayed in the navigation status screen.

#### Examples:

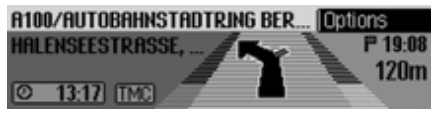

The navigation status screen.

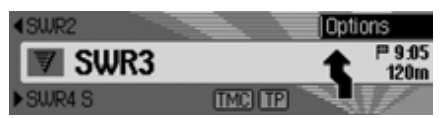

The radio status screen with active navigation. The display for other sources is similar. When you are approaching a turn, the navigation status screen appears automatically. Once you have completed the turn, the unit reverts to the previous status screen.

#### **Navigation status screen**

All information relevant to informationis displayed on the navigation status screen.

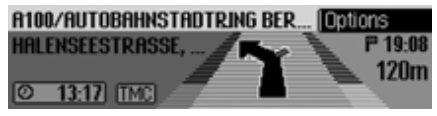

The distance to the next turn and the estimated time of arrival are shown on theright-hand side of the display.

The name of the road the vehicle is turning into appears in the first line on the upper left of the display. The name of the road the vehicle is currently travelling along appears in the second line. Depending on the setting, the current time, estimated journey time remaining or distance remaining to be travelled appear on the bottom left of the display.

▶ Turn the rotary control/push button to select the various displays in the status display.

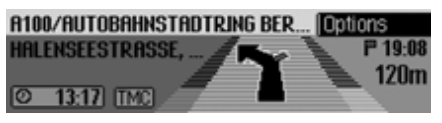

Display with current time.

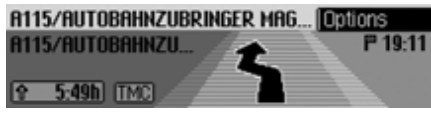

Display with estimated journey time remaining.

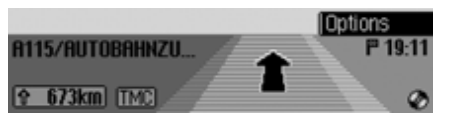

Display with distance remaining to be travelled.

### **Example navigation displays**

#### **Warning Accident hazard** $\triangle$

Road traffic regulations always take priority when a vehicle is being driven in traffic. The navigation system is only an aid. Errors may occur in individual data items/entries. At all times, the driver must decide whether or not to heed theinformation provided.

We do not accept liability for erroneous data provided by the navigation system.

• "If possible, please turn back."

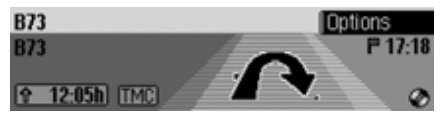

You are driving in the wrong direction and should turn around at the earliestopportunity.

• "Please turn left after 100 metres."

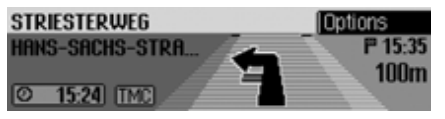

The name of the road the vehicle isturning into appears in the first line on the upper left of the display. The name of the road the vehicle is currently travelling along appears in the second line.

• "Please leave the roundabout at thethird exit on the right."

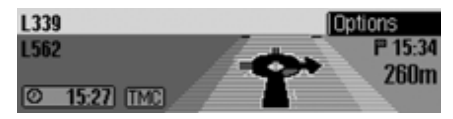

This display shows you the exit you should take on the roundabout.

• "Please follow the direction arrows."

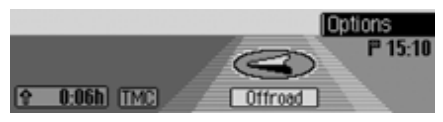

This display tells you that you are currently on a non-digitised road (i.e. car park, garage, multi-storey car park). Your location therefore does notappear on the digitised road map. The arrow indicates the direction of thedestination as the crow flies.

• Active stopover:

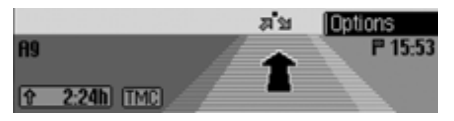

• Block active:

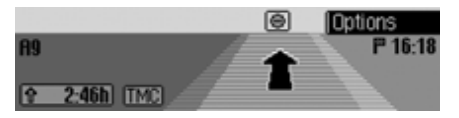

• Recalculating route:

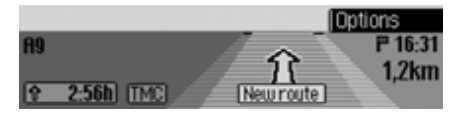

• Destination reached:

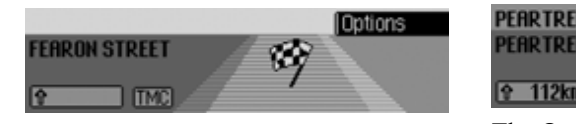

### **Options menu**

During route guidance, you can call up the Options menu in the navigation status screen.

▶ Press the rotary control/push button .

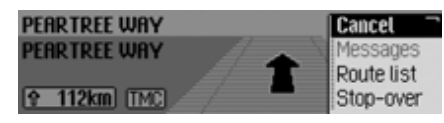

The Options menu appears on the righthand side.

▶ Turn the rotary control/push button to select one of the following options: Cancel.

Messages.

Route list,

Stop-over (stopover),

Block,

Route opt. or

- Announce
- Confirm your selection by pressing the rotary control/push button  $\bigcirc$ R.

• Cancel

You can abort the current route guidance. [See "Cancelling route guidance"](#page-45-0) [on page](#page-45-0) 46.

• Messages

You can display/listen to a list of traffic announcements relevant to theroute. [See "Traffic announcements"](#page-46-0)[on page](#page-46-0) 47.

• Route list

You can display the route planned by the Traffic Pro. [See "Route list" on](#page-46-1)[page](#page-46-1) 47.

• Stop–over

You can enter another destination as astopover during active navigation. [See](#page-46-2) ["Stopover" on page](#page-46-2) 47.

 $\overline{\phantom{a}}$  - Block

You can block a section of the routestill to be travelled. [See "Blocking a](#page-48-0) route[" on page](#page-48-0) 49.

 $\bullet\,$  Route opt.

You can modify the route options during navigation. [See "Modifying route](#page-48-1) op[tions" on page](#page-48-1) 49.

• Announce

You can switch navigation announcements off and then back on again. [See](#page-49-0) ["Switching navigation announcements](#page-49-0) [on/off" on page](#page-49-0) 50.

#### <span id="page-45-0"></span>**Cancelling route guidance**

You can use this function to cancel routeguidance before reaching the actual destination.

In the Options menu, select the Cancel entry.

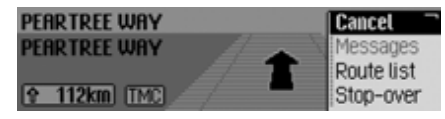

 $\blacktriangleright$  Select Yes (cancel navigation) or No (continue with navigation).

#### **Note:**

If no operator inputs are made, the menu will automatically disappear after a few seconds and navigation will continue.

#### <span id="page-46-0"></span>**Traffic announcements**

You can display/listen to a list of traffic announcements relevant to the route.

 $\blacktriangleright$  In the Options menu, select the Messages entry.

Read out all messages **BD 2 x A5 Karlsruhe-Basel** ≥ 1 x A81 Heilbronn-Stuttgart ★ 2 x A8 Stuttgart-Ulm

The list of traffic announcements relevant to the route appears.

 $\blacktriangleright$  To listen to all announcements, select the Read out all messages entry.

or

- ► Select the required announcement.
- Confirm your selection by pressing the rotary control/push button  $\overline{\mathbf{O}}$ . The announcement appears in full.

For more information about trafficannouncements, see ["Displaying traffic](#page-53-0) [information" on page](#page-53-0) 54.

#### <span id="page-46-1"></span>**Route list**

You can display the route planned by the Traffic Pro.

 $\blacktriangleright$  In the Options menu, select the Route list entry.

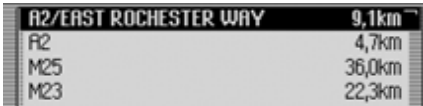

A list of the roads to the destinationappears. The distance to be travelled along each road appears after its name.

 Turn the rotary control/push button **OK** to scroll through the list.

#### **Note:**

Once route guidance has started, it takes a little while for the route list toappear in full.

If the route list is not available due torecalculation, No route list available appears. For technical reasons, distance information cannot be displayed for the road currently being driven on.

 $\triangleright$  Press  $\triangleright$  To exit the route list.

#### <span id="page-46-2"></span>**Stopover**

You can enter another destination as astopover during active navigation.

 $\blacktriangleright$  In the Options menu, select the Stopover entry.

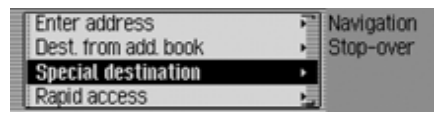

- ▶ Turn the rotary control/push button to select one of the following options: Enter address. Add. book, SpecialDest or Rapid access
- Confirm your selection by pressing the rotary control/push button  $\bullet$ .

#### • Enter address

You can enter a complete address as a stopover as described in ["Entering a](#page-26-0) [destination" on page](#page-26-0) 27.

• Add, book

You can enter an address book entry as a stopover as described in ["Selecting a](#page-37-0) [destination from the address](#page-37-0) book" on[page](#page-37-0) 38.

• SpecialDest

You can enter a POI as a stopover as described in ["Point of interest" on](#page-38-0)[page](#page-38-0) 39.

• Rapid access

You can enter a fast access destinationas a stopover as described in ["Naviga](#page-34-0)[tion fast access" on page](#page-34-0) 35.

Once the stopover has been selected, the route is recalculated and route guidance started to the stopover.

#### **Note:**

Once the stopover has been reached, the following display appears.

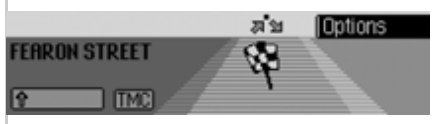

Route guidance to the main destination is started automatically.

#### **Deleting a stopover**

If you have entered a stopover, you can delete it before reaching it.

 $\blacktriangleright$  In the Options menu, select the Stopover entry again.

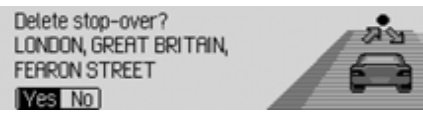

 $\blacktriangleright$  Select Yes (delete stopover) or No (retain stopover).

#### **Note:**

If no operator inputs are made, the menu will automatically disappear after a few seconds and the stopover will be retained.

If Yes is selected, the stopover is deleted and route guidance to the main destination started automatically.

#### <span id="page-48-0"></span>**Blocking a route**

You can use this function to block a section of the route still to be travelled whenthe next junction is reached. If possible, the Traffic Pro will then calculate adiversion route. This may be useful if a traffic jam or road block lies immediately ahead.

 $\blacktriangleright$  In the Options menu, select the Block entry.

**Block: Note:**<br>If no operator inputs are made, the 2073

- ▶ Turn the rotary control/push button to select the required distance to be blocked.
- Confirm your selection by pressing the rotary control/push button  $\overline{\text{OK}}$ . The route is recalculated.

#### **Unblocking a route**

Once a block has been entered, it can be removed again.

 $\blacktriangleright$  In the Options menu, select the Block entry.

Unblock? 2074

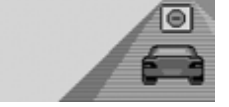

► Select Yes (delete block) or No (retain block).

menu will automatically disappear after a few seconds and the block will beretained.

#### <span id="page-48-1"></span>**Modifying route options**

You can modify the route options during navigation.

 $\blacktriangleright$  In the Options menu, select the Route opt. entry.

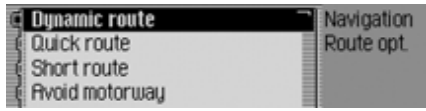

 $\blacktriangleright$  Select Dynamic route, Quick route, Short route or the avoid functions (on  $= \blacksquare$ ).

#### **Note:**

Only one of the three settings (Dynamic route, Quick route, Short route) may be active  $(\blacksquare)$  at the same time.

For more information about routeoptions, see ["Setting the route options"](#page-32-0) [on page](#page-32-0) 33.

In the Route Options menu, select Readu.

The route is calculated with the newroute options.

#### <span id="page-49-0"></span>**Switching navigation announcements on/off**

You can switch navigation announcements off and then back on again.

- In the Options menu, select the Announce. entry.
- ▶ Press the rotary control/push button to switch navigation announcements on  $\left( \blacksquare \right)$  or off  $\left( \blacksquare \right)$ .

### **Information during route guidance**

#### **Displaying destination information** $\triangleright$  Press  $\blacksquare$ .

 Turn the rotary control/push button clockwise until Destination appears on the top right of the display.

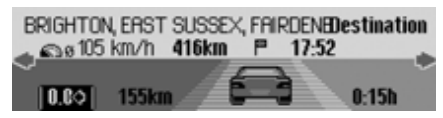

The following information appears:

- On the top left, the destination town and destination road.
- To the left underneath the destinationtown, the average speed thus far.
- Above the image of the car, the distance still to be travelled and theanticipated time of arrival.
- To the left and right of the image of the car, the distance already travelled and the journey time thus far.

#### **Notes:**

- If a stopover is active, information about it is displayed. appears on the display above the car.
- Press the rotary control/push button **OR** to reset the values for the average speed, distance travelled and journey time thus far to zero.
- By pressing the  $\Box$  button for a long time you can obtain a display of all the information concerning the destination shown.
- Exit the destination information by pressing the  $\Box$  button.

# <span id="page-50-0"></span>**Displaying/Storing position**

- $\triangleright$  Press  $\blacksquare$ .
- ▶ Turn the rotary control/push button clockwise until Position appears on the top right of the display.

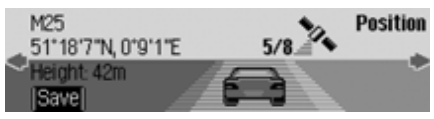

The following information appears:

- If possible, the town and road/geographical coordinates and height above sea level (only in the event of sufficient satellite reception) appear on the lefthand side of the display.
- The number of satellites which havebeen/can be received appears above the image of the car.

 Press the rotary control/push button **OK** to store the current position.

Position stored under: GODSTONE, M25 2078

The current position was saved in fast access mode.

## <span id="page-50-1"></span>**Displaying traffic announcements**

- $\triangleright$  Press  $\blacksquare$ .
- Turn the rotary control/push button **OR** clockwise until TMC appears on the top right of the display.

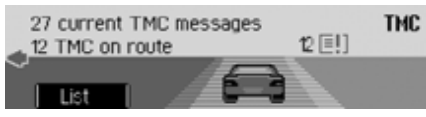

The following information appears:

- The number of TMC messages received.
- The number of TMC messages relevant to the route.

Press the rotary control/push button

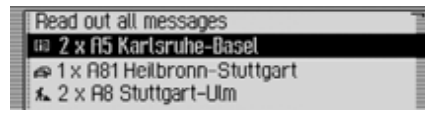

All TMC messages are displayed.

 To listen to all announcements, select the Read out all messages entry.

or

- ► Select the required announcement.
- Confirm your selection by pressing the rotary control/push button  $\bigcirc$ R. The announcement appears in full.

For more information about trafficannouncements, see ["Displaying traffic](#page-53-0) [information" on page](#page-53-0) 54.

### **Displaying/Changing route settings**

- $\triangleright$  Press  $\blacksquare$ .
- ▶ Turn the rotary control/push button clockwise until Route appears on the top right of the display.

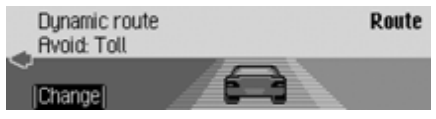

The current route settings are displayed.

▶ Press the rotary control/push button .

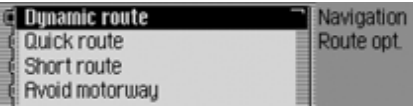

 $\blacktriangleright$  Select Dynamic route, Quick route, Short route or the avoid functions (on  $= \blacksquare$ ).

#### **Note:**

Only one of the three settings (Dynamic route, Quick route, Short route) may be active  $(\blacksquare)$  at the same time. For more information about routeoptions, see ["Setting the route options"](#page-32-0) [on page](#page-32-0) 33.

The route is calculated with the newroute options.

### **Information during non-active route guidance**

### **Displaying/Storing a position**

You can display and store the current position. [See "Displaying/Storing posi](#page-50-0)[tion" on page](#page-50-0) 51.

### **Displaying TMC messages**

You can display TMC messages as described in ["Displaying traffic announce](#page-50-1)ments[" on page](#page-50-1) 51. Of course, no traffic announcements are displayed for the route.

### **Dynamic route guidance with TMC**

#### **Note:**

Dynamic route guidance is not possible in all countries.

When Dynamic Route Guidance is active, the navigation system may request the navigation CD for possible route calculation (if the navigation CD is not inserted).

#### **What is dynamic route guidance?**

Dynamic route guidance is used to calculate the route, taking current traffic announcements into account.

The traffic announcements are transmitted by a TMC radio station in addition to the radio programme and are received and analysed by the navigation system. The reception of traffic announcements is free of charge.

#### **Note:**

As the traffic announcements are transmitted by radio stations, we cannot assume responsibility for the completeness or accuracy of the announcements.

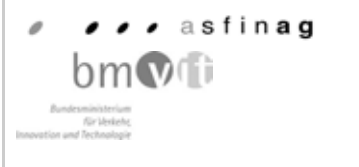

Austria: The location and event codewas made available by ASFINAG and BMVIT.

#### **Dynamic route guidance**

You can activate dynamic route guidance by selecting Dynamic route in the route options.

If dynamic route guidance has been activated, a continuous check is made for the presence of relevant announcements for the selected route. The route is thencalculated using the "fast route" option, while taking into account current traffic announcements. If it is determined during these continuous checks that a traffic announcement is of relevance for theroute guidance, the unit will automatically re-calculate a new route to the destination.

New route is shown on the display. There is also the voice announcement "**Theroute is being recalculated due to current traffic announcements**".

#### **Note:**

If no TMC stations are received for10 minutes, No TMC reception at present. Dyn. route guid. not possible. is displayed and a short signal tone sounds.

Your navigation system can receive TMC information, whether a TMC station is selected or not. However, in order to guarantee optimal reception of TMC information, we recommend the selection of a TMC station.

### <span id="page-53-0"></span>**Displaying traffic information**

Current traffic announcements can bedisplayed in text form. There are several options for requesting current traffic information.

You can call up traffic announcements via the navigation Options menu and by pressing  $\Box$  Please refer to the description in ["Traffic announcements"](#page-46-0) [on page](#page-46-0) 47 and ["Displaying traffic](#page-50-1) [announcements](#page-50-1)" on page 51.

#### **Note:**

If no up-to-date traffic information is available, No TMC messages and No TMC on route are displayed.

In both cases, the Traffic Pro displays a list of the up-to-date traffic information currently available.

Read out all messages (iii) 2 x 85 Karlsruhe-Basel 1 x A81 Heilbronn-Stuttgart k⊾ 2 x A8 Stuttgart-Ulm

All TMC messages are displayed.

#### **Note:**

Traffic announcements are displayed sorted according to category and road. Various symbols appear in front of each traffic announcement to indicate thecategory.

**F!** indicates a warning.

**i** indicates building sites and other obstacles.

indicates traffic jams in general.

 To listen to all announcements, select the Read out all messages entry.

or

- ► Select the required announcement.
- Confirm your selection by pressing the rotary control/push button  $\overline{\text{OK}}$ .

Read out **R8 Karlsruhe - Stuttgart** 1/7 Between Exit Karlsbad and Exit<br>Pforzheim West

The announcement appears in full.

 $\blacktriangleright$  To listen to the announcement, select the Read out entry.

or

▶ Turn the rotary control/push button to scroll through the traffic announcement.

#### **Note:**

The reading out of traffic announcements can be aborted by pressing the rotary control/push button  $\bullet$ .

A typical traffic announcement appears as follows:

- a motorway or road number
- Approximate direction information
- Detailed location and direction information
- The event
- The cause, if known

## **Settings**

You can make various settings for navigation in the settings.

 In the Navigation main menu, select the Setting entry.

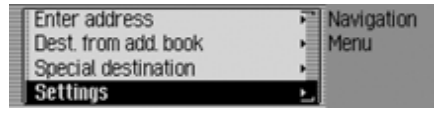

 Confirm your selection by pressing the rotary control/push button  $\overline{O}$ .

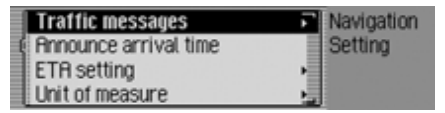

The Settings menu appears.

▶ Turn the rotary control/push button to select one of the following options: Traffic messages,

Announce arrival time,

- ETA setting or
- Unit of measure
- Confirm your selection by pressing the rotary control/push button  $\Box$
- Traffic messages

You can specify whether or not traffic announcements should be read outautomatically by the unit and, if so, which ones.

 $\bullet\,$  Announce arrival time

You can specify whether the calculated time of arrival should be announcedautomatically once the route has been calculated/recalculated.

• ETA setting

You can configure the calculation of **the ETA. ETA stands for Estimated 2086 ETA** stands for **Extending CTA T**ime of **A**rrival.

• Unit of measure

You can convert the calculation of thedistances from metric (display in metres and kilometres) to imperial (display in yards and miles) system and vice versa.

#### **Traffic announcements**

You can specify whether or not traffic announcements should be read out automatically by the Traffic Pro and, if so, which ones.

 $\blacktriangleright$  In the Settings menu, select the Traffic messages entry.

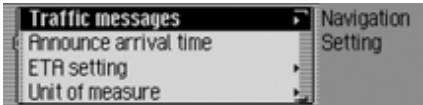

 Confirm your selection by pressing the rotary control/push button  $\bullet$ R.

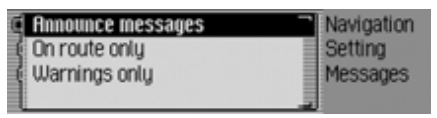

 $\blacktriangleright$  You may now select Announce messages, On route only or Warnings only.

• Announce messages

If this function is active, all traffic announcements are made automatically on receipt.

#### **Note:**

This setting must be active  $(\blacksquare)$  in order to be able to activate the two othersettings.

 $\bullet\,$  On route only

If you activate this function  $(\blacksquare)$ , only the traffic announcements relevant to the route are made.

• Warnings only

Activate this function  $(\blacksquare)$  to have only warnings announced.

▶ Turn the rotary control/push button to switch the required function on  $(\blacksquare)$ or off  $(\blacksquare$ ).

### **Announcing the time of arrival**

You can specify whether the calculated time of arrival should be announcedautomatically once the route has been calculated/ recalculated or after pressing the **ultiple** button.

In the Settings menu, select the Announce arrival time entry.

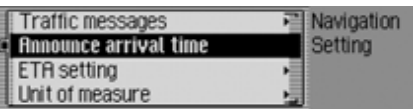

▶ Press the rotary control/push button to switch the announcement of the timeof arrival on  $(\blacksquare)$  or off  $(\blacksquare)$ .

### **ETA setting**

You can configure the calculation of the ETA. **ETA** stands for **E**stimated **T**imeof **A**rrival.

 $\blacktriangleright$  In the Settings menu, select the ETA setting entry.

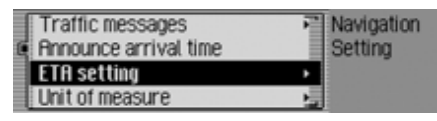

 Confirm your selection by pressing the rotary control/push button  $\bullet$ R.

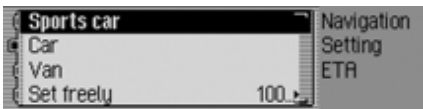

- $\blacktriangleright$  You may now select Sports car, Car, Van or Set freelu.
- Sports car

This setting indicates to the Traffic Pro that you tend to drive rather quickly. An earlier ETA is calculated.

#### • Car

This is the default setting. It offers sufficiently accurate calculation of the ETA for most drivers.

• Van

This setting indicates to the Traffic Pro that you will need a little longer for the planned route. This setting could be selected, for example, for a slower vehicle or in dense traffic areas.

 $\bullet\,$  Set freely

Select this option to modify the calculation of the ETA to suit your requirements.

#### **Note:**

Only one of the two settings may be active  $(\blacksquare)$  at the same time.

▶ Turn the rotary control/push button to activate the required setting  $(\blacksquare)$ . If Set freely is selected, you still need to select the required setting. The available range is between 50% and 200%. A value of  $100\%$  indicates the Car setting. A later ETA will be calculated if a higher percentage value is selected.

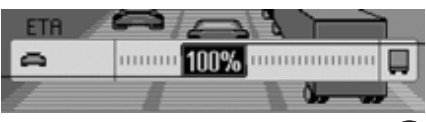

- ▶ Turn the rotary control/push button to set the required percentage value.
- Confirm your selection by pressing the rotary control/push button  $\overline{O}$ .

### **Measuring unit**

You can convert the calculation of thedistances from metric (display in metres and kilometres) to imperial (display in yards and miles) system and vice versa.

 $\blacktriangleright$  In the Settings menu, select the Unit of measure entry.

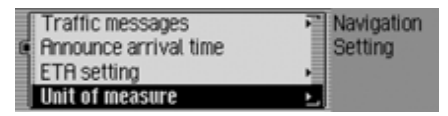

 Confirm your selection by pressing the rotary control/push button  $\bigcirc$ K.

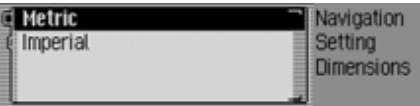

$$
\blacktriangleright
$$
 Select Metric or Imperial (on =  $\blacksquare$ ).

#### **Note:**

Only one of the two settings may be  $active \times \blacksquare$ ).

### **Radio mode Switching on radio mode**

 $\triangleright$  Press radio.

Radio mode is activated. The last waveband selected and the last station selectedare set.

### **Calling up the Radio main menu**

You can make settings for radio mode in the Radio main menu.

The following description assumes that you are in the status display.

 $\triangleright$  Press **RADIO** twice in succession. or

### $\triangleright$  Press **RADIO**.

The Fast Access menu appears.

 $\blacktriangleright$  Select the Radio menu entry.

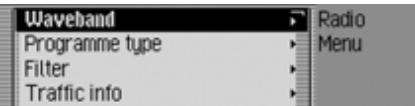

The Radio main menu appears.

The example shows the Radio main menu for VHF.

- Turn the rotary control/push button to select one of the following options: Waveband, Programme type, Filter, Traffic info, Sound,
	- Voice entries, İ

Regionalisation,

Reception optimisation or

Adaptive bandwidth contro

- Confirm your selection by pressing the rotary control/push button  $\bullet$ . The required function is called up.
- $\bullet\,$  Waveband

Accesses the selection menu for thewaveband. [See "Selecting a wave](#page-58-0)[band" on page](#page-58-0) 59.

• Programme type

Accesses the selection menu for theprogramme type. [See "Programme](#page-63-0) type[" on page](#page-63-0) 64.

• Filter

Accesses the selection menu for thefilter function. [See "Filter function"](#page-61-0)[on page](#page-61-0) 62.

• Traffic info

Accesses the selection menu for trafficprogrammes. [See "Traffic programme"](#page-66-0) [on page](#page-66-0) 67.

• Sound

Accesses the sound settings. [See](#page-17-0) ["Sound settings" on page](#page-17-0) 18.

• Voice entries İ

> Accesses the selection menu for voiceentries. [See "Voice entries" on](#page-65-0)[page](#page-65-0) 66.

• Regionalisation

You can switch regionalisation on/off. [See "Regionalisation" on page](#page-64-0) 65.

 $\bullet\,$  Reception optimisation

Accesses the selection menu forreception optimisation. [See "Recep](#page-65-1)[tion optimisation" on page](#page-65-1) 66.

• Adaptive bandwidth contro You can switch bandwidth control on/off. [See "Bandwidth control" on](#page-66-1)[page](#page-66-1) 67.

### <span id="page-58-0"></span>**Selecting a waveband**

 $\blacktriangleright$  In the Radio main menu, select Waveband.

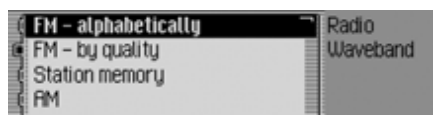

- ▶ Turn the rotary control/push button to select one of the following options:
	- FM alphabetically,
	- FM by quality,
	- Station memory,

**AM** or

- Short wave
- Confirm your selection by pressing the rotary control/push button  $\bigcirc$ R. The selected waveband is set.

• FM – alphabetically

If an FM station was selected previously, it will remain selected or, if an AM station was selected, the last FM station selected will be set.

The Fast Access menu appears. All receivable stations which are not filtered out, appear in the list in alphabetical order.

The waveband set is indicated by the **REC** symbol in the status display.

• FM – by quality

If an FM station was selected previously, it will remain selected or, if an AM station was selected, the last FM station selected will be set.

The Fast Access menu appears. All receivable stations which are not filtered out, appear in the list in order of quality.

The waveband set is indicated by the  $\blacktriangleright$  symbol in the status display.

• Station memory

The last station set is retained.

The station memory, which can store up to 20 FM and AM waveband stations, is displayed.

The waveband set is indicated by the **Symbol in the status display.** 

[See "Station memory" on page](#page-70-0) 71.

• AM

The last medium wave station selectedis set.

The status display appears.

The waveband set is indicated by the symbol in the status display.

• Short wave

The last short wave station selected isset.

The status display appears.

The waveband set is indicated by the symbol in the status display.

### **FM mode**

FM mode combines the two wavebandsFM – alphabetically and FM – by quality,

#### **Possible settings for FM stations**

A number of possible settings may be made for selecting stations in FM mode:

- Tuning via station list. [See "Station](#page-59-0) [list" on page](#page-59-0) 60.
- Scan function. [See "Scan function" on](#page-60-0)[page](#page-60-0) 61.
- Manual station tuning. [See "Manual](#page-61-1) [station tuning" on page](#page-61-1) 62.
- Via the station memory. [See "Station](#page-70-0) memory[" on page](#page-70-0) 71.

#### <span id="page-59-0"></span>**Station list**

All stations which can be received/identified appear in the station list.

The display sequence is determined by the selected waveband FM - alphabetically or FM - by quality.

Stations can be selected using the station list in two ways:

#### **Selection in status display:**

 Turn the rotary control/push button clockwise or counter clockwise.

or

 $\blacktriangleright$  In the status display, press  $\blacktriangleright$  or  $\blacksquare$ 

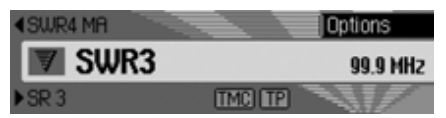

Press  $\Box$  or turn the rotary control/ push button  $\bigcirc$  to the right to select the next station on the station list. The nameof the station appears underneath the station currently selected.

Press  $\Box$  or turn the rotary control/ push button  $\overline{O}$  to the left to select the previous station on the station list. The name of the station appears above the station currently selected.

#### **Selection via fast access.**

 $\triangleright$  Press radio.

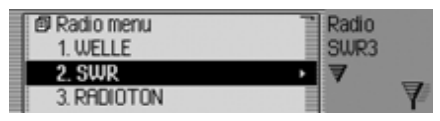

The Fast Access menu appears.

▶ Turn the rotary control/push button to select the required station and press the rotary control/push button  $\overline{\mathbf{OR}}$ .

The selected station is set.

#### **Notes:**

• If the selected entry is a station chain, this is indicated by a small triangle on the right-hand edge of the list.

Once a station has been selected, a second list appears from which you may select the required station from the station chain.

Press  $\boxed{\leq}$  to return to the previous menu without selecting a station.

• Similarly, if a station transmits a number of different regional programmes and regionalisation has been activated as described in ["Regionali](#page-64-0)[sation" on page](#page-64-0) 65, a list will appear from which you may select the required station. Stations of this type are identified in the station list by (REG).

#### <span id="page-60-0"></span>**Scan function**

All stations in the station list are scannedbriefly to enable you to select the one you require.

- In the status display, press and hold  $down \rightarrow$  or  $\leftarrow$ . or
- $\blacktriangleright$  In the status display, press the rotary  $control/push$  button  $OR$ .

The Options menu appears.

- $\blacktriangleright$  Select the Scan entry.
- ▶ Press the rotary control/push button to activate the function  $(\blacksquare)$ .

The stations in the station list arescanned briefly in descending/ascending order.

#### **Note:**

If the station memory is active and an FM station is selected, then only stations which have not yet been stored are played when using the scan function.

#### **Aborting the scan function**

.

 $\blacktriangleright$  In the status display, press  $\blacktriangleright$  or

or

Turn the rotary control/ push button

or

 $\blacktriangleright$  In the status display, press the rotary control/push button  $\overline{OR}$ .

The Options menu appears.

- $\blacktriangleright$  Select the Scan entry.
- ▶ Press the rotary control/push button to deactivate the function  $(\blacksquare)$ .

The station currently being scanned is set and the scan function is aborted.

#### <span id="page-61-1"></span>**Manual station tuning**

You can set the required frequency manually.

 $\blacktriangleright$  In the status display, press the rotary  $control/push$  button  $\bigcirc$  until Frequency - or Frequency + appears on the display instead of the previous/next station.

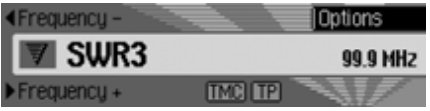

▶ Turn the rotary control/push button to select the required frequency.

To exit manual station tuning, press and hold down the rotary control/push button  $\overline{O}$  until Frequency - or Frequency + disappears.

The selected frequency remains set.

#### **Note:**

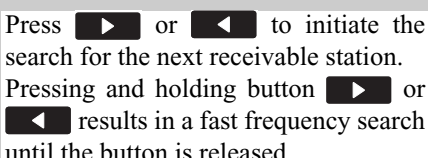

#### <span id="page-61-0"></span>**Filter function**

You can use this function to filterstations or entire station chains out of thestation list.

 $\blacktriangleright$  In the Radio main menu, select Filter.

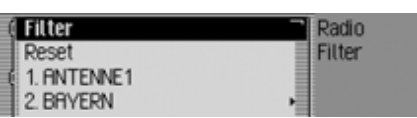

The Filter menu appears.

▶ Turn the rotary control/push button to select one of the following options: Filter,

**Reset or** 

the stations and station chains whichcan currently be received.

#### **Switching the filter function on/off**

- $\blacktriangleright$  In the Filter menu, select the Filter entry.
- ▶ Turn the rotary control/push button to switch the function on  $(\blacksquare)$  or off  $\left( \equiv \right)$ .

If the function is active  $(\blacksquare)$ , only the stations and station chains which havenot been filtered out will appear in the FM station lists.

#### **Note:**

If the function is not active, the filter settings will continue to be maintained.

### **Filtering stations**

- $\blacktriangleright$  In the Filter menu, select the station chain to be filtered out and press the rotary control/push button  $\overline{\text{OK}}$ .
- $\blacktriangleright$  Select the entire station chain entry.
- ▶ Turn the rotary control/push button to switch the function on  $(\blacksquare)$ .

or

- $\triangleright$  Press radio.
- In the Fast Access menu which appears, select the station chain to be filtered.
- ▶ Press the rotary control/push button until a menu appears.
- $\blacktriangleright$  Select the Filter station chain entry. The selected station chain no longer

appears in the station list.

#### **Filtering stations**

- In the Filter menu, select the station to be filtered.
- Turn the rotary control/push button to activate the filter for this station  $(\blacksquare)$ .

or

#### $\blacktriangleright$  Press radio.

- In the Fast Access menu which appears, select the station to be filtered.
- ▶ Press the rotary control/push button until a menu appears.
- $\blacktriangleright$  Select the Filter station entry.
- or
- To filter the station currently playing, press the rotary control/push button OK in the status display.
- $\blacktriangleright$  Select the Filter entry.
- Turn the rotary control/push button to activate the filter for this station  $(\Box)$ . The selected station no longer appears in the station list.

### **Cancel filtering**

### **Cancel all filters**

 $\blacktriangleright$  In the Filter menu, select the Reset entry.

#### **Deleting station chain filters**

- $\blacktriangleright$  In the Filter menu, select the station chain to be activated and press the rotary control/push button  $\overline{\text{OK}}$ .
- $\blacktriangleright$  Select the entire station chain entry.
- ▶ Turn the rotary control/push button to switch the filter off  $(\blacksquare)$ .

### **Deleting station filters**

- In the Filter menu, select the station to be activated.
- ▶ Turn the rotary control/push button to deactivate the filter for this station $\left( \equiv \right)$ .

#### <span id="page-63-0"></span>**Programme type**

Programme type (PTY) is a service offered by many stations within the radio data system (RDS). It can be used to define which specific stations should be displayed with the corresponding programme types in the station list.

In the Radio main menu, select Proaramme tupe.

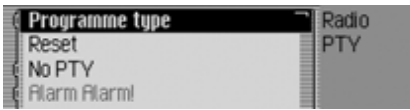

The Programme Type menu appears.

▶ Turn the rotary control/push button to select one of the following options: Programme type,

Reset.

No PTY or

the PTY categories displayed.

#### **Switching the programme type function on/off**

- In the Programme Type menu, select the Programme type entry.
- Turn the rotary control/push button to switch the function on  $(\blacksquare)$  or off  $\left( \equiv \right)$ .

If the function is active  $(\blacksquare)$ , only the stations with the selected programme types appear in the FM station lists. The programme type of the selected station also appears on the right of the status display.

#### **Note:**

If the function is not active, the settings will continue to be maintained.

#### **Selecting the programme type**

- In the Programme Type menu, select the entry for the required programme type.
- ▶ Turn the rotary control/push button to switch the individual programme types on  $(\blacksquare)$  or off  $(\blacksquare)$ .

Select Reset in the programme type menu to reset all programme types to off.

#### **Note:**

Highlighting Reset and subsequently pressing and holding the rotary control/ push button  $\overline{Q}$ , all programme types are reset to on.

All PTY categories are displayed in the Programme Type menu. A greyed-out category indicates that no stations in this category can be received at the current time. However, the category can still be activated/deactivated.

Activate the No PTY entry to add stations which do no transmit any PTY information to the station list display.

#### <span id="page-64-0"></span>**Regionalisation**

During the transmission time, certain RDS programmes are divided into regional programmes with different programme content.

Switching on regionalisation prevents the Traffic Pro from switching between regional programmes with different content.

 In the Radio main menu, select the Regionalisation entry.

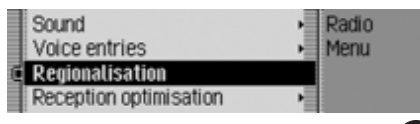

▶ Turn the rotary control/push button to switch the function on  $(\blacksquare)$  or off  $(\mathbf{\mathbb{I}}).$ 

#### **Note:**

Stations with regional programmes are identified in the station list by (REG). If you switch the regional function off whilst listening to a regional station, the unit will switch to the associated basestation.

#### **Radio text**

FM stations supply additional information, e.g. news or information about the current programme, via the RDS data stream. This information can be displayed.

#### **Warning Accident hazard** $\triangle$

Since information transmitted via radiotext display varies constantly, we recommend tuning in the radio text only when the vehicle is stationary to avoid unnecessary distraction for the driver. This is a necessary precaution for accident prevention.

 $\blacktriangleright$  In the status display, press the rotary control/push button  $\bigcirc$ R. The Options menu appears.

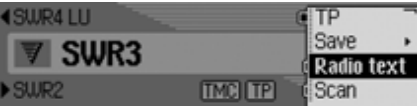

 $\blacktriangleright$  Select the Radio text entry.

▶ Press the rotary control/push button to activate the function  $(\blacksquare)$ .

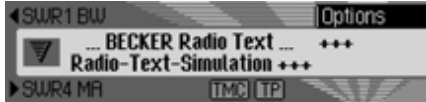

The radio text for the current FM stationis displayed.

#### **Note:**

Unfavourable reception conditions, including interference, can garble or even block the radio text display.

#### **Deactivating radio text**

- $\blacktriangleright$  In the status display, press the rotary  $control/push$  button  $OR$ .
- $\blacktriangleright$  Select the Radio text entry.
- ▶ Press the rotary control/push button to deactivate the function  $(\blacksquare)$ .

#### <span id="page-65-0"></span>**Voice entries**

You can delete or listen to voice entriesassigned to the station. You can also activate or deactivate the voice dialogue for creating new voice entries [\(see also](#page-73-0) [page 74\)](#page-73-0).

 $\blacktriangleright$  In the Radio main menu, select Voice İ entries.

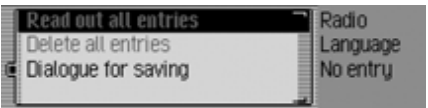

- $\blacktriangleright$  Select Read out all entries, Delete all entries or Dialogue for saving.
- Read out all entries

Select Read out all entries to listen to all voice entries associated with radio stations.

• Delete all entries

If Delete all entries is selected, a prompt will appear asking you to confirm whether or not all voice entries shouldactually be deleted.

Select Yes to delete the voice entries or No to continue without deletion.

• Dialogue for saving

If the function is active, when a station is stored, an automatic dialogue will appear for assigning a voice entry. Turn the rotary control/push button OK to switch the function on  $(\blacksquare)$  or off  $\left( \equiv \right)$ .

### <span id="page-65-1"></span>**Reception optimisation**

You can select one of three settings to suppress reception-related interference.

#### **Note:**

This setting is irrelevant for the waveband medium wave and short wave.

 $\blacktriangleright$  In the Radio main menu, select Reception optimisation.

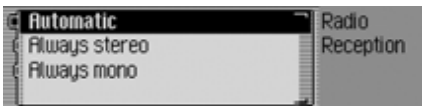

 $\blacktriangleright$   $\operatorname{Select}$  Automatic, Always stereo  $\operatorname{or}$  Always mono ( $\mathrm{on} = \blacksquare$ ).

#### **Note:**

Only one of the entries in the list can be  $active$  ( $\blacksquare$ ).

• Automatic

Setting for normal operation, i.e. depending on reception, the unit switches back and forth from stereo tomono (offers the optimum setting for almost all reception areas).

• Always stereo

Setting for exceptional reception conditions - i.e. the unit is constantly set to stereo.

• Always mono

Setting for reception situations in which reflections constantly occur; i.e. the unit is constantly set to mono.

### <span id="page-66-1"></span>**Bandwidth control**

Bandwidth control can be used to improve station reception in difficult reception areas (station A has a neighbouring station B in its immediate vicinity).

- In the Radio main menu, select the Adaptive bandwidth control entry.
- ▶ Turn the rotary control/push button to switch the function on  $(\blacksquare)$  or off  $\mathbf{E}$ ).

### <span id="page-66-0"></span>**Traffic programme**

If an RDS station broadcasts trafficannouncements, it is possible to interrupt audio mode (CD, MP3, etc.), AM mode or mute mode and to switch to thetraffic announcements. Moreover, you can listen to one FM station whilereceiving traffic announcements transmitted by another FM station.

 $\blacktriangleright$  In the Radio main menu, select Traffic i nfo.

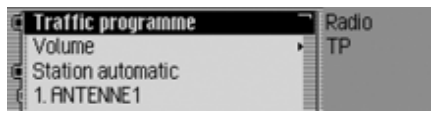

The TP menu appears.

▶ Turn the rotary control/push button to select one of the following options: Traffic info,

Volume,

- Station automatic or
- the TP stations displayed.

#### **Switching a traffic programme on/off**

- $\blacktriangleright$  In the TP menu, select the Traffic inform entry.
- ▶ Turn the rotary control/push button to switch the function on  $(\blacksquare)$  or off  $(\mathbf{\mathbb{I}}).$
- ► or
- $\blacktriangleright$  In the status display, press the rotary  $control/push$  button  $OR$ .
- $\blacktriangleright$  Select the TP entry.
- ▶ Turn the rotary control/push button to switch the function on  $(\blacksquare)$  or off  $(\mathbf{\mathbb{I}}).$

If the TP function is active  $(\mathbf{I})$ , the  $\mathbf{W}$ symbol appears in the status display to indicate this.

#### **Selecting a TP station**

You can specify whether or not you wish to listen to the traffic news on a specific station.

#### **Automatic**

- $\blacktriangleright$  In the TP menu, select the Station automatic entry.
- ▶ Turn the rotary control/push button to switch the function on  $(\blacksquare)$  or off  $\left( \equiv \right)$ .

#### **Note:**

When you activate the function, the Traffic Pro will select the station you are currently listening to as the TP station. If this station does not transmittraffic programmes or reception is poor, another station will be selected from thestation list.

#### **Manual TP station selection**

- In the TP menu, select the station on which you wish to listen to traffic news.
- ▶ Turn the rotary control/push button to activate the station as the TP station $\left( \mathbf{E} \right)$ .

#### or

#### $\triangleright$  Press radio.

- In the Fast Access menu which appears, select the required TP station.
- ▶ Press the rotary control/push button until a menu appears.
- $\blacktriangleright$  Select the Set as TP station entry.

### **Note:**

If the TP station can no longer be received, the Traffic Pro will activate automatic TP station selection.This will remain active until the selectedTP station becomes available again.

### **TP volume**

You can use this function to control theincrease in volume for traffic announcements.

 $\blacktriangleright$  In the TP menu, select the Volume entry.

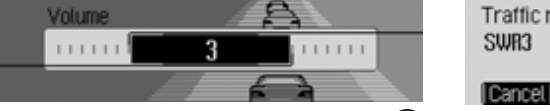

▶ Turn the rotary control/push button to select the required value.

#### **Notes:**

- A setting of "0" indicates no increase in volume.
- A setting of "10" indicates a significant increase in volume.

#### **Cancelling traffic announcements**

You can cancel the reception of traffic announcements.

The following display appears during a traffic announcement.

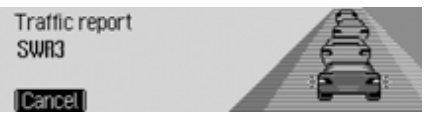

- ▶ Press the rotary control/push button . or
- $\triangleright$  Press  $\mathsf{K}$ .

Traffic announcements are cancelled.

### **AM mode**

AM mode combines the two wavebandsAM and Short wave.

### **Possible settings for AM stations**

A number of possible settings may be made for selecting stations in AM mode:

- Tuning via scan search. [See "Scan](#page-69-0) [search" on page](#page-69-0) 70.
- Scan function. [See "Scan function" on](#page-69-1)[page](#page-69-1) 70.
- Via the station memory. [See "Station](#page-70-0) memory[" on page](#page-70-0) 71.

#### <span id="page-69-0"></span>**Scan search**

 $\blacksquare$ 

 $\blacktriangleright$  In the status display, press  $\blacktriangleright$  or

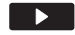

#### or

 Turn the rotary control/ push button .

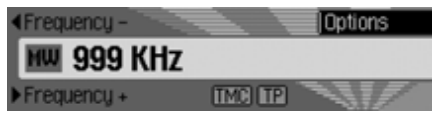

Press  $\Box$  to search for the next station in ascending frequency order.

Press  $\blacksquare$  to search for the next station in descending frequency order.

#### <span id="page-69-1"></span>**Scan function**

- All stations which can be received arescanned briefly to enable you to select the one you require.
- In the status display, press and hold  $down \rightarrow$  or  $\leftarrow$ .

or

 $\blacktriangleright$  In the status display, press the rotary control/push button  $\bigcirc$ R.

The Options menu appears.

- $\blacktriangleright$  Select the Scan entry.
- ▶ Press the rotary control/push button to activate the function  $(\blacksquare)$ .

The stations which can be received arescanned briefly in descending/ascending frequency order.

#### **Note:**

If the station memory is active and an AM station is selected, then only stations which have not yet been stored are played when using the scan function.

#### **Aborting the scan function**

 $\blacktriangleright$  In the status display, press  $\blacktriangleright$  or

or

.

Turn the rotary control/ push button

or

 $\blacktriangleright$  In the status display, press the rotary control/push button  $\overline{OR}$ .

The Options menu appears.

- $\blacktriangleright$  Select the Scan entry.
- ▶ Press the rotary control/push button to deactivate the function  $(\blacksquare)$ .

The station currently being scanned is set permanently and the scan function is aborted.

## <span id="page-70-0"></span>**Station memory**

Up to 20 FM, medium wave and short wave stations can be stored in the stationmemory.

### **Calling up the station memory**

- $\blacktriangleright$  In the Radio main menu, select Waveband.
- $\blacktriangleright$  In the Waveband menu, select the Station memory entry.

The stations stored so far are displayed in the fast access station memory.

#### **Storing stations**

You can store the current station if you are already in the station memory or if a different waveband has been selected.

#### **Notes:**

- If all 20 memory slots are occupied and a new station is added, the 20th station is deleted from the stationmemory without warning.
- If a voice entry has been assigned to a station, this is indicated by the  $\frac{1}{2}$  symbol in front of the name of the station.
- A station can only be stored once in the memory.

#### **Different waveband set**

- In the Fast Access menu (not for AM waveband), select the station to be stored.
- ▶ Press the rotary control/push button until a menu appears.

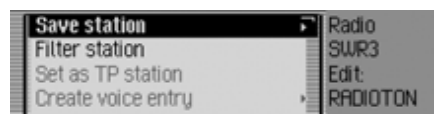

 $\blacktriangleright$  Select the Save station entry.

#### or

- $\blacktriangleright$  In the status display, press the rotary  $control/push$  button  $OR$ .
- The Options menu appears.
- $\blacktriangleright$  Select the Save entry.

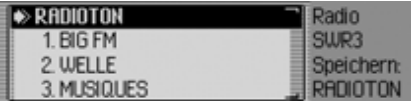

In both cases, the station memory will be displayed. The station to be stored appears as the first entry in the list and is identified by an arrow.

- ▶ Turn the rotary control/push button to select the required memory position.
- Confirm the memory position by pressing the rotary control/push button  $\bigcirc$ R.

Depending on the setting in ["Voice](#page-65-0) [entries" on page](#page-65-0) 66, the procedure for saving a voice entry for the station stored will now start.

The station is now stored in the stationmemory.

#### **Station already in memory**

The station to be stored is already set and you are in station memory fast access mode.

- Turn the rotary control/push button to select the position in the memory list in which the station to be stored is to bestored.
- ▶ Press the rotary control/push button until a menu appears.

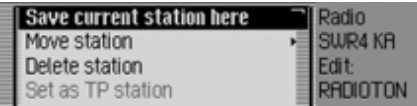

 $\blacktriangleright$  Select the Save current station here entry.

The station is now stored in the stationmemory.

Depending on the setting in ["Voice](#page-65-0) [entries" on page](#page-65-0) 66, the procedure for saving a voice entry for the station stored will now start.

### **Moving stations**

You can move the position of a station stored in the station memory.

- ▶ Turn the rotary control/push button to select the memory to be moved.
- ▶ Press the rotary control/push button until a menu appears.

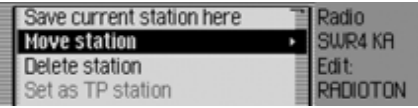

 $\blacktriangleright$  Select the Move station entry. The station to be moved is marked withan arrow.

- ▶ Turn the rotary control/push button to select the required memory position.
- Confirm the memory position by pressing the rotary control/push button  $\bigcirc$ R.
### **Deleting stations**

You can delete a station stored in thestation memory.

### **Fast access mode**

- ▶ Turn the rotary control/push button to select the station to be deleted.
- ▶ Press the rotary control/push button until a menu appears.

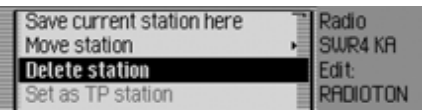

 $\blacktriangleright$  Select the Delete station entry. The selected station is deleted.

#### **Note:**

If a voice entry has been assigned to the deleted station, it will also be deleted.

### **Status display**

- $\blacktriangleright$  In the status display, press the rotary control/push button  $\bullet$ R. The Options menu appears.
- $\blacktriangleright$  Select the Delete entry.

The station is deleted from the stationmemory.

### **Naming stations**

You can assign a user-defined name of up to 8 characters in length to a stored station.

- ▶ Turn the rotary control/push button to select the station to be named.
- ▶ Press the rotary control/push button until a menu appears.

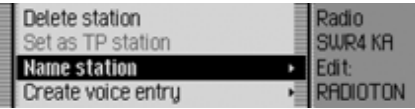

 $\blacktriangleright$  Select the Name station entry.

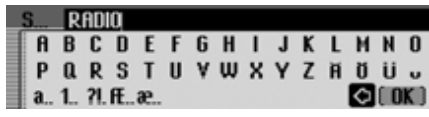

► Select the letters in the required name one after the other and confirm thename entered.

#### **Note:**

Please also refer to the description in ["Data entry menus" on page](#page-12-0) 13.

The station named now appears in the station memory (also in other wavebands) with the name entered.

# **Radio mode**

### **Creating/Deleting voice entries**

You can create a voice entry/delete an existing voice entry for a station stored in the station memory.

#### **Create**

#### **Note:**

If a voice entry has already been assigned to this station  $($  [ symbol) and you wish to change it, you must first delete it before assigning a new entry.

- In fast access mode, turn the rotary control/push button  $\bigcirc$  to select the station for which you wish to create a voice entry.
- ▶ Press the rotary control/push button until a menu appears.

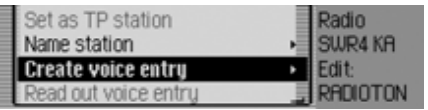

 $\blacktriangleright$  Select the Create voice entry entry. İ The procedure for saving a voice entry is launched.

#### **Deleting**

- $\blacktriangleright$  In fast access mode, turn the rotary control/push button  $\bigcirc$  to select the station for which you wish to delete a voice entry.
- ▶ Press the rotary control/push button until a menu appears.

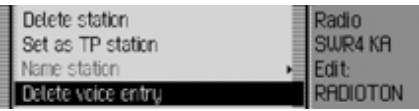

- $\blacktriangleright$  Select the Delete voice entry entry. İ
- A prompt appears for you to confirm if the voice entry should really be deleted.
- $\blacktriangleright$  Select Yes to delete the voice entry or No to continue without deletion.

### **Reading out voice entries**

You can listen to the voice entry for a station stored in the station memory.

- $\blacktriangleright$  In fast access mode, turn the rotary control/push button  $\bullet$  to select the station for which you wish to listen to a voice entry.
- ▶ Press the rotary control/push button until a menu appears.

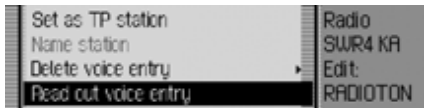

 $\blacktriangleright$  Select the Read out voice entry entry. İ The voice entry is read out.

75

Media mode includes all sources on the Traffic Pro which can be used to play back audio or MP3 media.

# **Activating media mode**

## $\triangleright$  Press **MEDIA**.

The last source active in media mode isactivated if possible.

or

 Insert an audio CD or MP3 CD. The Traffic Pro will start to play the inserted CD.

or

 Insert a micro-drive/memory card containing audio/MP3 tracks into the designated slot.

The Traffic Pro will start to play the tracks on the micro-drive/memory card inserted.

In all three cases, the media fast access functions will appear on the display briefly.

The display will then switch to the status display.

### <span id="page-74-0"></span>**Media fast access functions**

The media fast access function displays a list of available CDs and directories forselection.

The following description assumes that you are in the status display.

### $\triangleright$  Press **MEDIA**.

.

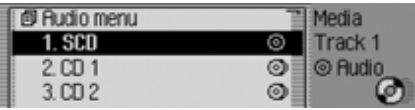

The media fast access function appears.

▶ Turn the rotary control/push button to select the required medium/source and press the rotary control/push button

#### **Notes:**

• In fast access mode, the individual CDs, memory cards, sources and directories available are identified by the following symbols:

 indicates a CD in the internal drive. SCD stands for Single CD.

- **indicates memory cards.**
- indicates a CD in the CD changer.
- indicates AUX source.

indicates directories.

- If for example there is only one audio CD in the internal drive, in fast access mode, the tracks on that CD are displayed immediately.
- Press and hold down  $\Box$  to display the full names (if available) of the individual entries in fast access mode.For a directory, the number of tracks and total playback time are also displayed.

# **Media mode**

#### **Note:**

Once the last track on a CD/in a directory has been played, if possible, the next track played by the Traffic Pro will be the first track in the next directory/on the next CD. If no other tracks are available, the first track in the current directory/on the current CD is played.

The required CD, micro-drive/memory card, source or directory is called and, if available, the name of the track on the CD or in the directory is displayed.

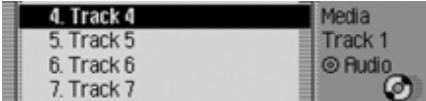

▶ Turn the rotary control/push button to select the required track and press the rotary control/push button  $\overline{OK}$ . The selected track is played.

#### **Notes:**

Press and hold  $\Box$  to display the full names (if available) of the track entries in fast access mode.

The track number and the length of the track will also be displayed.

Information on the medium on whichthe current track is stored will also beshown. If a CD name or directory name is available, it will be displayed.

The total number of tracks on the CD/directory and the total playing time will also be displayed.

The track lengths of tracks which have not yet been played back are estimated on the basis of a bit rate of 128 kbit/s.

### **Media status display**

The media status display is the "standard display" for audio mode. All relevant data for audio mode appears in the status display.

This includes the following information:

- Type of medium (CD, CD changer and micro-drive/memory card)
- Type of track (audio or MP3)
- Status of scan function, track mix, etc.
- Next and previous track
- Playback time

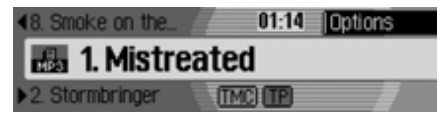

The example shows the status display for MP3 media on a memory card.

### **Track jump/Track skip**

 $\triangleright$  Press  $\triangleright$  to select the next track or to select the previous track.

#### or

▶ Turn the rotary control/push button to select the required track.

#### **Notes:**

- You can also select tracks in fastaccess mode. [See "Media fast access](#page-74-0)[functions" on page](#page-74-0) 75.
- If the current track has only been playing for approximately 10 seconds when track jump is selected, the unit will jump immediately to the previous track.

If the current track has been playing for longer than 10 seconds, the unit jumps to the beginning of the current track.

#### **Note:**

If track skip reaches the first or the last track in a directory or on a CD, the unit skips to the first or the last track in the current directory or on the CD.

#### **Fast forward/rewind**

You can start audible fast forward/rewind.

#### **Notes:**

Forward/ reverse is not audible for MP3tracks.

#### **Forward**

- $\blacktriangleright$  Press **Press until you reach the re**quired point.
- $\triangleright$  Release  $\triangleright$  .

Playback will continue at normal speed.

#### **Rewind**

- $\blacktriangleright$  Press I until you reach the required point.
- $\triangleright$  Release  $\blacksquare$

Playback will continue at normal speed.

# **Media mode**

### **Play mode**

Play mode includes functions such as track mix (random play function), the scan function and the repeat function.

### **Calling up the Play Mode menu**

 In the media status display, press the rotary control/push button  $\overrightarrow{OR}$ .

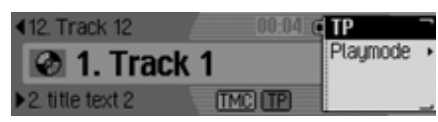

The Options menu appears.

▶ Turn the rotary control/push button to select Playmode and press the rotary  $control/push$  button  $OR$ .

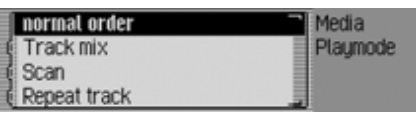

The Play Mode menu appears. Turn the rotary control/push button  $\bigcirc$   $\mathcal{S}$ to select one of the following options: normal order,

Track mix,

Scan.

Repeat track.

if an MP3 CD or a CF card with severaldirectories is the active source then Directory mix,

if the currently active source is the CD changer:

CD mix or l

Repeat CD

Press the rotary control/push button OK to switch the individual functions on  $(\vec{r})$ or off  $(\blacksquare).$ 

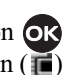

#### **Notes:**

- Only one of the functions can be switched on  $(\blacksquare)$ .
- Select normal order to delete any other function which might have been activated and play back the tracks in the normal sequence.

### **Track mix (random play function)**

Activate the function to play back all tracks in the current directory/on the current CD in random sequence.

- ▶ Turn the rotary control/push button to select the Track mix entry in the Play Mode menu.
- ▶ Press the rotary control/push button to switch the function on  $(\blacksquare)$  or off  $\left( \equiv \right)$ .

#### **Notes:**

Press  $\Box$  or  $\Box$  to play the next random track. If the current track hasbeen playing for longer than 8 seconds when  $\vert \vert$  is pressed, the unit jumps to the beginning of the current track.

#### **Scan**

If the function is activated, all tracks in the current directory or on the current CD are played back for approx. 10 seconds.

- ▶ Turn the rotary control/push button to select the Scan entry in the Play Mode menu.
- ▶ Press the rotary control/push button to switch the function on  $(\blacksquare)$  or off  $\left( \equiv \right)$ .

#### **Notes:**

The function is also aborted by pressing **D** or **1**. The track currently playing back then continues.

#### **Repeat track**

Activate the function to repeat the current track continuously.

- Turn the rotary control/push button to select the Repeat track entry in the Play Mode menu.
- ▶ Press the rotary control/push button to switch the function on  $(\blacksquare)$  or off  $\left( \equiv \right)$ .

#### **Notes:**

Press  $\triangleright$  or  $\triangleright$  to play the next track and deactivate the function. If thetrack has been playing for longer than 8 seconds when  $\blacksquare$  is pressed, the unit jumps to the beginning of the track. The function then remains activated.

#### **CD mix**

#### **Notes:**

The function is only available if the CD changer is the active source.

Activate the function to play all tracks on the various CDs one after the other inrandom sequence.

- ▶ Turn the rotary control/push button to select the Repeat CD entry in the Play Mode menu.
- ▶ Press the rotary control/push button to switch the function on  $(\blacksquare)$  or off  $\left( \equiv \right)$ .

#### **Notes:**

Press  $\triangleright$  or  $\triangleright$  to play the next random track. If the current track hasbeen playing for longer than 8 seconds when  $\blacksquare$  is pressed, the unit jumps to the beginning of the current track.

# **Media mode**

### **Repeat CD**

#### **Notes:**

The function is only available if the CD changer is the active source.

Activate the function to repeat the current CD continuously.

▶ Turn the rotary control/push button to select the Repeat CD entry in the Play Mode menu.

Press the rotary control/push button  $\bigcirc$ R to switch the function on  $(\blacksquare)$  or off  $(\blacksquare)$ .

### **Directory mix**

### **Notes:**

This function is only available if an MP3 CD or a CF card with directories isthe current audio source.

Activate the function to play all tracks on the various directories one after theother in random sequence.

 Turn the rotary control/push button to select the Directory mix entry in the Play Mode menu.

Press the rotary control/push button OK to switch the function on  $(\blacksquare)$  or off  $(\blacksquare)$ .

### **Notes:**

Press  $\triangleright$  or  $\triangleright$  to play the next random track. If the current track hasbeen playing for longer than 8 seconds when  $\blacksquare$  is pressed, the unit jumps to the beginning of the current track.

### **Calling up the Media main menu**

You can make settings for media mode in the Media main menu.

The following description assumes that you are in the status display.

 $\triangleright$  Press MEDIA twice in succession.

or

 $\triangleright$  Press **MEDIA**.

You are now in media fast access mode. $\blacktriangleright$  Select the Media menu entry.

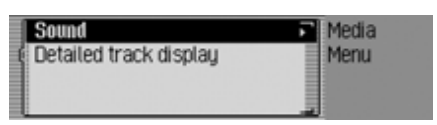

The Media main menu appears.

**Switching detailed track display on/off** If detailed track display is activated, a previously abbreviated track name/ID3 tag is displayed in full, if possible.

 In the Media main menu, select the Detailed track display entry.

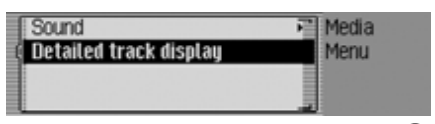

▶ Turn the rotary control/push button to switch the function on  $(\blacksquare)$  or off  $\left( \equiv \right)$ .

# <span id="page-80-0"></span>**CD mode**

## <span id="page-80-1"></span>**Notes on compact discs (CD)**

Sound interruptions may occur if the CD is soiled. In order to ensure the highest tone quality, please note the following:

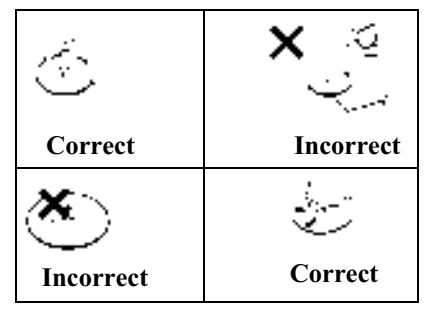

- Always touch the CD at the edges only. Keep the disc clean and never touch the surface.
- Never stick anything on the CD.
- Protect the CDs against direct sunlight and from heat sources such as heatersetc.

• Before playing the CD, it should be cleaned with a special, commercially available cleaning cloth, wiping from the centre outwards. Solvents such asbenzene, thinners or other commercially available cleaners and antistatic sprays must not be used.

### **Notes:**

• The Traffic Pro cannot play back DVD-plus media (one side audio CD, the other DVD).

Due to its increased thickness, inserting a DVD-plus may damage the Traffic Pro.

• Please note that foreign bodies such as coins or other objects must not be inserted into the CD slot on theTraffic Pro.

Foreign bodies in the unit can damage the Traffic Pro.

# **Media mode**

### <span id="page-81-0"></span>**Inserting/Ejecting CDs Insertion**

Insert the disc into the CD slot with the printed side up.

The unit pulls in the CD automatically and begins to play the disc from the first track.

#### **Ejecting**

 $\triangleright$  Press  $\triangle$  .

The CD is ejected.

Remove the CD.

#### **Notes:**

- The CD is not ejected when the unit is switched off but remains in the CDslot.
- If, once it has been ejected, the CD is not removed from the CD slot, it will be pulled back in after a short time.

### <span id="page-81-1"></span>**Notes on CD-R and CD-RWs**

You can play CD-Rs (writeable CDs) and CD-RWs (rewriteable CDs) on this unit. However, please comply with legal restrictions. These restrictions may vary from one country to another.

Depending upon the recording device used to record the CD-R/CD-RW or thestate of the CD-R/CD-RW itself, it may not be possible to play some CD-Rs/CD-RWs on this unit.

A CD-R/CD-RW must be manufacturedaccording to the "Red Book" standard (not applicable for MP3 CDs).

### **Notes on copy-protected CDs**

In some cases, problems may arise when attempting to play copy-protected CDs, such as long reading times or a total inability to perform playback.

### <span id="page-81-2"></span>**Temperature protection circuit**

A temperature protection circuit in the Traffic Pro protects the laser diode from excessive heat.

If this protection circuit is triggered, <sup>a</sup> warning message will appear and a signal tone will sound.

The internal CD drive will then be disabled until a cooling down phase has elapsed.

## **MP3 mode**

### **General notes on MP3**

The music that can be played when your unit is in MP3 mode is generally copyright-protected under applicable international and national laws. In severalcountries, the reproduction of copyrighted material is not permitted, even if only for personal use, without the express prior consent of the copyright holder. Please check the current copyright laws for your country and comply with them. These restrictions naturally do not apply to your own compositions and recordings, or for recordings for which authorisation has been obtainedfrom the copyright holder.

### **Creating an MP3 storage medium**

- A maximum of 63 folders, each of which can contain up to 50 tracks, can be stored on a storage medium. However, a maximum of 1000 tracks per medium are supported. If a folder contains more than 50 tracks, a second folder will be created automatically which can also contain up to 50 tracks. Only folder names with 45 characters or fewer can be displayed. Only track names with 63 characters or fewer canbe displayed.
- Only MP3 tracks stored on a storage medium in compliance with ISO 9660 can be played.
- If the artist's name and track title areto be displayed, an ID3 tag must be added to the MP3 file. This unit supports versions ID3v1 and ID3v2. The ID3 tag can only be displayed if the corresponding track is being played. The file name appears first (trackname.MP3).
- The display of artist's name and track title is restricted to a total maximumlength of 63 characters.
- The MP3 formats MPEG1 and MPEG2Layer3 are supported by the unit. Fixed and variable bit rates of 8 - 320kbps and scan rates of 16-48 kHz are supported. We recommend the use of the Fraunhofer MP3 Encoder whencreating MP3 files.
- We recommend a bit rate of at least160 kbps for compressing MP3 files. It should be noted that with MP3 fileshaving a variable bit rate, the display of the elapsed playing time may deviate from real time.
- In the case of a mixed-mode medium(partly conventional audio tracks and partly data), only the audio tracks are played back. The data part is not played back, even if MP3 tracks are included.

# **Media mode**

For further information about creating MP3 files and ID3 tags, please consult your dealer or check on the Internet.

#### **Note:**

Due to the abundance of different kindsof CD burning software and their associated settings we cannot guarantee the playback quality of MP3 CDs and/or micro-drive/storage cards.

### **MP3 CD mode**

The following points, described in ["CD](#page-80-0) [mode" on page](#page-80-0) 81 apply to MP3 CD mode:

- ["Notes on compact discs \(CD\)" on](#page-80-1) [page](#page-80-1) 81.
- ["Inserting/Ejecting CDs" on page](#page-81-0) 82.
- ["Notes on CD-R and CD-RWs" on](#page-81-1)[page](#page-81-1) 82.
- ["Temperature protection circuit" on](#page-81-2) [page](#page-81-2) 82.

### **MP3 memory cards/ Micro-drive mode**

### **Note:**

- Micro-drives with a capacity of up to 4 GB can be used.
- Type 1 and type 2 CF cards can be used as memory cards. Memory cards up to a capacity of 4 GB can be used.
- Please note that the storage medium was formatted with the FAT 16 filesystem.
- Short file names are displayed (8 characters and 3 characters for fileextension).

**Inserting a micro-drive/memory card**

The slot for micro-drive/memory cards is located underneath the removable controlpanel on the Traffic Pro or underneath the cover.

- ▶ Remove the control panel as described in ["Removing/Inserting the control](#page-14-0) pane[l" on page](#page-14-0) 15.
- Remove the cover as described in ["Inserting/Removing the cover" on](#page-15-0) [page](#page-15-0) 16.
- Insert the micro-drive/memory card into the visible slot on the right-hand side.

#### **Notes:**

The memory card/micro-drive can only be inserted in one direction. The reverseof the memory card/micro-drive points to the left.

 Push the micro-drive/memory card carefully into the slot.

This pushes the eject button located above and to the left of the slot outwards.

- Reinsert the cover as described in ["Inserting/Removing the cover" on](#page-15-0) [page](#page-15-0) 16.
- Reinsert the control panel as described in ["Removing/Inserting the control](#page-14-0) pane[l" on page](#page-14-0) 15.

The micro-drive/memory card is now ready for operation and, if MP3 tracks appear on the micro-drive/memory card, the first track in the first directory is played automatically.

If the content of the micro-drive/memory card has not been changed since it was last inserted, playback begins with the last track played.

### **Removing a micro-drive/memory card**

- ▶ Remove the control panel as described in ["Removing/Inserting the control](#page-14-0) pane[l" on page](#page-14-0) 15.
- Remove the cover as described in ["Inserting/Removing the cover" on](#page-15-0) [page](#page-15-0) 16.
- Press the eject button located to the top left of the slot.
- The micro-drive/memory card is pushed forwards out of the slot.
- ▶ Pull the micro-drive/memory card out of the slot.
- Reinsert the cover as described in ["Inserting/Removing the cover" on](#page-15-0) [page](#page-15-0) 16.
- Reinsert the control panel as described in ["Removing/Inserting the control](#page-14-0) pane[l" on page](#page-14-0) 15.

# **Media mode**

### **CD changer mode**

The following points, described in ["CD](#page-80-0) [mode" on page](#page-80-0) 81 apply to CD changer mode:

- ["Notes on compact discs \(CD\)" on](#page-80-1) [page](#page-80-1) 81.
- ["Notes on CD-R and CD-RWs" on](#page-81-1)[page](#page-81-1) 82.

### **Operational readiness of CD changer**

If a CD changer is connected to the Traffic Pro, it will be ready for operation as soon as the CD magazine, loaded with CDs, is inserted. Close the sliding cover after loading. All further operation is performed from the Traffic Pro control panel.

### **Loading/Ejecting the CD magazine**

To eject the CD magazine, open the sliding cover on the changer and press the eject button. The magazine is ejected and can be removed.

When inserting CDs into the magazine, please note the instructions printed on the magazine.

#### **Attention:**

Incorrectly inserted CDs will not be played.

#### **Note:**

To allow for the fastest possible change of CDs, the magazine should be loaded successively, beginning with compartment 1.

## **External units/AUX mode**

You can call up units connected externally to the Traffic Pro as described in ["Media fast access functions" on](#page-74-0)[page](#page-74-0) 75.

However, AUX mode must be activated as described in ["External device" on](#page-130-0)[page](#page-130-0) 131.

The external unit cannot be operated. You can only make volume and noise settings for this source.

**Telephone mode** Below, you will find information on operating a mobile phone with *Bluetooth*® wireless technology, connected to the Traffic Pro.

#### **Notes:**

- The Traffic Pro can operate a mobile phone equipped with *Bluetooth* ®wireless technology. We support the *Bluetooth*® wireless technology profile HFP1.0. Mobile phones without *Bluetooth*® wirelesstechnology cannot be operated.
- It is possible that some of the functions described are not available withsome mobile phones equipped with *Bluetooth*® wireless technology. The Internet page www.becker.de contain additional informations.
- If your mobile telephone is connected to the Traffic Pro and the Traffic Prois switched off (ignition is still switched on or the ignition key is in the radio position), the Traffic Pro is activated by an incoming call.

#### **Notes:**

- The call lists and fast access entriesdescribed below always only apply to the time during which the mobile phone, equipped with *Bluetooth* ® wireless technology, was connected to the Traffic Pro. The entries in thecall lists of the Traffic Pro are notsynchronised with the call lists on the mobile phone.
- The Traffic Pro cannot access themobile phone's number memory or the SIM card. However you can import address book entries from the mobile phone, as described in ["Importing an address book entry\\*"](#page-109-0) [on page](#page-109-0) 110.
- It is only possible to display the name of a caller if the caller is listed in theaddress book on the Traffic Pro.

### **Warning A** Warning<br>**A** Risk of injury

Please ensure that you keep the mobile phone in an appropriate, safe holder. Only then can injuries be prevented in the event of an accident or due tosudden braking.

### **Calling up the telephone**

#### **Note:**

To call up telephone mode directly, it is essential that Bluetooth has beenactivated and that the device isconnected to a mobile phone with *Bluetooth*® wireless technology. This is described in ["Bluetooth\\*" on](#page-114-0)[page](#page-114-0) 115.

#### $\triangleright$  Press **TEL**.

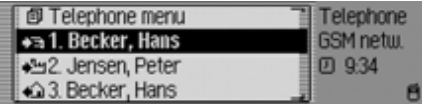

Telephone mode is activated.

The telephone mode fast access functions are displayed.

In fast access mode the last 20 numbersor names which have been dialled, answered or rejected will be displayed in chronological order.

Further information on fast access canbe found under ["Fast access telephone](#page-97-0) [functions" on page](#page-97-0) 98.

#### *Bluetooth* **not yet switched on**

If *Bluetooth* has not been switched onwhen you try to call up telephone mode, you will be shown the following message.

Bluetooth is not activated.

**1002** 

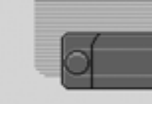

- ▶ Press the rotary control/push button 6K)
- Switch on the *Bluetooth* function as described in ["Activating/ deactivating](#page-121-0) [Bluetooth\\*" on page](#page-121-0) 122.

#### <span id="page-87-0"></span>*Bluetooth* **mobile phone not yet connected**

If the mobile phone has not been connected when you try to call up telephone mode, the following message is displayed.

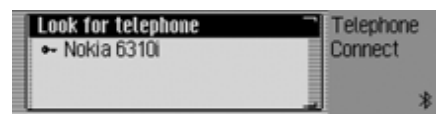

You will see a list containing all the previously connected devices and the entry Look for telephone.

If No BT devices is displayed in the list, or if the device to be connected is notdisplayed, select the Look for telephone entry to search for the device.

This is also described in ["Searching for](#page-121-1) [Bluetooth devices\\*" on page](#page-121-1) 122.

- ▶ Select the device to be connected from the list.
- Press the rotary control/push button .

Then proceed as described in ["Connecting devices \(Traffic Pro\)\\*" on](#page-117-0) [page](#page-117-0) 118.

The telephone mode fast access functions are displayed after the mobile phone has been connected successfully.

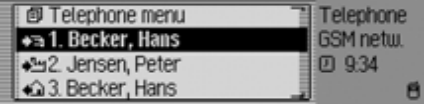

### **Calling up the Telephone main menu**

In the Telephone main menu, you can enter/ select telephone numbers, call up the call lists, connect a telephone, call the emergency services and call up the telephone settings.

#### **Note:**

To call up the telephone main menu directly it is essential that *Bluetooth* has been activated and that the mobilephone is connected to *Bluetooth* ®wireless technology. This is described in ["Bluetooth\\*" on page](#page-114-0) 115.

 $\triangleright$  Press **TEL** twice in succession.

or

 $\triangleright$  Press **TEL** .

The Fast Access menu appears.

 $\blacktriangleright$  Select the Telephone menu entry.

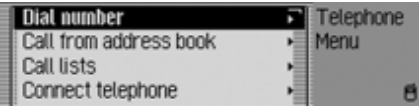

The Telephone main menu appears.

- Turn the rotary control/push button **OR** to select between Dial number, Call from address book, Call lists, Connect telephone, Emergency call and Setting. Confirm your selection by pressing
- the rotary control/push button  $\bigcirc$ R. The desired function is called up.
- $\bullet\,$  Dial number

Accesses the input menu for a telephone number. [See "Dialling](#page-89-0) [numbers" on page](#page-89-0) 90.

• Call from address book

You can select a telephone number from the address book. [See "Selecting](#page-90-0) [a number from the address book" on](#page-90-0)[page](#page-90-0) 91.

• Call lists

You can obtain a display of the call lists for missed calls, answered calls and numbers dialled. [See "Call lists"](#page-91-0)[on page](#page-91-0) 92.

• Connect telephone

You can connect a telephone via *Bluetooth*® wireless technology or start a device search. The operating procedure is the same as described in ["Bluetooth mobile phone not yet](#page-87-0) [connected" on page](#page-87-0) 88.

• Emergency call

You can establish a connection to the"112" emergency number. [See](#page-92-0) ["Emergency call" on page](#page-92-0) 93.

• Setting

You can select call answering settings as well as settings for automatic activation of voice mode. [See](#page-93-0)["Settings" on page](#page-93-0) 94.

### <span id="page-89-0"></span>**Dialling numbers**

Use this function to enter a telephone number and to call this number.

 In the Telephone main menu, select the entry Dial number.

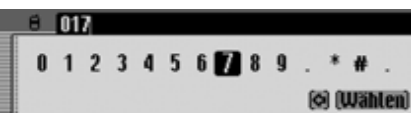

The input menu for the telephone number appears.

 Turn the rotary control/push button and then press the rotary control/ push button to select the digits in the desired telephone number, one after the other.

#### **Note**

Select the  $\lceil \cdot \rceil$  symbol to delete the last character in the entry. Please also refer to the description in

["Data entry menus" on page](#page-12-0) 13.

Establishing a connection:

 $\blacktriangleright$  In the input menu, select the Dial entry.

or

 press the rotary control/push button and hold for at least 2 seconds.

The Traffic Pro indicates that aconnection is being established by displaying the following message.

#### Establishing connection: 07241234567

#### Hang up

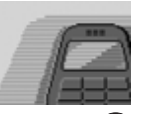

Press the rotary control/push button OK to abort the call.

If the person called answers the telephone the Traffic Pro switches to the status display for active telephone calls.

### **Note:**

If the number called is busy, the following message appears:

Connection busy: Becker, Hans

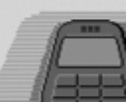

- 5007Hang un
- ▶ Press the rotary control/push button .

<span id="page-90-0"></span>**Selecting a number from the address book**

Use this function to select a telephone number from an address book and to callthis number.

 In the Telephone main menu, select the entry Call from address book.

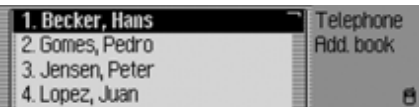

The address book entries which have atelephone number are displayed.

#### **Note:**

If there are more than 9 entries in theaddress book, for which one or more telephone numbers are stored, the data entry menu for locating the required name appears.

 Turn the rotary control/push button and then press the rotary control/ push button to select the desired entry. If several telephone numbers have been saved in the address book entry the following appears on the display.

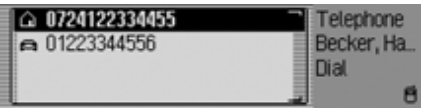

#### **Note:**

Up to three telephone numbers are displayed and marked with different symbols:

- stands for the mobile number.
- stands for the business number. ሥ

stands for the private number.

 Turn the rotary control/push button and then press the rotary control/ push button to select the desired number.

The connection will be established.

The Traffic Pro indicates that aconnection is being established by displaying the following message.

Establishing connection: Becker, Hans 5010

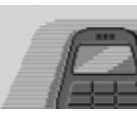

Press the rotary control/push button OK to abort the call.

If the person called answers the telephone the Traffic Pro switches to the status display for active telephone calls.

#### **Note:**

If the number called is busy, the following message appears:

Connection busy: Becker, Hans

# 5007

▶ Press the rotary control/push button

#### <span id="page-91-0"></span>**Call lists**

You can obtain a display of the call lists for missed calls, answered calls and numbers dialled.

#### **Notes:**

- The call lists described below always only apply to the time during which the mobile phone was connected to the *Bluetooth*® wireless technology with the Traffic Pro. The entries inthe call lists of the Traffic Pro are notsynchronised with the call lists in the mobile phone.
- It is only possible to display the name of a caller if the caller is listed in theaddress book of the Traffic Pro.
- The lists are limited to a maximum of20 entries.
- If a number is not known it willappear in the list as Unknown.

 In the Telephone main menu, select Call lists.

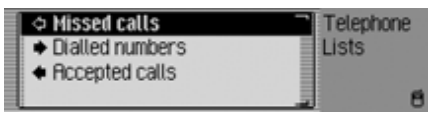

- $\blacktriangleright$  Turn the rotary control/push button ok to select between Missed calls, Dialled numbers and Accepted calls.
- Confirm your selection by pressing the rotary control/push button  $\bigcirc$ R. The desired list is called up.
- Missed calls

In this list you will find calls which you missed or which you rejected.

- $\bullet\,$  Dialled numbers In this list you will find calls which you made yourself.
- Accepted calls

In this list you will find calls which you answered.

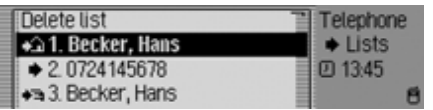

In the right-hand section of the display you can see the time of the entry for the various entries in the list.

The date will be displayed if the entries are older.

### **Calling a number from the list**

- ▶ Select the list entry you wish to call.
- ▶ Press the rotary control/push button .

A connection will be established to thedesired number.

#### **Retrieving information about the entry**

- ► Select the list entry on which you wish to receive more information.
- $\triangleright$  Press  $\blacksquare$  and hold until the information appears.
- $\triangleright$  Press  $\triangleright$  To return to the list.

### **Deleting a call list**

You can delete the entire call list.

 $\blacktriangleright$  Select Delete list in the call list to be deleted.

Delete list of dialled calls?

 $\overline{a}$ 

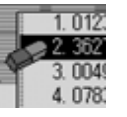

▶ Select Yes (delete) or No (do not delete).

If you select Yes, the call list will be deleted.

### <span id="page-92-0"></span>**Emergency call**

The function makes it possible to establish a connection to the emergency services number "112".

### **Note:**

In order to trigger an emergency call, the mobile phone must be switched on, connected to the Traffic Pro and thereception must be adequate.

Harman/ Becker cannot generally be held liable for the emergency call function.

 In the Telephone main menu, select Emergency call.

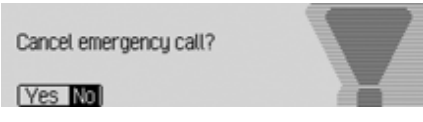

► Select Yes (start emergency call) or No (do not start emergency call).

If you select Yes, the emergency call will be triggered.

Following initiation of the emergency call, the following information is displayed in the status bar.

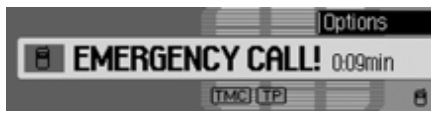

After the emergency call has been made, you can end the call as described in ["Ending a call" on page](#page-95-0) 96.

#### **Note:**

A query as to whether you wish to start an emergency call will be shown, even if you dial the emergency services number "112" directly.

#### <span id="page-93-0"></span>**Settings**

In the settings section you can activate/ deactivate the "Automatic callanswering" and "Dialogue with call" functions.

 In the Telephone main menu, select Setting.

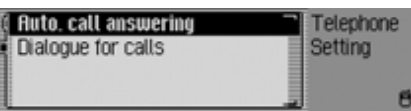

- $\blacktriangleright$  Turn the rotary control/push button ok to select between Auto. call answering and Dialogue for calls.
- Turn the rotary control/push button ok to switch the required function on  $\overline{\mathbf{a}}$  or off  $\overline{\mathbf{a}}$ .

#### **Automatic call answering**

When the function  $(\mathbf{I})$  is active, incoming calls will automatically be answered after approx. 5 seconds. You therefore do not have to answer thecall.

#### **Note:**

When the function  $(\blacksquare)$  is active, the settings under Dialogue with call will be ignored.

#### **Dialogue with call**

If the function  $(\blacksquare)$  is active, a voice mode dialogue will automatically be activated to answer an incoming call.

#### **Note:**

The "Automatic call answering" function  $(\equiv)$  must be switched off so that the dialogue can start when the  $(\blacksquare)$ function has been activated.

### **Telephone calls**

Below, you can find information on the operating options available to you during an active telephone call.

### **Status display**

The status display appears automatically during an active telephone call.

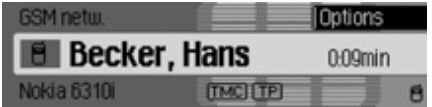

The status display shows the following information:

- Top left GSM netw., to indicate that the Telephone status display is active.
- A telephone symbol will be displayed in the centre left and, if available, the name of the caller/ the person you are calling. If the name is not available the number will be displayed. If the number has not been transmittedUnknown will be displayed.
- The name of the telephone currently connected will be displayed at the bottom left.
- The length of the call will be shown on the centre right of the display.
- The strength of the received telephone signal is displayed at the bottom right, if available.

Press  $\Box$  to switch to the status display for radio mode or media mode. You can also switch to the navigation status display if route guidance is active.

### **Accepting/ rejecting a call**

You can accept or reject incoming calls.

#### **Accepting a call**

The Traffic Pro announces an incoming call by means of a signal tone and the following display.

#### **Note:**

If the "Call waiting" function is active on the mobile phone the same signals are used to indicate that another call iswaiting if a call is already taking place. If you accept the call the previous call will be ended without a query being made.

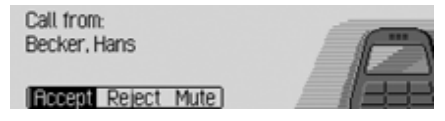

 $\blacktriangleright$  Select the Accept entry and press the rotary control/push button  $\bullet$ R.

The call will be accepted and the status display will be shown.

#### **Note:**

Selecting Mute deactivates the signal tone and the previously active source, radio or media, will be reactivated. However the call will be indicated untilthe caller ends the call.

#### **Rejecting a call**

You can reject an incoming call. The person calling will hear a busy signal.

Call from: Becker, Hans

5019

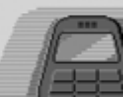

 $\triangleright$  Select the Reject entry and press the rotary control/push button  $\bigcirc$ K.

The call will be rejected. The status display of the previously active radio or media source will be shown.

### <span id="page-95-0"></span>**Ending a call**

Active calls can be terminated. For thispurpose, status display must be first be accessed.

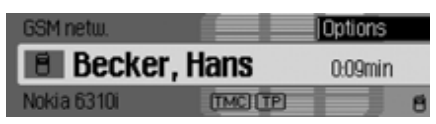

▶ Press the rotary control/push button .

The Options menu appears.

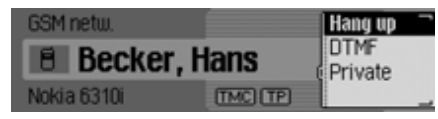

- $\blacktriangleright$  Select the Hang up entry.
- Press the rotary control/push button

. The call is terminated.

### **Options menu**

The Options menu can be displayed during an active call. You can end the call, send DTMF tones or divert the call to the mobile phone.

 $\blacktriangleright$  In the Telephone status display, press the rotary control/push button  $\bigcirc$ R.

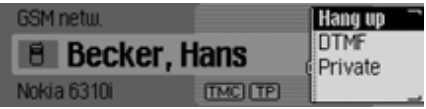

The Options menu appears.

 Turn the rotary control/push button ord to select between Hang up,

DTMF and

Private.

#### **End call**

Select Hang up in the Options menu to end the active call. [See "Ending a call"](#page-95-0) [on page](#page-95-0) 96.

#### **DTMF**

So-called DTMF dialling tones can be transmitted. For example, these tones are required to retrieve information from an answering machine.

▶ Open the Options menu.

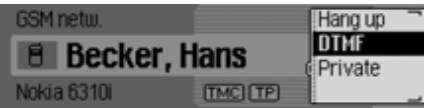

 $\blacktriangleright$  Select the DTMF entry.

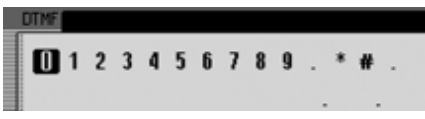

Enter the required sequence of numbers by turning and pressing the rotary control/push button  $\overline{\mathbf{O}}\mathbf{K}$ .

The entries must not be confirmed. Theindividual DTMF tones will be sentimmediately after selection.

 $\triangleright$  Press  $\triangleright$   $\blacksquare$  to exit the input menu.

or

 $\blacktriangleright$  In the input menu, select the symbol.

#### **Private**

You can divert calls received via TrafficPro to the mobile phone. The hands-free unit is then deactivated.

#### **Notes:**

- With some mobile phones, the connection from the mobile phone to the Traffic Pro will be interrupted when this function is activated. If this is the case you will have to reconnect the mobile phone to the Traffic Pro as described in ["Connecting and](#page-116-0) [disconnecting devices\\*" on](#page-116-0) [page](#page-116-0) 117.
- If, at the end of the call, the function Private was activated, it will be deactivated again for the next call.
- ▶ Open the Options menu.
- $\blacktriangleright$  Select the Private entry.
- ▶ Press the rotary control/push button  $\bullet$  to switch the function on  $\bullet$  or  $\overline{\text{off}}$  ( $\blacksquare$ ).

### <span id="page-97-0"></span>**Fast access telephone functions**

In fast access mode the last 20 numbersor names which have been dialled, answered or rejected will be displayed in chronological order.

#### **Notes:**

The fast access entries have been given symbols (the symbols are displayed in following order – number not in memory, mobile phone number, business number, private number).

- The symbols  $\Box$ ,  $\Box$ ,  $\Box$ , and stand for answered calls.
- The symbols  $\frac{1}{2}$ ,  $\frac{1}{2}$ ,  $\frac{1}{2}$  and stand for rejected calls.
- The symbols  $\bigoplus$ ,  $\bigoplus$ ,  $\bigoplus$  and stand for outgoing calls.

You may:

- Call numbers and names listed in fastaccess mode directly.
- Protect the fast access entries, i.e. the entry will not be deleted when the maximum number of entries isreached. The oldest unprotected entry will be deleted.
- Delete individual fast access entries.
- Delete the entire fast access list.
- Save an entry from the fast access list in the address book.

#### $\triangleright$  Press **TEL** .

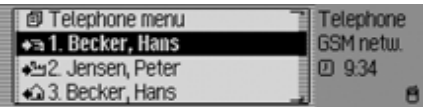

 The telephone fast access function appears.

### **Direct calling**

- Call up the telephone fast access function.
- Turn the rotary control/push button and then press the rotary control/ push button to select the required number or name from the list.

The call connection to the required person will be started immediately.

### **Protecting an entry**

- Call up the telephone fast access function.
- ▶ Select the entry to be protected.
- ▶ Press the rotary control/push button until a menu appears.
- $\blacktriangleright$  Select the Protect entry entry.
- $\blacktriangleright$  Switch protection on ( $\blacksquare$ ) or off ( $\blacksquare$ ) by pressing the rotary control/push button  $\bullet$ .

Protected entries are identified by the **Exercise** Symbol.

#### **Note:**

A protected entry is only protected from being deleted in fast access mode. However, you can delete this protected entry individually, and it will also be deleted when the complete list is deleted.

### **Deleting an entry**

- Call up the telephone fast access function.
- ▶ Select the entry to be deleted.
- ▶ Press the rotary control/push button until a menu appears.
- Turn the rotary control/push button and then press the rotary control/ push button to select the Delete entry entry.

The entry is deleted from the fast access list.

### **Deleting a list**

- Call up the telephone fast access function.
- ▶ Press the rotary control/push button until a menu appears.
- Turn the rotary control/push button and then press the rotary control/ push button to select the Delete list entry.

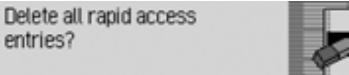

[Yes No]

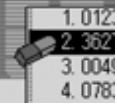

• When the prompt appears, select Yes to delete the list or N0 to retain it.

If you select Yes the list will be deleted in the fast access function.

### **Saving a number in the address book**

- Call up the telephone fast access function.
- ▶ Select the entry to be saved.
- ▶ Press the rotary control/push button until a menu appears.
- Turn the rotary control/push button and then press the rotary control/ push button to select the  book entry.

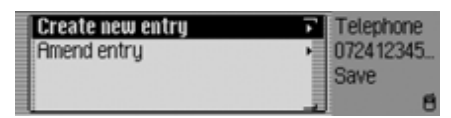

- Turn the rotary control/push button **OK** to select between Create new entru and Amend entru.
- Confirm your selection by pressing the rotary control/push button  $\bigcirc$ R.
- Create new entry Select this option to create a new entry in the address book.
- Amend entry

Select this option to add the current number to an existing entry in the address book.

### **Creating a new entry**

 $\blacktriangleright$  Select the Create new entry entry.

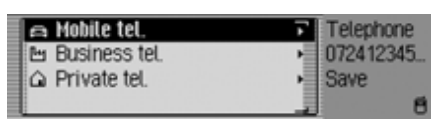

- Turn the rotary control/push button ok to select between
	- Mobile tel.,
	- Business tel, and
	- Private tel..
- Confirm your selection by pressing the rotary control/push button  $\bigcirc$ R.

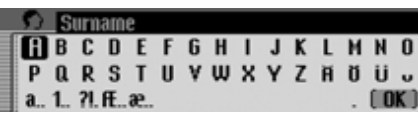

 Turn the rotary control/push button and then press the rotary control/ push button to select each letter in the surname one after the other.

### **Note:**

Please also refer to the description in ["Data entry menus" on page](#page-12-0) 13.

 $\triangleright$  Select the  $\left[\begin{array}{ccc} \bullet & \bullet & \bullet \\ \bullet & \bullet & \bullet \end{array}\right]$  symbol from the input menu.

or

 press the rotary control/push button and hold for at least 2 seconds. The entry is adopted.

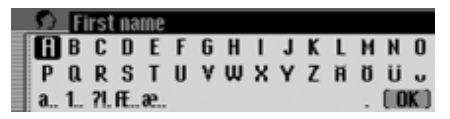

- Turn the rotary control/push button and then press the rotary control/ push button to select each letter in the first name one after the other.
- $\triangleright$  Select the  $\blacksquare$  Symbol from the input menu.

or

 press the rotary control/push button and hold for at least 2 seconds.

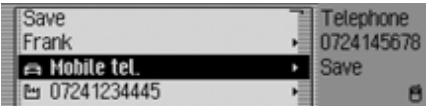

The address book entry appears.

 Turn the rotary control/push button and then press the rotary control/ push button to select the Save entry.

A confirmation that the entry has been saved appears.

▶ Press the rotary control/push button

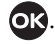

#### **Adding data to entries**

 $\blacktriangleright$  Select the Amend entry entry.

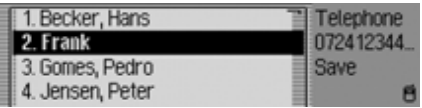

 Turn the rotary control/push button and then press the rotary control/ push button to select the entry to which you wish to add data.

 **Note:** If there are more than 10 entries in theaddress book, the input menu for locating the required name appears.

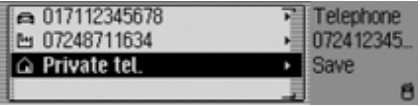

- Turn the rotary control/push button **OR** to select between
	- Mobile tel.,
- بمم Business tel, and
- Private tel.,
- Confirm your selection by pressing the rotary control/push button  $\bullet$ .

A confirmation that the entry has been saved appears.

▶ Press the rotary control/push button

\*Only available for the Traffic Pro with *Bluetooth*® wireless technology. 101

# **Address book**

You can store complete addresses with telephone numbers and other information in the address book. You can set up address book entries so that navigation to the selected address can be starteddirectly from the address book. The address book then also serves as a destination memory for navigation.

# **Calling up the address book**

### $\triangleright$  Press **NAME**.

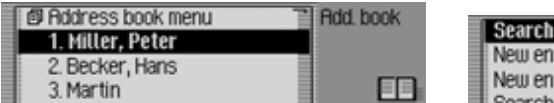

The address book is called up.

The address book fast access list appears. The last 20 address book entries used inthe address book appear here.

#### **Note**

Any address book entries to which route guidance was started via the navigation system will not appear in the fast access list.

### **Calling up the Address Book main menu**

You can create new entries, find entries and make voice entries in the AddressBook main menu.

 $\triangleright$  Press NAME twice in succession. or

### $\triangleright$  Press **NAME**.

The Fast Access menu appears.

 $\blacktriangleright$  Select the Address book menu entry.

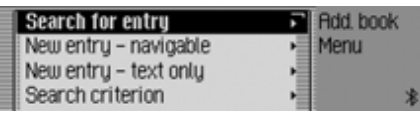

The Address Book main menu appears.

### <span id="page-101-0"></span>**Creating an entry**

 In the Address Book main menu, select the New entry – text only entry.

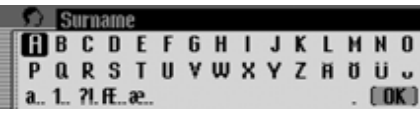

You are prompted to enter a surname.

▶ Turn the rotary control/push button and then press the rotary control/push button to select each letter one after theother.

#### **Note**

Select the  $\lceil \cdot \rceil$  symbol to delete the last character in the entry.

Please also refer to the description in ["Data entry menus" on page](#page-12-0) 13.

Accept entry:

 In the data entry menu, select the **IN** symbol.

or

▶ Press the rotary control/push button and hold it down for at least 2 seconds.

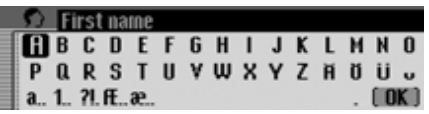

You are prompted to enter a first name.

#### **Note**

If you do not wish to enter a surname or first name, select the  $\left[\right]$  symbol in the data entry menu or press the rotary control/push button  $\overrightarrow{OR}$  and hold it down for at least 2 seconds.

However, a name must be stored with the entry (first name or surname).

 Enter a first name in the same way as a surname.

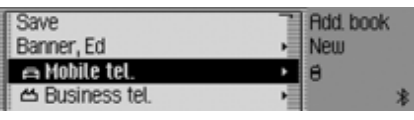

You can now enter additional data:

▶ Turn the rotary control/push button to select one of the following options: Mobile tel.,

Business tel.,

Private tel.,

Street, house number,

Postcode, town,

Country,

Business e-mail,

Private e-mail and

WWW/wap

- Confirm your selection by pressing the rotary control/push button  $\bullet$ R. The appropriate data entry menu appears.
- Enter the required information.

#### **Note**

If for example a telephone number has been entered for Mobile tel., this will appear in the menu instead of Mobile tel.. To enable you to identify numbers subsequently, symbols appear in front of the individual entries.

- stands for Mobile tel...
- بمم stands for Business tel...

stands for Private tel...

- stands for Business e-mail.
- stands for Private e-mail.

Once you have entered all the information, you must save the entry.

 $\blacktriangleright$  Select the Save entry.

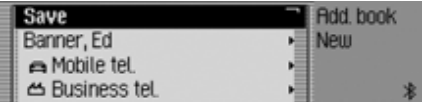

 Confirm your selection by pressing the rotary control/push button  $\bullet$ .

# **Address book**

If, under ["Automatic dialogue" on](#page-125-0) page [126](#page-125-0), you specified that a prompt to record a name should appear when an address entry is created, you will be prompted to record a name.

Create voice entru?

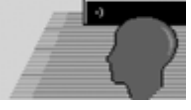

- $\overline{\phantom{0}}$
- $\blacktriangleright$  Select Yes (record) or No (do not record).

If you select Yes, a name will now be recorded.

Train voice entru. Banner, Ed

 $\overline{\phantom{0}}$ 

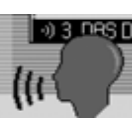

Once you have recorded a name, the following information appears on the display.

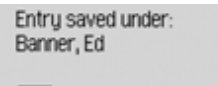

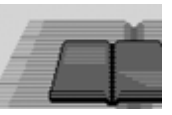

▶ Press the rotary control/push button . The entry is saved.

### <span id="page-103-0"></span>**Creating an entry which supports navigation**

 In the Address Book main menu, select the New entry – navigable entry.

#### **Note**

The navigation CD must be inserted in order to create an address book entry which supports navigation. If the CD is not inserted, you will be prompted to insert it.

 Enter a surname and first name as described in ["Creating an entry" on](#page-101-0) [page](#page-101-0) 102.

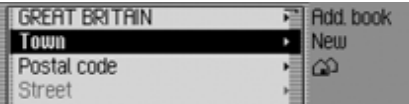

The data entry menu for the address appears. The last country selected appears as the country by default.

 Enter the address as described in ["Entering a destination" on page](#page-26-0) 27.

Once you have entered the address, you must confirm your entry.

You can enter additional data:

- ▶ Turn the rotary control/push button to select one of the following options: Mobile tel.l, Business tel., Private tel., Business e-mail, Private e-mail and www/wap
- Confirm your selection by pressing the rotary control/push button  $\bigcirc$ R. The appropriate data entry menu appears.
- Enter the required information.

Once you have entered all the information, you must save the entry.

 $\blacktriangleright$  Select the Save entry.

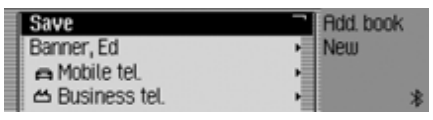

 Confirm your selection by pressing the rotary control/push button  $\bullet$ R.

If, under ["Automatic dialogue" on](#page-125-0) page [126](#page-125-0), you specified that a prompt to record a name should appear when an address entry is created, you will be prompted to record a name.

Create voice entru?

 $\overline{\phantom{0}}$ 

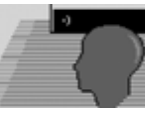

 $\blacktriangleright$  Select Yes (record) or No (do not record).

If you select Yes, a name will now be recorded.

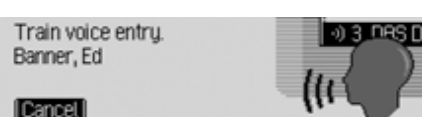

Once you have recorded a name, the following information appears on the display.

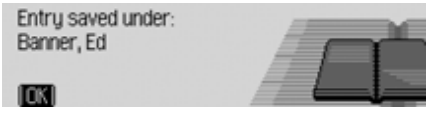

 Press the rotary control/push button . The entry is saved.

**Find entry**

When searching for an address book entry, you can search based on names or towns. Please also refer to the description in ["Setting the search criterion" on](#page-105-0) [page](#page-105-0) 106.

 In the Address Book main menu, select the Search for entry entry.

#### **Note**

If less than 10 address book entries havebeen saved, a list of entries appears. You can then select the required entry from the list.

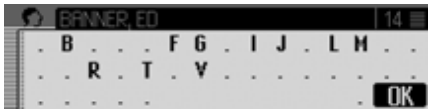

The data entry menu for the name/location appears.

▶ Turn the rotary control/push button and then press the rotary control/push button to select each letter one after theother.

#### **Note**

Select the  $\lceil \cdot \rceil$  symbol to delete the last character in the entry.

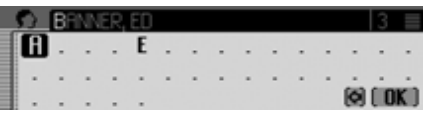

The last letter entered is highlighted. To help, the name closest to the previous entry is displayed. The Traffic Pro offers only the possible remaining letters for selection. If no other entries are available, the Traffic Pro completes the name automatically.

#### Accept entry:

- In the data entry menu, select the **OK** symbol.
- or
- ▶ Press the rotary control/push button and hold it down for at least 2 seconds.

If the complete name/location has already been entered and/or added automatically, the address book entry appears. If an incomplete name/location entry was confirmed, the selection list appears.

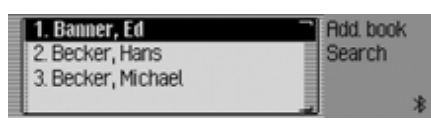

 Turn the rotary control/push button and then press the rotary control/ push button to select the required name/location.

#### **Note**

If more than one address entry has been saved for one location, another selection menu appears.

► Select the required address book entry.

The address book entry selected appears.

### <span id="page-105-0"></span>**Setting the search criterion**

 In the Address Book main menu, select the Search criterion entry.

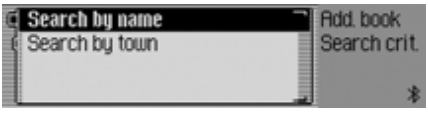

 $\blacktriangleright$  Select Search by name  $\mathrm{or}$  Search by town  $($ on =  $\mathbf{E}$ ).

#### **Note:**

Only one of the two settings may be active  $(\blacksquare)$  at the same time.

# **Editing entries**

 Find the address book entry to be modified.

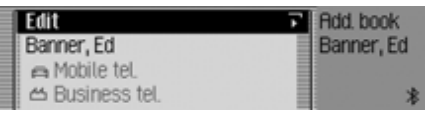

#### **Note:**

You can modify individual entries. To do this, select the entry to be modified and press and hold down the rotary control/ push button  $\overrightarrow{OR}$  until the appropriate data entry menu appears.

#### $\blacktriangleright$  Select the Edit entry.

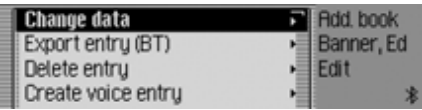

▶ Turn the rotary control/push button to select one of the following options: Change data, Export entry (BT)\*, Delete entru,

Create voice entry or Delete voice entry İ İ

and

Read out voice entry i

- Confirm your selection by pressing the rotary control/push button  $\bullet$ .
- Change data

You can modify the data entered for an entry. [See "Modifying an entry" on](#page-106-0) [page](#page-106-0) 107.

• Export entry (BT)\*

Use this function to transfer a single address book entry in vCard format to another device which is equipped with *Bluetooth*® wireless technology.

• Delete entry

You can delete the selected entry. [See](#page-107-0) ["Deleting an entry" on page](#page-107-0) 108.

- Create voice entry or Delete voice entry İ i You can create a voice entry for the selected entry or delete an existing voice entry. [See "Creating/Deleting](#page-107-1) [voice entries" on page](#page-107-1) 108.
- Read out voice entry İ

Once you have made this selection, the voice entry saved is read out.

### <span id="page-106-0"></span>**Modifying an entry**

 $\blacktriangleright$  In the Edit Entries menu, select the Change data entry.

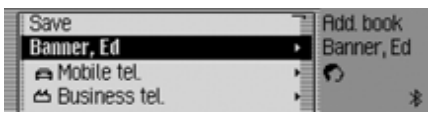

 Modify the required data as described in ["Creating an entry" on page](#page-101-0) 102.

Once you have entered all the information, you must save the entry.

 $\blacktriangleright$  Select the Save entry.

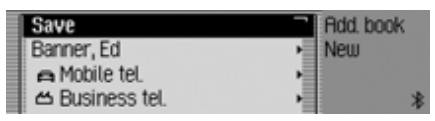

 Confirm your selection by pressing the rotary control/push button  $\bigcirc$ R.

# **Address book**

#### **Note**

If you wish to change part of the address, the Traffic Pro will prompt you to confirm if the address supports navigation.

Enable navigation to address?

# $\overline{\phantom{0}}$

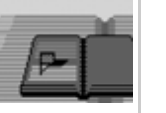

 $\blacktriangleright$  Select Yes (supports navigation) or No (does not support navigation).

If you select Yes, you may be prompted to insert the navigation CD. You can then modify the address as described in ["Creating an entry which supports navi](#page-103-0)ga[tion" on page](#page-103-0) 104.

If you select No, you can modify the address data without support from the navigation data.

### <span id="page-107-0"></span>**Deleting an entry**

- Find the address book entry to be deleted.
- $\blacktriangleright$  Select the Edit entry.

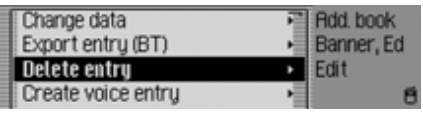

 $\blacktriangleright$  Select the Delete entry entry.

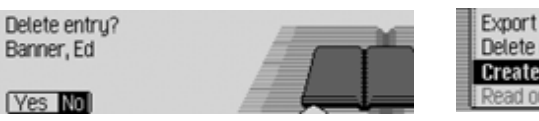

 $\blacktriangleright$  Select Yes (delete) or N0 (do not delete). If you select Yes, the address book entry will be deleted.

### <span id="page-107-1"></span>**Creating/Deleting voice entries**

You can record a voice entry or delete an existing voice entry for the selected address book entry.

### **Create**

- ► Find the address book entry for which you wish to record a voice entry.
- $\blacktriangleright$  Select the Edit entry.

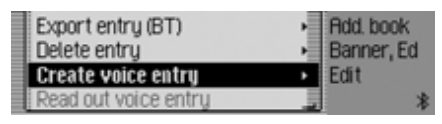

Select the Create voice entry entry. i

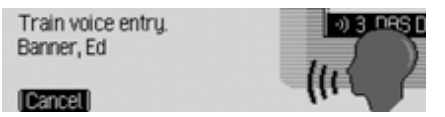

The recording procedure starts.
#### **Delete**

- ► Find the address book entry for which you wish to delete a voice entry.
- $\blacktriangleright$  Select the Edit entry.

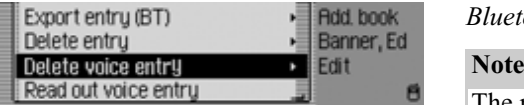

Select the Delete voice entry entry. İ

 When the next prompt appears, select Yes (delete) or № (do not delete).

If you select Yes, the voice entry will be deleted.

# **Reading out voice entries**

- $\blacktriangleright$  Find the address book entry, the voice entry of which you wish to have read out.
- $\blacktriangleright$  Select the Edit entry.
- $\blacktriangleright$  Select the Read out voice entry entry. İ The voice entry is read out.

# **Exporting an address book\***

Use this function to transfer the entireaddress book in vCard format to anotherdevice which is equipped with *Bluetooth*® wireless technology.

The recipient *Bluetooth* device must be able to receive several addresses. If thisis not supported, it is possible that only the first entry in the address book will be transferred.

 In the Address Book main menu, select the Export address book (BT) entry.

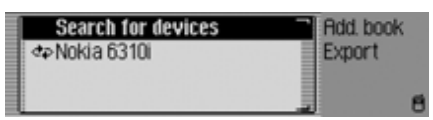

- ► Select the device to which the address book is to be transferred.
- ▶ Press the rotary control/push button .

The Traffic Pro tries to establish aconnection to the required device.

If authentication is required, you will have to connect/ authenticate the deviceas described in ["Connecting devices](#page-117-0) [\(Traffic Pro\)\\*" on page](#page-117-0) 118.

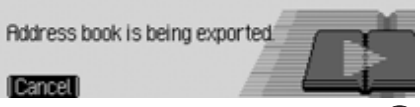

Press the rotary control/push button OK to abort the transfer. No data will betransferred.

Export complete. 3 entries exported.

6032

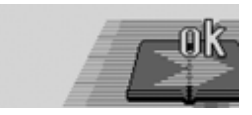

The address book has been sent.

▶ Press the rotary control/push button .

# **Address book**

# **Exporting an address book entry\***

Use this function to transfer a single address book entry in vCard format to another device which is equipped with *Bluetooth*® wireless technology.

- Find the address book entry which you wish to export.
- $\blacktriangleright$  Select the Edit entry.

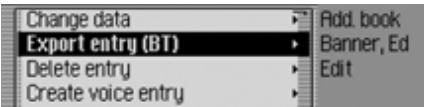

 $\blacktriangleright$  Select the Export entry (BT) entry.

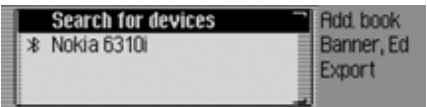

- ► Select the device to which the entry is to be sent.
- ▶ Press the rotary control/push button .

The Traffic Pro tries to establish aconnection to the required device. If authentication is required, you will have to connect/ authenticate the deviceas described in ["Connecting devices](#page-117-0) [\(Traffic Pro\)\\*" on page](#page-117-0) 118.

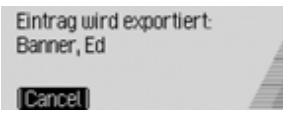

.

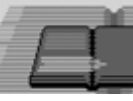

Press the rotary control/push button OK to abort the transfer. No data will betransferred.

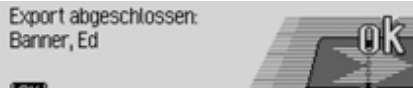

The address book entry has been sent.

▶ Press the rotary control/push button

# **Importing an address book entry\***

Addresses in vCard format can beimported from other devices.

This function is initiated by an external *Bluetooth* device. Please also refer to theinstructions for your device.

#### **Note**

 If a connection to a *Bluetooth* device has already been established a connection request from another *Bluetooth* device will be rejected without information being sent by the Traffic Pro.

The procedure is as follows:

The external device sends a connectionrequest.

If authentication is required, you will have to connect/ authenticate the deviceas described in ["Connecting devices](#page-117-0) [\(Traffic Pro\)\\*" on page](#page-117-0) 118.

# **Address book**

Then, depending on the settings in ["Always allow connection\\*" on](#page-115-0) page [116](#page-115-0), the following query is sent or, if the function is active, this step will be skipped.

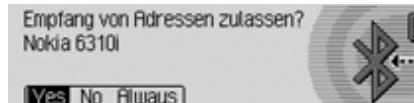

- $\triangleright$  Select between Yes, No and Always.
- Yes

Connection of the external device isallowed.

• No

Connection of the external device isrejected.

• Always

Connection to the external device isallowed. The function described in["Always allow connection\\*" on](#page-115-0) [page](#page-115-0) 116 will also be activated. Further connection requests will be accepted without a query.

If you have allowed the connection by means of Yes or Fluays, the address data will be sent.

Adresse wird übertragen appears on the display.

Press the rotary control/push button  $\bigcirc$ R to abort the transfer. No data will betransferred.

The following information will be displayed if the transfer was successful.

#### 1 address received

# $\overline{\phantom{0}}$

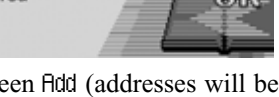

► Select between Add (addresses will be saved in address book) and Discard (transferred addresses will not be saved).

The following information will be displayed if Add was selected.

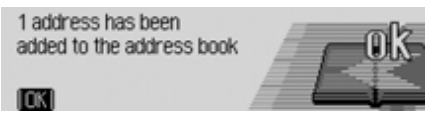

▶ Press the rotary control/push button .

# **Navigating to an address book entry**

You can start route guidance to an address for an address book entry from the address book.

#### **Note:**

Route guidance is only possible if an address which supports navigation has been assigned to the address book entry.

If an address book entry supports navigation, Navigate appears on the right of the display.

► Find the address book entry for which you wish to start route guidance.

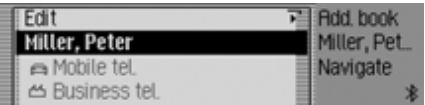

Select the name or a part of the address.

 Press the rotary control/push button **OR** 

Route guidance to the destination will be initiated.

# <span id="page-111-0"></span>**Voice entries**

 In the Address Book main menu, select the Voice entries entry. i

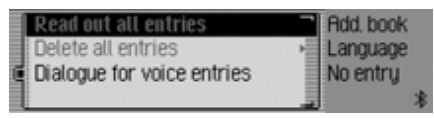

- ▶ Turn the rotary control/push button to select one of the following options: Read out all entries, Delete all entries and Dialogue for saving
- Confirm your selection or switch the function on/off by pressing the rotary  $control/push$  button  $OR$ .
- Read out all entries

All voice entries stored are read out.

- Delete all entries You can delete all stored voice entries.
	- When the next prompt appears, select Yes to delete the entry or No not to delete.
- Dialogue for saving

You can switch the automatic dialogue for recording a voice entry on/off.

 $\blacktriangleright$  Switch the function on  $(\blacksquare)$  or off  $\overline{(\mathbf{I})}$  by pressing the rotary control push button OK.

# **Calling an address book entry\***

From the address book you can start a call to a telephone number stored in the address book.

 Find the address book entry containing the telephone number you wish to call.

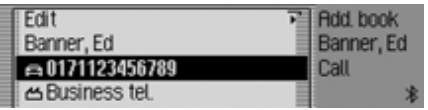

▶ Select the desired telephone number.

#### **Note:**

Up to three telephone numbers can be saved. These are marked with differentsymbols.

- stands for the mobile number.
- ሥ stands for the business number.
- stands for the private number.

▶ Press the rotary control/push button . The call to the required number will be established.

# **Fast access functions**

The last 20 address book entries used inthe address book appear here. You may:

- Protect the fast access entries, i.e. the entry will not be deleted when the maximum number of entries isreached. The oldest unprotected entry will be deleted.
- Delete individual fast access entries.
- Delete the entire fast access list.

# $\triangleright$  Press **NAME**.

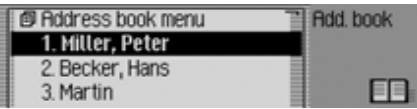

The address book fast access functionappears.

### **Protecting an entry**

- Call up the address book fast access function.
- In the Fast Access menu which appears, select the address book entry to be protected.
- ▶ Press the rotary control/push button until a menu appears.
- $\blacktriangleright$  Select the Protect entry entry.

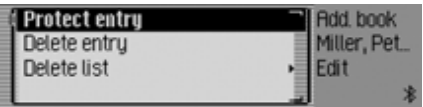

 $\blacktriangleright$  Switch protection on  $(\blacksquare)$  or off  $(\blacksquare)$ by pressing the rotary control/push button  $\circledcirc$ K.

Protected entries are identified by the symbol.

### **Deleting an entry**

- Call up the address book fast access function.
- In the Fast Access menu which appears, select the entry to be deleted.
- ▶ Press the rotary control/push button until a menu appears.

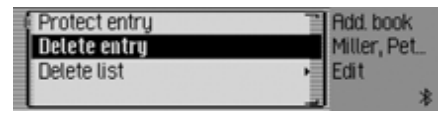

▶ Turn the rotary control/push button and then press the rotary control/push button to select the Delete entry entry. The entry is deleted from the fast access list.

#### **Note:**

The entry is only deleted from the fast access list. It remains available in theaddress book.

# **Deleting a list**

- Call up the address book fast access function.
- ▶ Press the rotary control/push button until a menu appears.

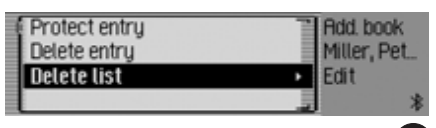

▶ Turn the rotary control/push button and then press the rotary control/push button to select the Delete list entry.

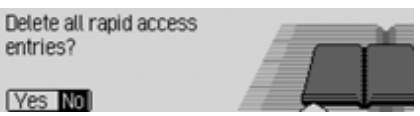

• When the prompt appears, select Yes to delete the list or N0 to retain it.

If you select Yes, the list will be deleted in the fast access function.

#### **Note:**

The entries are only deleted from the fast access list. They remain available in the address book.

# **Settings Calling up general settings**

You can configure your Traffic Pro to meet your requirements in the general settings.

#### $\triangleright$  Press  $\blacksquare$ .

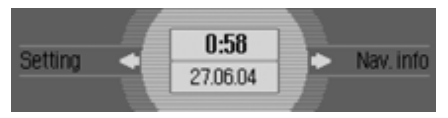

#### The Information menu appears.

#### **Note:**

The General Settings menus will disappear automatically once they have been idle for a short period of time. Any changes made will be saved.

# *Bluetooth\**

*Bluetooth*® wireless technology is a system which allows radio contact between electronic devices within amax. range of 10 metres.

Connecting individual devices under *Bluetooth*® wireless technology does not incur any charges. A mobile phone with *Bluetooth*® wireless technology can be operated via the Traffic Pro if the connection was made via *Bluetooth*®wireless technology.

The Traffic Pro then also serves as ahands-free unit.

#### **Note:**

In some countries there could berestrictions on the use of devices with*Bluetooth*® wireless technology. The authorities of the relevant country can provide you with further information.

### **Opening the device list\***

 $\triangleright$  Press  $\blacksquare$ .

 Turn the rotary control/push button anti-clockwise until Bluetooth appears at the top right of the display. Three different displays could be shown, depending on the current status of the *Bluetooth* function.

• *Bluetooth* is switched off.

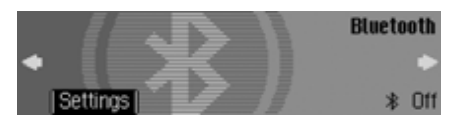

• *Bluetooth* is switched on but atelephone is not connected to the Traffic Pro.

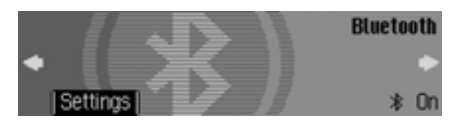

• *Bluetooth* is switched on and atelephone is connected to the Traffic Pro.

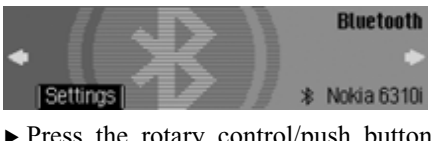

▶ Press the rotary control/push button .

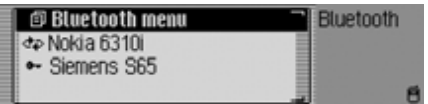

The *Bluetooth* device list is displayed. The devices recognised by the Traffic Pro are displayed in this list. The current status is indicated by means of a symbol next to the name of the devices.

- Connected device (marked with the symbol)
- Device with Standard status (marked with the  $\rightarrow$  symbol)
- Coupled devices (marked with the  $\bullet$  symbol)

• The  $\rightarrow$  74 symbol is shown on the display if an error occurred in establishing a connection. It is then only possible to disconnect the device.

#### **Notes:**

- The device which was stored in thedevice list last will be shown at theend of the list.
- Devices stored in the list are retaineduntil the entry is deleted.
- If no devices have yet been stored in the device list, No BT devices will be displayed. You can then start a search for *Bluetooth* devices in ["Searching](#page-121-0) [for Bluetooth devices\\*" auf](#page-121-0)[Seite](#page-121-0) 122.

#### <span id="page-115-1"></span><span id="page-115-0"></span>**Always allow connection\***

When this function is activated thecorresponding external device can establish a connection to the Traffic Prowithout you authorising it.

- $\blacktriangleright$  In the device list, select the device for which the "Always allow connection" setting is to be changed.
- Press the rotary control/push button **OR** and hold until the following menu appears.

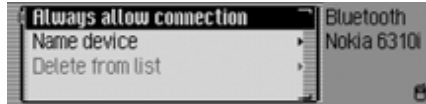

- $\blacktriangleright$  Select the Always allow connection entry.
- ▶ Press the rotary control/push button  $\bullet$  to switch the function on  $\bullet$  or  $\overline{\text{off}}$  (**TE**).

\*Only available for the Traffic Pro with *Bluetooth*® wireless technology.

#### **Name device\***

You can change the name of a device displayed in the *Bluetooth* device list.

- ► Select the device to be named from the device list.
- Press the rotary control/push button **OR** and hold until the following menu appears.

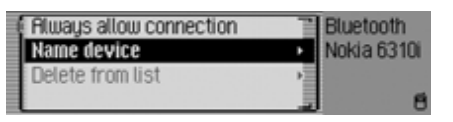

 $\blacktriangleright$  Select the Name device entry.

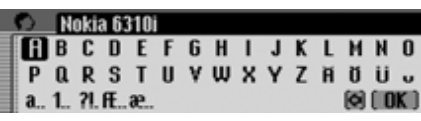

 Enter the desired name. For this purpose, proceed as described in ["Data entry menus" auf Seite](#page-12-0) 13.

The changed name will be shown in the device list.

# **Deleting a device from the list\***

You can delete devices from the*Bluetooth* device list which are not usedor which are outdated.

- ▶ Select the device to be deleted from the device list.
- Press the rotary control/push button **OR** and hold until the following menu appears.

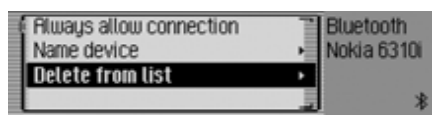

- $\blacktriangleright$  Select the Delete from list entry.
- When the next prompt appears, select Yes to delete the entry or No to retain it. The device will be deleted or retained onthe basis of the selection.

# <span id="page-116-0"></span>**Connecting and disconnecting devices\***

Before a *Bluetooth*device is able tocommunicate with the Traffic Pro, it must be connected to the system.

You can initiate this connection from theTraffic Pro or from the external device.

#### **Note:**

It is not yet clear whether connection is possible in both directions with all devices using *Bluetooth*® wireless technology. In the event that the connection cannot be established fromthe Traffic Pro, try initiating the connection from the external device, and vice versa.

# <span id="page-117-0"></span>**Connecting devices (Traffic Pro)\***

▶ Select the device to be connected from the device list.

#### **Notes:**

- A device that has not yet been connected is identified by the symbol  $\Phi$  or  $\Phi$ . A device which is already connected is identified by the  $\Phi$ symbol.
- If no devices have yet been stored in the device list No BT devices will be displayed. You can then start a search for *Bluetooth* devices as described in["Searching for Bluetooth devices\\*"](#page-121-0) [auf Seite](#page-121-0) 122.

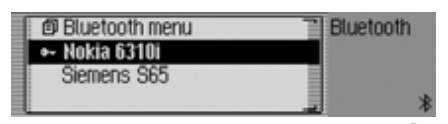

Press the rotary control/push button  $\overline{O}$ .

Connect device (Handsfree)? Nokia 6310i

# $\overline{\phantom{0}}$

 $\blacktriangleright$  Select Yes to connect or No not to connect.

If Yes is selected, the Traffic Pro will attempt to establish a connection to the required device.

You may be required to enter a password depending on which device you are trying to connect.

#### **Note:**

You will find further information onthis in the instructions for the devicewhich you are trying to connect. For some devices a fixed password has been specified by the manufacturer. Enter this password. With other devices you can choose a number code with 1 - 16 digits. This code must be entered in the Traffic Pro and the device to beconnected.

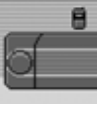

# 7038 $[6]$   $[0K]$

- Enter the password by rotating/ pressing the rotary control/push  $button$   $OR$ .
- $\triangleright$  Select the  $\left[\begin{array}{ccc} \mathbf{0} & \mathbf{0} \\ \mathbf{0} & \mathbf{0} \end{array}\right]$  symbol from the input menu.

#### or

 press the rotary control/push button and hold for at least 2 seconds.

A connection will be established to therequired device. The device has now been now authenticated.

If it was not possible to establish a connection, the Traffic Pro will notify you of this on the display.

#### **Note:**

If a different device was already connected, this will be disconnected.

#### **Connecting a device (external device)\***

Connecting the Traffic Pro to an external device can also be initiated by the external device.

#### **Note:**

If a device is already connected to the Traffic Pro, the attempt made by the external device to establish aconnection will be ignored.

Two different scenarios will bedescribed below.

- The external device has previously been connected to the Traffic Pro.
- The external device has not beenconnected to the Traffic Pro before.

**The external device has previously been connected to the Traffic Pro\***

#### **Note:**

If the function described in ["Always](#page-115-1) [allow connection\\*" auf Seite](#page-115-1) 116 isactivated, a short signal tone can be heard and a message appears which confirms that the external device hasbeen connected.

When the external device attempts to establish a connection, a signal tone can be heard and the following message appears.

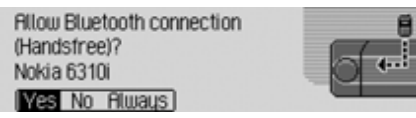

- $\blacktriangleright$  Select between Yes, No and Always.
- Yes

Connection to the external device isallowed.

• No

Connection to the external device isrejected.

• Always

Connection to the external device isallowed. The function described in["Always allow connection\\*" auf](#page-115-1) [Seite](#page-115-1) 116 will also be activated. Further connection requests will be accepted without a query.

If the connection to the external deviceis established successfully, another signal tone can be heard and the following message appears.

#### Connection made (Handsfree): Nokia 6310i

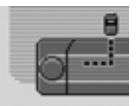

# 7040

目

▶ Press the rotary control/push button ok.

A connection has now been establishedto the external device.

# **The external device has not beenconnected to the Traffic Probefore\***

When the external device attempts to establish a connection, a signal tone can be heard and the following message appears.

Certify Bluetooth device? Nokia 6310i

# $\overline{\phantom{0}}$

 $\blacktriangleright$  Select between Yes and No.

If you select Yes, you will be requested to enter a password.

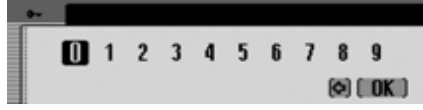

- Enter password by rotating/ pressing the rotary control/push button  $\bigcirc$ R.
- $\triangleright$  Select the  $\blacksquare$  Symbol from the input menu.

or

 press the rotary control/push button and hold for at least 2 seconds.

If the connection to the external deviceis established successfully, another signal tone can be heard and the following message appears.

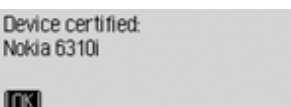

▶ Press the rotary control/push button

If the connection is terminated by the external device after authentication, the device list will be displayed.

If the connection is not terminated, the following message will appear.

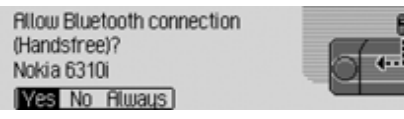

- $\blacktriangleright$  Select between Yes, No and Always.
- Yes

自

का

Connection to the external device isallowed.

• No

Connection to the external device isrejected.

• Always

Connection to the external device isallowed. The function described in["Always allow connection\\*" auf](#page-115-1) [Seite](#page-115-1) 116 will also be activated.Further connection requests will be accepted without a query.

If the connection to the external deviceis established successfully, another signal tone can be heard and the following message appears.

#### Connection made (Handsfree): Nokia 6310i

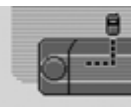

7040

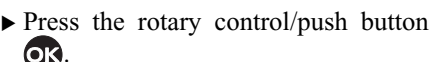

A connection has now been establishedto the external device.

\*Only available for the Traffic Pro with *Bluetooth*® wireless technology.

#### **Disconnecting devices\***

▶ Select the device to be disconnected from the device list.

#### **Note:**

A connected device is identified by the symbol.

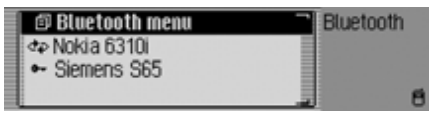

▶ Press the rotary control/push button OK.

Disconnect (Handsfree)? Nokia 6310i  $\overline{\phantom{0}}$ 

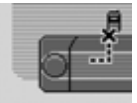

 $\blacktriangleright$  Select Yes to disconnect or No not to disconnect.

If Yes is selected, the Traffic Pro will disconnect the required device.

#### **Calling up** *Bluetooth* **settings\***  $\triangleright$  Press  $\blacksquare$ .

 Turn the rotary control/push button anti-clockwise until Bluetooth appears at the top right of the display.

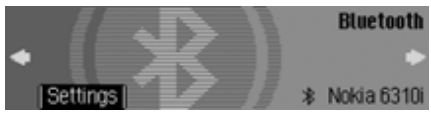

▶ Press the rotary control/push button .

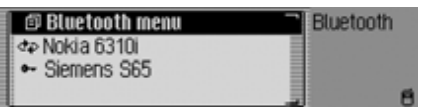

The *Bluetooth* device list is displayed.

 $\blacktriangleright$  Select the Bluetooth menu entry.

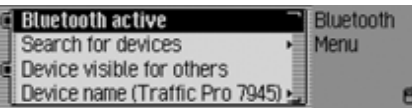

- Turn the rotary control/push button **OR** to select between Bluetooth active, Search for devices, Device visible for others and Device name.
- Confirm your selection by pressing the rotary control/push button  $\bigcirc$ R.

#### **Activating/ deactivating** *Bluetooth***\***

You can activate or deactivate*Bluetooth*.

Call up the *Bluetooth* settings.

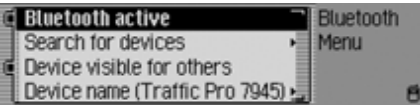

- $\blacktriangleright$  Select the Bluetooth active entry.
- ▶ Press the rotary control/push button  $\bullet$  **to** switch *Bluetooth* on ( $\bullet$ ) or off  $(3E).$

#### <span id="page-121-0"></span>**Searching for** *Bluetooth* **devices\***

Use this function to start a Traffic Prosearch for *Bluetooth* devices within thetransmission/ reception range. All the devices (including those already connected etc.) are displayed as a result

Call up the *Bluetooth* settings.

of the search.

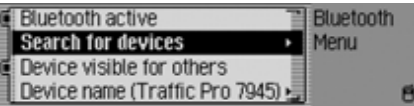

 $\blacktriangleright$  Select the Search for devices entry. The device displays Searching for Bluetooth devices.

If a device is found the following information is displayed, for example.

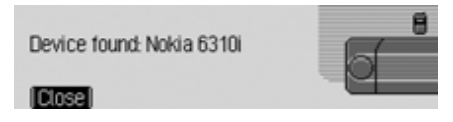

 Press the rotary control/push button to cancel the search.

If you do not cancel the search it will continue to run.

If other devices are found, further messages will be displayed concerning those devices.

The devices found are displayed in a list after the search has been completed.

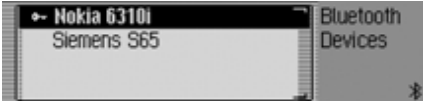

You can then connect/ disconnect thedevices as described in ["Connecting and](#page-116-0) [disconnecting devices\\*" auf Seite](#page-116-0) 117.

## **Making devices visible to others\***

Here you can specify whether other *Bluetooth* devices are to be able torecognise the Traffic Pro or not.

Call up the *Bluetooth* settings.

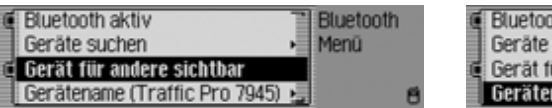

- $\blacktriangleright$  Select the Device visible for others entry.
- ▶ Press the rotary control/push button  $\bullet$  to switch recognisability on  $\bullet$ or off  $(\mathbf{F})$ .

### **Device name\***

You can give your Traffic Pro a name. This name will be displayed by other *Bluetooth* devices.

Call up the *Bluetooth* settings.

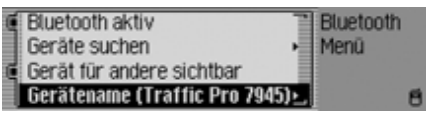

 $\blacktriangleright$  Select the Device name entry.

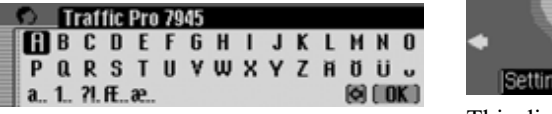

 Enter the desired name. For this purpose, proceed as described in ["Data entry menus" auf Seite](#page-12-0) 13.

The changed name will be displayed in brackets in the *Bluetooth* settings next to the device name entry.

# <span id="page-122-0"></span>**Voice mode**

You can make settings for voice mode as well as for traffic announcements andother announcements here.

#### **Calling up voice mode settings**  $\triangleright$  Press  $\blacksquare$ .

▶ Turn the rotary control/push button counter clockwise until Voice operation İ appears at the top right of the display.

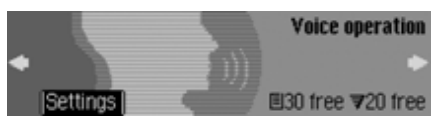

This display provides information about the number of free voice entries stillavailable for address book entries andradio stations. In the example, 30 are available for address book entries and 20for radio stations.

 Press the rotary control/push button .

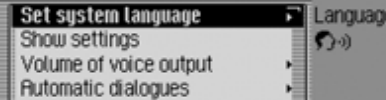

▶ Turn the rotary control/push button to select one of the following options: Set system language,

Show settings,

- Volume of voice output, i
- Automatic dialogues,

Voice entries, i

Voice output, i

PTT extended or

- Repeat voice announcement İ
- Confirm your selection by pressing the rotary control/push button  $\bullet$ R.

**Setting the system language**

You can select the language for announcements and displays here.

#### **Notes:**

- The navigation CD or system CD must be inserted in order to change the language or speaker. If necessary, the Traffic Pro will prompt you to insert the navigation CD/system CD.
- It may take up to 10 minutes to install the language.
- When the system language changes, voice entries created for stations andaddresses are deleted.
- $\blacktriangleright$  Select Set system language in the voice mode settings.

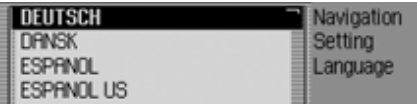

▶ Turn the rotary control/push button and then press the rotary control/push button to select the required language.

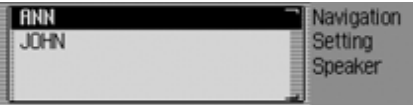

The speaker selection list appears.

▶ Turn the rotary control/push button and then press the rotary control/push button to select the required speaker.

#### **Note:**

To update the voice dialogue, you may be prompted to insert the system CD. If you are, insert it.

The language and the selected speaker are installed.

# **Displaying voice settings**

This function can be used to display the currently valid voice settings.

 $\blacktriangleright$  Select Show settings in the voice mode settings.

MM language: ENGLISH GB Navi speaker: RNN SDS: German, Female TS: German

The voice settings are displayed.

- MMI language: indicates the current setting for the display text language.
- Navi speaker: indicates the current setting for the navigation announcement speaker.
- SDS: indicates the current setting for the voice dialogue system speaker.
- TTS: indicates the current language setting for reading out texts.

#### **Volume for voice output**

You can set the volume for announcements from your Traffic Pro here.

 $\blacktriangleright$  Select Volume of voice output in the voice İ mode settings.

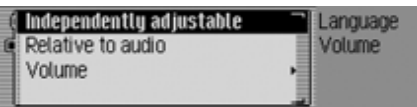

 $\blacktriangleright$  Select Independently adjustable or Relative to audio.

#### **Note:**

Only one of the two settings may be active  $(\blacksquare)$  at the same time.

- Independently adjustable You can set the volume for announcements independently of the volume set for the audio source.
- $\bullet\,$  Relative to audio

The volume for announcements can beset in a specific range based on the volume set for the active audio source.  $\blacktriangleright$  For the Relative to audio setting, select Volume.

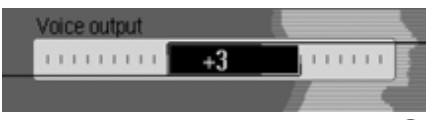

▶ Turn the rotary control/push button to select the required volume.

#### **Note:**

If you have previously selected  to audio, you can set the volume in the range between -10 and +10. In this case, a negative value means that announcements will be made more quietly than the selected volume for the audiosource.

#### <span id="page-125-0"></span>**Automatic dialogue**

You can specify which events should trigger automatic voice dialogue. Automatic dialogues are automatic queries from the Traffic Pro after particular events, for example whether a voice entry is to be created after a radio station has been stored.

 $\blacktriangleright$  Select Automatic dialogues in the voice mode settings.

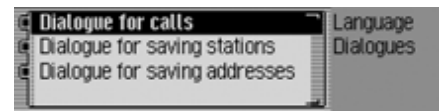

- Next, select the required event.
- ▶ Turn the rotary control/push button to switch the required function on  $(\mathbf{r})$ or off  $(\blacksquare$ ).

#### **Voice entries**

You can use this function to read out anddelete all voice entries already stored for the radio and address book functions.

 $\blacktriangleright$  Select Voice entries in the voice mode İ settings.

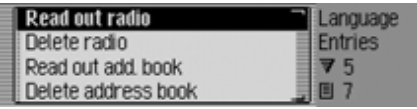

#### **Note:**

The number of voice entries already assigned appears on the right-hand side of the display.

#### **Reading out:**

 $\blacktriangleright$  Select Read out radio or Read out add. book.

The selected voice entries are read out.

#### **Deleting:**

- $\blacktriangleright$  Select Delete radio or Delete address book.
- When the next prompt appears, select Yes to delete the entry or No not to delete.

Entries will be deleted or retained on thebasis of the selection.

#### <span id="page-125-1"></span>**Voice output**

You can configure voice outputs for the Traffic Pro here.

 $\blacktriangleright$  Select Voice output in the voice mode İ settings.

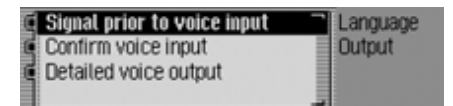

 $\blacktriangleright$  You may now select the Signal prior to voice input, Confirm voice input and Detailed i İ voice output functions. i

• Signal prior to voice input İ

Once the function has been activated, in addition to being highlighted on the Traffic Pro, a beep tone sounds to indicate that the unit is ready for a voice command.

• Confirm voice input İ

If the function is active, the voice command is repeated by the Traffic Pro for confirmation. However, please note that the voice command repeated may not tally exactly with the voice command you entered, but with the main command. It may be the case, for example, that you say "end" and the Traffic Pro repeats "cancel". In voice mode, these two commands have the same meaning.

 $\bullet\,$  Detailed voice output i

If the function is active, in some places you will receive detailed instructions (e.g. for entering a destination in voice mode).

▶ Turn the rotary control/push button to switch the required function on  $\left( \overline{\bullet} \right)$ or off  $(\blacksquare).$ 

#### **Extended PTT**

If the function is active, voice mode can be activated automatically by pressing RADIO, MEDIA, NAVI, TEL <sup>\*</sup> OT NAME and you can input a voice command directly.

#### **Note:**

The abbreviation **PTT** stands for "**P**ush**T**o **T**alk".

 $\blacktriangleright$  Select PTT extended in the voice mode settings.

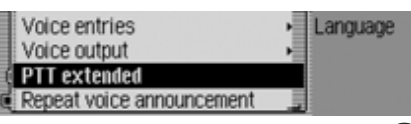

▶ Turn the rotary control/push button to switch the function on  $(\blacksquare)$  or off  $\left( \equiv \right)$ .

#### **Repeating a voice announcement**

If the function has been switched on androute guidance is active, the last navigation announcement can be repeated or an updated navigation announcement output by pressing  $\Box$ .

 $\blacktriangleright$  Select Repeat voice announcement in the i voice mode settings.

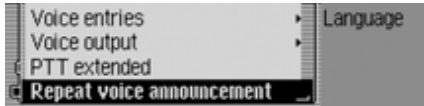

▶ Turn the rotary control/push button to switch the function on  $(\blacksquare)$  or off  $\left( \equiv \right)$ .

# **System settings**

You can configure various basic settings on your Traffic Pro to meet your requirements in the system settings.

The following possible settings are available:For Audio:

- Setting for speed-dependent increase in volume with Speed-dependent volume.
- $\,$  Using Installation position of microphone, you can specify whether your vehicle is a left-hand drive or right-hand drive vehicle.
- Setting for acoustic signal volume with Volume of warning tones
- You can use Display volume to select whether a change in volume should be displayed in graphics format.
- Setting for the volume level of digital to analogue audio sources with Digital level.

Other settings:

- Using External device, you can specify whether an AUX source or an externalhands-free unit is connected to theTraffic Pro instead of a CD changer.
- Setting display brightness with Display brightness.
- You can use Day/night design to configure the settings for changeover between day and night design.
- $\bullet\,$   $\,$  You can use <code>Reset</code> functions to reset the Traffic Pro to the factory settings.
- $\bullet\,$   $\,$   $\,$  You can use Direction of rotary actuator to specify the direction in which lists and menus are scrolled when therotary control/push button is turned.

• Clock

You can configure the GMT time sent by the satellite in terms of its format and the current time zone.

The time only needs to be set so that the Traffic Pro can supply navigation information correctly on routes with time-dependent route guidance. Setting the time also ensures that anticipated times of arrival are announced/displayed correctly.

#### **Calling up the system settings**  $\triangleright$  Press  $\blacksquare$ .

 Turn the rotary control/push button **OR** counter clockwise until Sustem setting appears at the top right of the display.

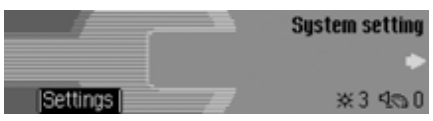

▶ Press the rotary control/push button .

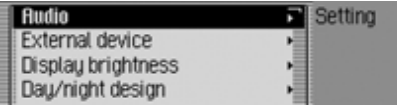

▶ Turn the rotary control/push button to select one of the following options: Audio,

External device,

Display brightness,

Day/night design,

Reset functions,

Direction of rotary actuator or Clock

 Confirm your selection by pressing the rotary control/push button  $\bigcirc$ R.

#### **Audio**

The Audio section includes system settings for audio mode.

#### **GAL (speed dependent volume)**

GAL is a control circuit on the TrafficPro. This control circuit automatically increases the volume of the Traffic Prodepending on the speed of the vehicle. You can define the extent to which thevolume should be increased depending on the speed of the vehicle here.

- Select Fludio in the system settings.
- $\blacktriangleright$  Select Speed–dependent volume.

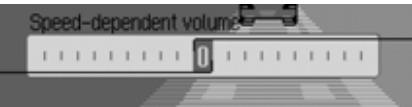

 Turn the rotary control/push button to select the required value.

#### **Note:**

A setting of "0" indicates no increase in volume.

A setting of "10" indicates the maximum increase in volume.

#### **Settings for left-hand/ right-hand drive vehicles**

Navigation announcements and telephone calls/ voice mode announcements are transmitted viadifferent loudspeakers. Using this function you can specify whether your car is a left-hand drive or right-hand drive vehicle and therefore set thetransmission accordingly.

- Select Fludio in the system settings.
- $\blacktriangleright$  Select Installation position of microphone.

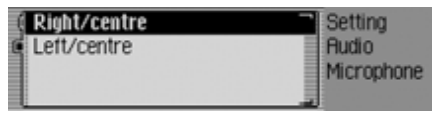

 $\blacktriangleright$  Select between Right/centre and Left/ centre (on  $= \blacksquare$ ).

#### **Note:**

Only one of the two settings can be active  $(\blacksquare)$  at one time.

#### **Volume for acoustic signals**

You can change the volume for acoustic signals.

- Select Fludio in the system settings.
- $\blacktriangleright$  Select Volume of warning tones.

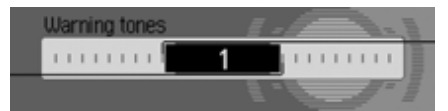

▶ Turn the rotary control/push button to select the required value.

#### **Note:**

A low value indicates a low volume foracoustic signals.

#### **Displaying the volume**

You can activate/deactivate the display of a change in volume in graphics format.

- Select Fludio in the system settings.
- $\blacktriangleright$  Select Display volume.

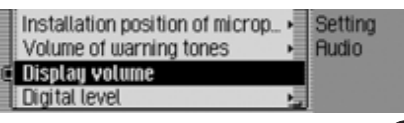

▶ Turn the rotary control/push button to switch the function on  $(\blacksquare)$  or off  $\left( \equiv \right)$ .

# **Digital level**

You can adapt the volume level of digital audio sources (CD and all MP3 sources) to analogue audio sources (radio).

- Select Fludio in the system settings.
- $\blacktriangleright$  Select Digital level.

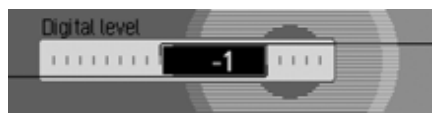

▶ Turn the rotary control/push button to select the required value.

#### **Note:**

A setting of "0" indicates no decrease in volume.

A setting of "10" indicates a significant decrease in the volume of the digital audio source.

# **External device**

You can specify whether an AUX source or an external hands-free unit isconnected to the Traffic Pro instead of aCD changer.

 $\blacktriangleright$  Select External device in the system settings.

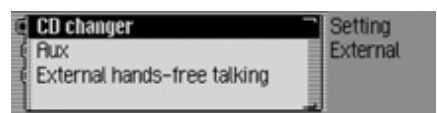

 $\blacktriangleright$  Select between CD changer, Aux and External hands-free off (on  $= \blacksquare$ ).

#### **Note:**

Only one of the three settings can be active  $(\blacksquare)$  at one time.

However, all three functions may be inactive  $(\blacksquare)$  at the same time.

If the Traffic Pro recognises that a CD changer is connected, CD changer is activated  $(\Box)$ . It is then not possible to switch the function off manually.

The microphone of the Traffic Pro cannot be used for external hands-freeoperation.

# **Display brightness**

You can use this function to set thedisplay brightness to meet your requirements.

 $\blacktriangleright$  Select Display brightness in the system settings.

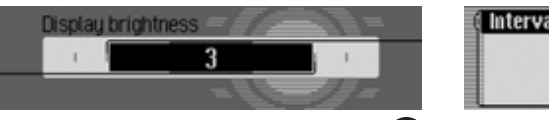

▶ Turn the rotary control/push button to select the required value.

#### **Note:**

A negative value dims the display. A positive value brightens the display.

# **Day/ night design**

You can configure settings for the changeover between day and night design on your Traffic Pro.

 $\blacktriangleright$  Select Day/night design in the system settings.

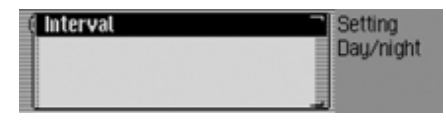

- $\blacktriangleright$  Select Difference.
- Press the rotary control/push button  $\overline{OR}$  to switch the function on  $\overline{ID}$  or  $\overline{\text{off}}$  ( $\blacksquare$ ).

If the function is activated  $(\blacksquare)$ , changeover between day and night design takes place at short intervals during operation (under dim outside light conditions). This setting protects the display and prevents what is known as the "burning-in effect".

If the function is deactivated  $(\blacksquare)$ , changeover between day and night design takes place automatically. The night design is automatically activated under dim outside light conditions.

#### **Reset function**

You can reset the Traffic Pro to thefactory settings.

► Select Reset functions in the system settings.

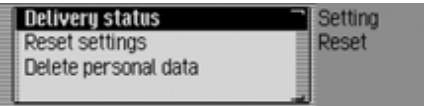

- $\blacktriangleright$  You may now select Delivery status, Reset settings or Delete personal data.
- Delivery status

The Traffic Pro is reset to the factory settings. All settings are reset. Personal data is deleted.

• Reset settings

All settings made are reset to original values. Personal data is not deleted.

- Delete personal data Personal data is deleted. Settings are not reset.
- $\blacktriangleright$  In the following prompt, select Yes to reset the settings or No to continue without a reset.

A reset is performed if  $Yes$  is selected. The Traffic Pro switches itself off briefly and then back on again automatically.

#### **Direction of rotation of the rotary control/push button**

You can specify the direction in which lists and menus are scrolled when therotary control/push button  $\bullet$  is turned.

 $\blacktriangleright$  Select Direction of rotary actuator in the system settings.

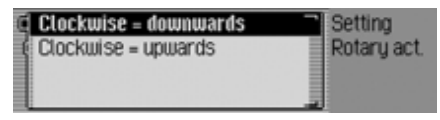

 $\blacktriangleright$  Select Clockwise = downwards or Clockwise = upwards ( $\text{on} = \blacksquare$ ).

#### **Note:**

Only one of the two settings may be  $active$  ( $\blacksquare$ ).

# **Clock**

You can configure the GMT time sent by the satellite in terms of its format and the current time zone.

The time needs to be set so that theTraffic Pro can supply navigation information correctly on routes with time-dependent route guidance. Setting the time also ensures that anticipated times of arrival are announced/displayed correctly.

 $\triangleright$  Select Clock in the system settings.

#### **Note:**

The menu item cannot be selected ifGPS reception is not available.

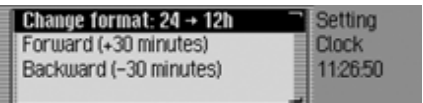

The Clock Settings menu appears. The current time setting appears on the righthand side of the display.

- $\blacktriangleright$  You may now select between Change format:, Forward (+30 minutes) and Backward (–30 minutes).
- Change format:

You can switch the time display format from 12 to 24-hour and viceversa.

- Forward (+30 minutes) You can put the time forward in intervals of 30 minutes.
- Backward (-30 minutes) You can put the time back in intervals of 30 minutes.
- Press the rotary control/push button to execute the relevant function.

# **Software update**

A software update for your Traffic Pro can be carried out by inserting a CD. New functions for your Traffic Pro can be provided by means of a software update.

#### **Note:**

Before carrying out an update, switch the vehicle ignition on and leave it on during the update.

The Traffic Pro cannot be used during the software update.

Insert the software update CD into the CD slot with the printed side up.

After a short time, the following display appears:

Software undate found Install?

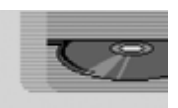

#### **N28** No

 $\triangleright$  Select Yes to install the update or No to continue without updating.

The software update starts when Yes is selected.

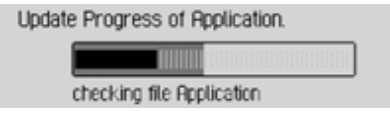

A progress indicator informs you of the progress of the installation.

The following message appears once the update has been completed successfully.

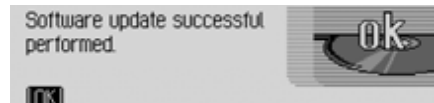

 Press the right-hand rotary control/ push button  $\overrightarrow{OR}$  or wait for the menu to disappear automatically after a few seconds.

The Traffic Pro switches itself off briefly and then back on again.

The software update is now complete.

# **Voice mode What is voice mode?**

In several instances, voice mode allows you to control your Traffic Pro simply by pressing a button and using your voice. This increases road safety many times over.

### **Symbols**

This section of the operation guide contains a range of previously unknown symbols which are outlined briefly here.

In the descriptions of the possible commands in voice mode, a cross-reference (page XX) to the page in the operation guide on which the corresponding function is describe has been included, where possible.

Some of the voice commands activate adialogue between the user and the voice control system. The operation guide contains examples of such dialogues.

The following symbols are used in the example dialogues:

• ...\*

You can use your voice control system to store voice entries for stations, address book entries and/or navigation destinations. These voice entries are acomponent of the various commands and are represented in the operation guide by ...\*, e.g. "*[Listen to] station ...\**".

•  $\dots(1-X)$ 

If a set of brackets containing a number range appears after the three points, these three points indicate a number within this range, e.g. "**(1 - 9)**".

• *[...]*

A word in square brackets in an example dialogue is optional. This word is not absolutely necessary in order for the command to be understood.

• Symbol

In an example dialogue between the voice control system and user, this symbol indicates a user voice command.

• Symbol

In an example dialogue between the voice control system and the user, this symbol indicates a system announcement text.

• Signal tone symbol  $\in$ 

In an example dialogue between the voice control system and the user, this symbol indicates the signal tone which indicates that the voice control system is ready for commands to be entered.

## **General information about the voice control system**

The primary principle of voice mode is that you can read out all the commands you can see in the display.

In order to optimise the ability of the voice control system to understand the commands, please note:

- Speak continuously and at normal volume. Avoid long pauses and excessive emphasis.
- Observe the instructions about theposition of the microphone in the installation guide.
- Make sure that you speak as directly as possible into the microphone.
- Reduce interference by closing windows, doors and the sliding roof.
- Avoid ambient noise in the vehiclewhen entering voice commands (e.g. conversations between other passengers going on at the same time).
- Ambient noise increases the faster thevehicle is travelling. You should therefore speak more loudly at higher speeds.
- Do not enter voice commands whilst an announcement is being made.

#### **Activating the voice control system**

The voice control system becomes available shortly after the Traffic Pro is switched on.

In order that conversations going on inside the vehicle do not trigger the unit accidentally, the voice control system must first be activated before it can beused.

#### **Notes:**

Depending on the setting in ["Automatic](#page-125-0) [dialogue" on page](#page-125-0) 126, a voice dialogue will be started automatically when  $RADIO$ ,  $MEDIA$ ,  $NAVI$ ,  $TEL$ <sup>\*</sup> and **NAME** are pressed.

▶ Press the rotary control/push button G . The Traffic Pro displays a border around the current display and prompts you to make an entry by emitting a signal tone  $\epsilon$ . Voice dialogue starts.

#### **Notes:**

You can activate or deactivate thesounding of the signal tone as described in ["Automatic dialogue" on page](#page-125-0) 126.

 $\blacktriangleright \blacktriangle$  Read out the required command. The Traffic Pro carries out the required command.

If for example you call up a menu with the command, voice mode remains active and you can enter another command immediately.

#### **Ending voice dialogue prematurely**

A voice dialogue can be ended at any time.

 $\blacktriangleright \blacktriangleright$  Read out one of the following commands: *Cancel* or *End*.

or

 Press the rotary control/push button  $\bullet$ 

A voice dialogue can also be continued by means of an operator input on the unit.

However, to continue operation in voice mode, the rotary control/push button must then be pressed again.

#### <span id="page-136-0"></span>**Voice entries**

Depending on the setting in ["Voice](#page-136-0) [entries" on page](#page-136-0) 137 for radio mode and in ["Voice entries" on page](#page-111-0) 112 for the address book, when storing a station or address book entry, at the end of the process voice mode will ask you if you wish to enter a voice command.

This teaches voice mode how you usually pronounce the name. This enables you to subsequently call up a radio station, for example, with the voice command *Play station ...\** (where ...\* stands for the assigned name, e.g. SWR).

The same applies to address book entries: If you have assigned a voice entry to an address, you can start route guidance to ...\* with the voice command *Navigate to destination ...\** (where ...\* stands for the assigned name, e.g. Franz Huber).

#### **Settings**

You can change the settings for voice mode in ["Voice mode" on page](#page-122-0) 123. The factory settings are configured to make voice mode as easy as possible to operate for the most inexperienced users. Experienced users often want to use voice mode to speed up the operation of the unit by assigning voice entries to other commands or reducing the amount of audible feedback. The following settings can be made:

- In ["Voice output" on page](#page-125-1) 126. Here you can specify the amount of audible feedback.
- Voice entry signal You can switch off the signal tone before each voice entry.
- Confirm voice entry You can specify whether the command should be confirmed after eachvoice entry.
- Detailed voice output In some places, voice mode responds with a slightly longer voice output. You can switch off this voice output.
- Extended PTTIf you have activated "Extended PTT" (Push-To-Talk), voice recognition will also be activated every time one of the buttons on the unit is pressed  $(e.g.$  **).**
- Automatic dialogues Here you can specify whether a (voice) dialogue should be started when specific events occur.

## **Examples for a voice dialogue**

A number of examples of voice dialogues appear below. To familiarise yourself with voice mode, we recommend that you run through these examples once yourself.

You can use voice mode like a remotecontrol and operate the unit using its menu structure: If for example you say the command *Navigation*, the navigation screen will appear, as if you had pressed the navigation button. Voice mode is subsequently reactivated and you can say new commands. For example, you can now say *Enter destination*. Please note that some areas (e.g. sound settings) do not support voice mode. If you navigate to the sound settings using voice mode, you will not be able to continue to operate the unit in voice mode.

### **Example operation in radio mode**

The following description assumes that you are in the status display for radio mode. The signal tone will sound and commands will be repeated only if the functions described in ["Voice output"](#page-125-1) [on page](#page-125-1) 126 have been activated.

You wish to set the VHF waveband onthe basis of quality.

▶ Press the rotary control/push button

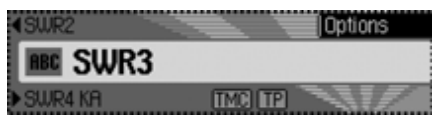

You will hear a signal tone  $\epsilon$ .

► Say the command *[Open] radio menu*.

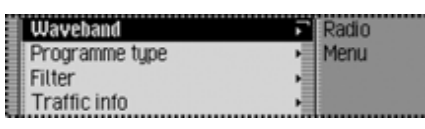

The radio menu appears.

Radio menu

You will hear a signal tone  $\epsilon$ .

 $\blacktriangleright \blacktriangle$  Say the command *Waveband*.

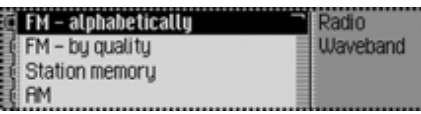

The Waveband menu appears.

■ Waveband

You will hear a signal tone  $\epsilon$ .

 $\blacktriangleright \blacktrianglelefteq$  Say the command *FM quality*.

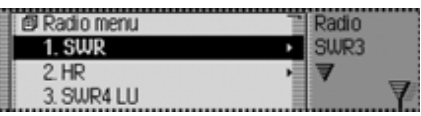

VHF is switched on based on quality and the Fast Access menu appears.

FM quality

You will hear a signal tone  $\epsilon$ .

 $\blacktriangleright \blacktriangle$  Say the command *Status*.

You are now in the status display for the radio function.

#### **Example for entering a navigation destination**

The following description assumes that you are in the status display for radio mode.

You wish to enter Lexington Street in London as a destination and start routeguidance to it.

▶ Press the rotary control/push button  $\bullet$ 

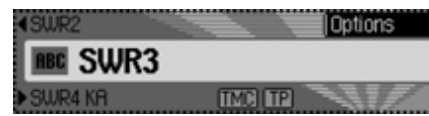

You will hear a signal tone  $\epsilon$ .

 $\blacktriangleright \blacktriangle$  Say the command *Navigation*.

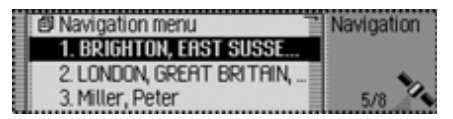

The navigation Fast Access menu appears.

**■** Navigation

You will hear a signal tone  $\epsilon$ .

► <sup>● Say</sup> the command *Enter destination*.

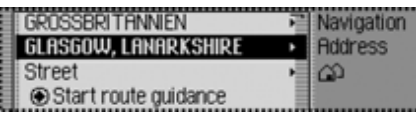

The destination input menu appears.

 Would you like to retain GLASGOW (or another town)?

You will hear a signal tone  $\epsilon$ .

 $\blacktriangleright \blacktriangle$  Say the command *No*.

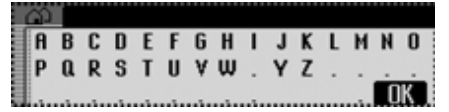

The data entry menu for the town appears.

 Please say the first letter of the town. You will hear a signal tone  $\epsilon$ .

 $\blacktriangleright \blacklozenge$  Spell out London  $\boldsymbol{L}$  -  $\boldsymbol{O}$  -  $\boldsymbol{N}$  -  $\boldsymbol{D}$ .

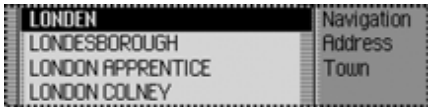

The town selection list appears.

Please select the line number for the town.

You will hear a signal tone  $\epsilon$ .

As the required town does not appear in the list, you must scroll through it until it does.

# ► Say the command *Scroll forwards*.

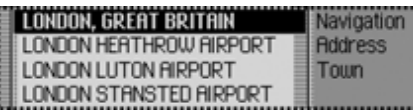

The unit scrolls through the selection list.

■ Scroll

You will hear a signal tone  $\epsilon$ .

### London is displayed in the first line.

 $\blacktriangleright \blacktriangle$  Say the command *Accept line number 1*.

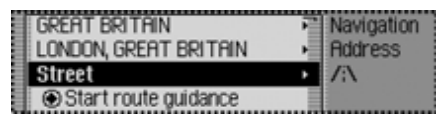

The destination input menu appears again.

**The town "LONDON"** is entered. Would you like to enter a road? You will hear a signal tone  $\epsilon$ .

 $\blacktriangleright \blacktriangleleft$  Say the command *Yes*.

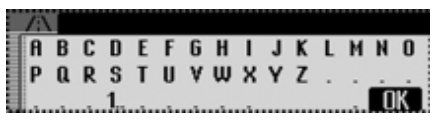

The data entry menu for the road appears.

 Please say the first letter of the road. You will hear a signal tone  $\epsilon$ .

 $\triangleright$   $\blacktriangleright$  Spell out the first few letters of Lexington Street  $L - E - X - I - N - G - I$ *T* - *O* - *N*.

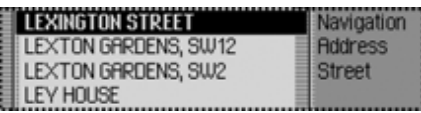

The road selection list appears.

Please select the line number for the road.

You will hear a signal tone  $\epsilon$ .

Lexington Street appears in the first line.

 $\blacktriangleright \blacktriangle$  Say the command *Accept line number 1*.

The road "LEXINGTON STREET" is entered.

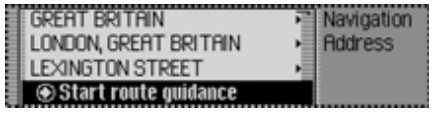

 Would you like to enter a junction or a house number?

- $\blacktriangleright \blacktriangleleft$  Say the command *No*.
- Would you like to start route guidance to London, Lexington Street?
- $\blacktriangleright \blacktrianglelefteq$  Say the command *Yes*.

Route calculation to the destination isinitiated.

### **Example for entering a telephone number\***

The following description assumes that you are in the status display for radio mode.

You wish to dial the telephone number "07241345678".

▶ Press the rotary control/push button  $\bigodot$ 

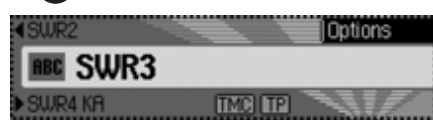

You will hear a signal tone  $\epsilon$ .

 Speak the command *Communication*.

| @ Telephone menu    |                 |
|---------------------|-----------------|
| +∍ 1. Becker. Hans  | <b>GSM net.</b> |
| ⊁±i2. Jensen, Peter |                 |
| a 3. Becker, Hans   |                 |

The Telephone fast access menu appears.

Communication

You will hear a signal tone  $\epsilon$ .

► Speak the command *Dial number*.

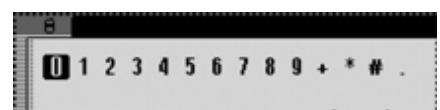

The input menu for a telephone number appears.

 $\blacktriangleright \blacktriangle$  Speak the telephone number

*0* - *7* - *2* - *4* - *1* - *3* - *4* - *5* - *6* - *7* - *8*.

#### **Note:**

The telephone number can also be spoken in blocks.

#### ● 07241345678

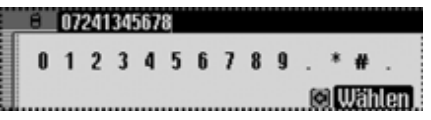

The input menu for the telephone number spoken appears.

You will hear a signal tone  $\epsilon$ .

- $\blacktriangleright \blacktriangle$  Speak the command *Dial*.
- The number will be dialled

Connection will be made to the telephone number spoken.

# **General commands**

General commands are commands thatare common to different operating modes.

For example, you can always call up online help.

A description of how to navigate onscreen lists also appears below.

\*Only available for the Traffic Pro with *Bluetooth*® wireless technology.

# **Help function (online help)**

The online help provides information about voice commands currently supported. Please note that the online help will only tell you about the voice commands supported for the current mode. If you have added a new command or pressed a button, a different set of commands will be available for selection.You can find out about these by calling up the help function again.

▶ Press the rotary control/push button  $\sum_{i=1}^{n}$ A border will appear around the current

display and a signal tone  $\epsilon$  will sound (if activated).

▶ <sup>● Say the command *Help* or *Operat*-</sup> *ing instructions*.

The Traffic Pro reads out the commandsthat are supported for this function. The possible commands also appear on the display in text format.

# **Aborting voice dialogue**

You can abort a voice dialogue at any time.

► Say the command *Cancel* or *End*.

# **Navigation in lists**

If a list containing a number of pages appears on the display, you can navigate this list by using voice commands.

#### **Scroll forward one page**

 Say the command *Scroll forwards*. Alternative commands:*Next page* or *Forwards*.

#### **Scroll back one page**

► Say the command *Scroll backwards* or *Previous page*.

#### **Jump to top of list**

 $\blacktriangleright \blacktrianglelefteq$  Say the command *Top of list*. Alternative commands:*Display top of list* or *Display start of list*.

#### **Select a list entry**

 $\blacktriangleright \blacktriangle$  Say the command *Accept [line] number ... (1 - 4)* or *[Select] [line] number ... (1 - 4)*.

### **Activate selected list entry**

 $\blacktriangleright \blacktriangle$  Say the command *Accept*, *Ok* or *Add*.

# **Calling up the status display**

You can switch to the status display for the currently active source from all menus.

 $\blacktriangleright \blacktriangle$  Say the command *Status*. Alternative commands:*Switch over* or *Main screen*.

#### **Commands for status displays, fast access functions and main menus**

The following commands are each valid for almost all menus, the status displays, fast access functions and main menus.

- You can switch the Traffic Pro off. Say the command *Deactivate* or *Switch off radio*.
- You can call up radio mode. Say the command *Radio*. Alternative commands:*Radio on* or *Tuner on*.
- You can call up media mode. Say the command *Media*. Alternative commands:*Media [player] [on]*, *CD [player] [on]*, *CD [changer] [on]* or *Media [changer] [on]*.
- You can call up navigation mode. Say the command *Navigation* or *Navi*.
- You can call up the address book. Say the command *Address book* or *Name*.
- You can call up the information menu. Say the command *Info* or *Information*.
- You can call up Telephone mode.\*
- Speak the command *Communication*.
- You can call up the sound menu (Only for media and radio).
	- Say the command *Tone*.

Alternative commands:

*Open tone [menu]* or *Open sound [menu]*.
# **Commands for radio mode**

If radio mode has been set as the activesource, the following commands will always be available:

• Select next station.

 Say the command *Next station* or *Play next station*.

- Select previous station. Say the command *Previous station* or *Play previous station*.
- Select station with assigned voice entry.

 Say the command *Play station ...\**. Alternative commands:

*[Listen to] station ...\** or *[Set] [station] ...\**.

• Switch on the mute function.

Say the command *Mute on*.

Alternative commands:

*Mute radio*, *Mute audio* or *Mute media*.

• Switch off the mute function.

 Say the command *Mute off*. Alternative commands:*Unmute radio*, *Unmute audio* or *Unmute media*.

# **Commands for the radio status display**

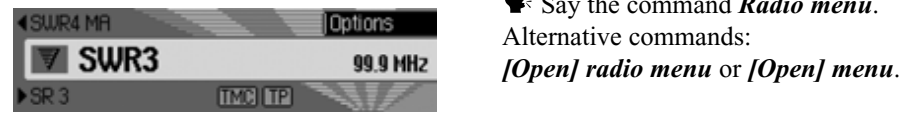

The following commands are available in the radio status display:

• Call up the options menu. Say the command *Options* or *Open options [menu]*.

• Switch scan function on/off [\(page](#page-60-0) 61). **Switch on:**

 Say the command *Scan [on]* or *Play sample [station]*.

### **Switch off:**

 Say the command *Scan off* or *Deactivate play sample [station]*.

• Call up Radio main menu [\(page](#page-57-0) 58).

**■** Say the command **Radio menu**. Alternative commands:

• Switch radio text on/off [\(page](#page-64-0) 65). **Switch on:**

 Say the command *Radio text on* or *[Activate] radio text*. **Switch off:**

 Say the command *Radio text off* or *Deactivate radio text*.

• Call up TP menu [\(page](#page-66-0) 67). Say the command *Traffic programme*.

Alternative commands:

*Traffic info*, *Open traffic info [menu]* or *Open traffic programme [menu]*.

• Switch TP on/off [\(page](#page-67-0) 68). **Switch on:**

 Say the command *Traffic programme on*.

Alternative commands:

*Traffic info on*, *[Activate] traffic programme* or *[Activate] traffic info*.

**Switch off:**

 Say the command *Traffic programme off*.

Alternative commands:

*Traffic info off*, *Deactivate traffic programme*, *Reset traffic programme*, *Deactivate traffic info* or *Reset traffic info*.

- Filter current station [\(page](#page-61-0) 62). Say the command *Filter stations* or *Filter current station*.
- Store current station [\(page](#page-70-0) 71). Say the command *Save station* or *Save station name*.
- Delete current station [\(page](#page-72-0) 73).
	- Say the command *Delete [station]*.

• Deleting a voice entry [\(page](#page-73-0) 74).

 Speak the command *Delete voice entry*.

- Have a voice entry read out [\(page](#page-73-1) 74). Speak the command *Read out voice entry* or *Listen to voice entry*.
- Read out all voice entries.

 Speak the command *[All] voice entries*.

Alternative commands:

*Read out [all] entries* or *Read out [all] voice entries*.

**Commands for radio fast access mode**

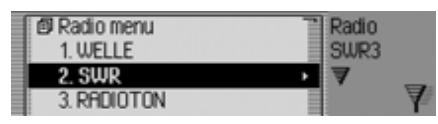

In radio fast access mode, the following commands are available:

• Select a station in fast access mode. Say the command *Play station number ... (1 - X)*. Alternative commands:

*[Play] station [number] ... (1 - X)* or *[Select] station [number] ... (1 - X)*.

• Edit a station in fast access mode -Call up the Edit Station menu.

 Say the command *Edit station number ... (1 - X)*, *Edit station ... (1 - X)* or *Edit number ... (1 - X)*.

- Call up Radio main menu [\(page](#page-57-0) 58). Say the command *Radio menu*. Alternative commands:*[Open] radio menu* or *[Open] menu*.
- Call up Waveband menu [\(page](#page-58-0) 59). Say the command *Waveband*. Alternative commands:*[Open] waveband [menu]* or *[Open] station list [menu]*.
- Call up Programme Type menu [\(page](#page-63-0) 64).

 Say the command *Programme type* or *Open programme type [menu]*.

• Call up Filter menu [\(page](#page-57-0) 58). Say the command *Open filter menu* or *[Change] [to the] filter*.

• Call up TP menu [\(page](#page-66-0) 67).

 Say the command *Traffic programme*.

Alternative commands:

*Traffic info*, *Open traffic info [menu]* or *Open traffic programme [menu]*.

- Call up Voice Entries menu [\(page](#page-73-0) 74). Say the command *Voice entries* or *Open voice entries*.
- Call up Reception Optimisation menu [\(page](#page-65-0) 66).

 Say the command *Reception optimisation [menu]* or *[Open] reception optimisation [menu]*.

#### **Commands in the Edit Station menu**

The following commands are available in the Edit Station menu for the VHFwavebands - Alphabetical and VHF according to quality:

• Filter station to be edited.

 Say the command *Filter stations* or *Filter current station*.

- Store station to be edited [\(page](#page-70-0) 71). Say the command *Save station* or *Save station name*.
- Set station to be edited as TP station [\(page](#page-67-1) 68).

 Say the command *Set as traffic programme* or *[Set] station as traffic programme*.

The following commands are available in the Edit Station menu for the waveband station memory:

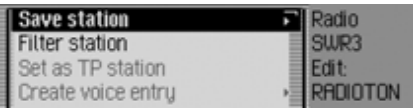

• Set station to be edited as TP station [\(page](#page-67-1) 68).

 Say the command *Set as traffic programme* or *[Set] station as traffic programme*.

- Store current station [\(page](#page-70-0) 71). Say the command *Save current station here* or *Save [[current] [station [here]]]*.
- Delete station [\(page](#page-72-0) 73).
- Say the command *Delete [station]*.
- Move station in memory [\(page](#page-71-0) 72). Say the command *Move station*.
- Name station in memory [\(page](#page-72-1) 73). Say the command *Name station*.
- Create voice entry [\(page](#page-73-0) 74). Say the command *Create voice entry*.
- Delete voice entry [\(page](#page-73-0) 74).

 Say the command *Delete voice entry*.

- Listen to voice entry [\(page](#page-73-1) 74).
	- Say the command *Read out voice entry* or *Listen to voice entry*.

# **Commands for the Radio main menu**

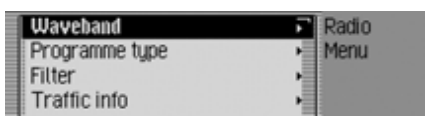

In the Radio main menu, the following commands are available:

• Call up Waveband menu [\(page](#page-58-0) 59). Say the command *Waveband*. Alternative commands:*[Open] waveband [menu]* or *[Open]*

*station list [menu]*.

• Call up Programme Type menu [\(page](#page-63-0) 64).

 Say the command *Programme type* or *Open programme type [menu]*.

• Call up Filter menu [\(page](#page-57-0) 58). Say the command *Open filter menu* or *[Change] [to the] filter*.

- Call up TP menu [\(page](#page-66-0) 67).
	- Say the command *Traffic programme*.

Alternative commands:

*Traffic info*, *Open traffic info [menu]* or *Open traffic programme [menu]*.

- Call up Voice Entries menu [\(page](#page-73-0) 74). Say the command *Voice entries* or *Open voice entries*.
- Switch regionalisation on/off [\(page](#page-64-1) 65). **Switch on:**

 Say the command *Regionalisation on* or *Activate regionalisation*. **Switch off:**

 Say the command *Regionalisation off* or *Regionalisation off*.

• Call up Reception Optimisation menu [\(page](#page-65-0) 66).

 Say the command *Reception optimisation [menu]* or *[Open] reception optimisation [menu]*.

• Switch bandwidth control on/off [\(page](#page-66-1) 67).

#### **Switch on:**

 Say the command *Adaptive bandwidth control on* or *[Activate] adaptive bandwidth control*.

### **Switch off:**

 Say the command *Adaptive bandwidth control off* or *Deactivate adaptive bandwidth control*.

### **Commands in the Waveband menu**

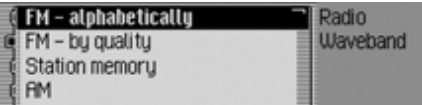

In the Waveband menu, the following commands are available [\(page](#page-58-0) 59):

• Set VHF waveband according to quality.

 $\blacktriangleright$  Say the command *FM quality*. Alternative commands:

*[Activate] [very high frequency] by quality*, *[Activate] [VHF] by quality*, *[Activate] [FM] by quality*, *[Select] [very high frequency] by quality*, *[Select] [VHF] by quality* or *[Select] [FM] by quality*.

• Set VHF waveband alphabetically. Say the command *FM alphabetically*.

Alternative commands:

*[Activate] [FM] alphabetically*, *[Activate] [very high frequency] alphabetically*, *[Activate] [VHF] alphabetically*, *[Select] [FM] alphabetically*, *[Select] [very high frequenc] alphabetically* or *[Select] [VHF] alphabetically*.

• Call up station memory.

 Say the command *Station memory*.

Alternative commands:

*Activate station memory*, *Activat mememory list*, *Select station memory* or *Select memory list*.

• Select medium wave waveband. $\blacktriangleright$  Say the command *AM*. Alternative commands:*[Activate] medium wave*, *[Select] medium wave*, *[Activate] AM* or *[Select] AM*.

• Select short wave waveband.

 Say the command *Short wave*. Alternative commands:

*[Activate] short wave*, *[Select] short wave*, *[Activate] SW* or *[Select] SW*.

**Commands in the Programme Type menu**

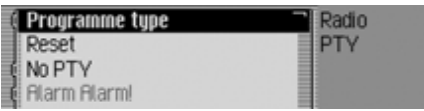

In the Programme Type menu, the following commands are available [\(page](#page-63-0) 64):

• Switch programme type function on/ off.

**Switch on:**

 Say the command *Programme type on* or *Activate programme type*. **Switch off:**

 Say the command *Programme type off* or *Deactivate programme type*.

• Set all programme types to on.

 Say the command *Reset* or *Reset programme type*.

### **Commands in the Filter menu**

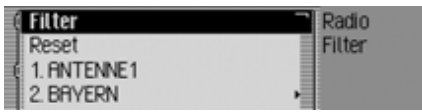

In the Filter menu, the following commands are available [\(page](#page-61-0) 62):

• Switch filter function on/off.**Switch on:**

 Say the command *Filter on* or *Activate filter*.

**Switch off:**

- Say the command *Filter off* or *Deactivate filter*.
- Switch filter for a specific station on/ off.

# **Switch on:**

 Say the command *Station number ... (1 - X) filter on* or *[Activate] station [number] ... (1 - X) filter [on]*.

### **Switch off:**

- Say the command *Station number ... (1 - X) filter off* or *Deactivate filter station [number] ... (1 - X)*.
- Switch filtering off for all stations. Say the command *Reset*. Alternative commands:

*Reset [station] filter* or *Deactivate [station] filter*.

• Switch filter function for a stationchain on/off.

### **Switch on:**

 Say the command *Filter station chain* or *Filter entire station chain*.**Switch off:**

 Say the command *Deactivate station chain filter*.

Alternative commands:

*Deactivate entire station chain filter* or *[Entire] station chain filter off*.

### **Commands in the TP menu**

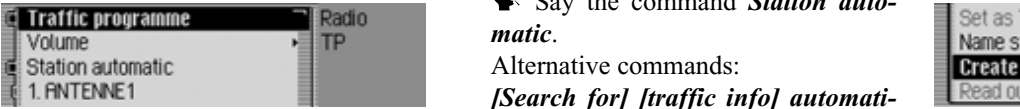

In the TP menu, the following commands are available [\(page](#page-66-0) 67):

• Switch TP on/off.

**Switch on:**

 Say the command *Traffic programme on*.

Alternative commands:

*Traffic info on*, *[Activate] traffic programme* or *[Activate] traffic info*.

• **Switch off:**

 Say the command *Traffic programme off*.

Alternative commands:

*Traffic info off*, *Deactivate traffic programme*, *Reset traffic programme*, *Deactivate traffic info* or *Reset traffic info*.

• Set TP station selection to automatic. Say the command *Station automatic*.

*[Search for] [traffic info] automatically* or *[Search for] [traffic info station] automatically*.

• Select a TP station manually.

 Say the command *Station number ... (1 - X)*.

Alternative commands:

*[Set] traffic programme [number] ... (1 - X)* or *[Set] station [number] ... (1 - X)*.

• Call up TP volume setting. Say the command *Volume*. Alternative commands:*Set traffic info volume*, *Set traffic programme volume* or *Set volume*.

### **Commands in the Voice Entries menu**

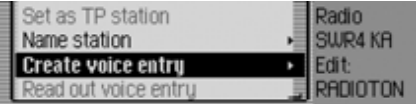

In the Voice Entries menu, the following commands are available [\(page](#page-65-1) 66):

• Switch voice dialogue on/off when saving.

#### **Switch on:**

 Say the command *Dialogue for voice entries [on]* or *Activate dialogue for voice entries*.

### **Switch off:**

 Say the command *Dialogue for voice entries off* or *Deactivate dialogue for voice entries*.

• Read out assigned voice entries.

 Say the command *Read out entries*.

Alternative commands:

*Read out [all] voice entries* or *Read out [all] entries*.

• Delete all assigned voice entries. Say the command *Delete entries*. Alternative commands:

*Delete [all] entries* or *Delete [all] voice entries*.

### **Commands in the Reception Optimisation menu**

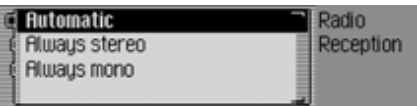

In the Reception Optimisation menu, the following commands are available [\(page](#page-65-0) 66):

• Set automatic.

 Say the command *Automatic* or *Select [automatic reception] optimisation [menu]*.

• Set stereo.

 Say the command *Always stereo* or *[Select] [always] stereo*.

• Set mono.

 Say the command *Always mono* or *[Select] [always] mono*.

# **Commands for media mode**

If media mode has been set as the activesource, the following commands will always be available:

• Select next track in directory/on CD [\(page](#page-76-0) 77).

 Say the command *Next track* or *Play next track*.

• Select previous track in directory/on CD [\(page](#page-76-0) 77).

 Say the command *Previous track* or *Play previous track*.

• Select next CD (CD changer only) [\(page](#page-74-0) 75).

 Say the command *Next CD* or *Play next CD*.

• Select previous CD (CD changer only) [\(page](#page-74-0) 75).

 Say the command *Previous CD*. Alternative commands:

### *Play last CD* or *Play previous CD*.

• Select next directory (only for MP3 media) [\(page](#page-74-0) 75).

Say the command *Next directory*.

• Select previous directory (only for MP3 media) [\(page](#page-74-0) 75).

 Say the command *Previous directory*.

- Select track using track number.
- Say the command *Track number ... (1 - X)* or *[Play] track [number] ... (1 - X)*.
- Select CD using CD number.
	- Say the command *CD number* ... *(1 - X)*.

Alternative commands:

*[Select] CD [number] ... (1 - X)* or *[Play] CD [number] ... (1 - X)*.

- Select directory using directory number.
- Say the command *Directory [number] ... (1 - X)* or *Folder [number] ... (1 - X)*.
- Switch on mute function [\(page](#page-21-0) 22). Say the command *Mute on*. Alternative commands:

### *Mute CD*, *Mute audio* or *Mute media*.

• Switch off mute function [\(page](#page-21-0) 22). Say the command *Mute off*. Alternative commands:*Unmute CD*, *Unmute audio* or *Unmute media*.

**Commands for the media status display**

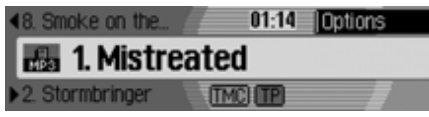

The following commands are available in the media status display:

- Call up the Options menu. Say the command *Options* or *Open options [menu]*.
- Call up the Play Mode menu (scan function) [\(page](#page-77-0) 78).

 Say the command *Playmode* or *Open playmode*.

• Call up the Media main menu [\(page](#page-79-0) 80).

 Say the command *Media menu*. Alternative commands:

# *[Open] media menu* or *[Open] menu*.

• Switch on scan function.

 Say the command *Scan* or *Scan on*.

• Switch on track mix (random play function) [\(page](#page-77-1) 78).

**► Say the command** *Track mix*. Alternative commands:

*Track mix [on]* or *Activate track mix*.

- Switch on repeat track [\(page](#page-78-0) 79). Say the command *Repeat track*.
- Switch on normal playback sequence. Say the command *Normal order* or *[Play] tracks in normal order*.
- Switch TP on/off [\(page](#page-67-0) 68). **Switch on:**
	- Say the command *Traffic programme on*.

Alternative commands:

*Traffic info on*, *[Activate] traffic programme* or *[Activate] traffic info*. **Switch off:**

 Say the command *Traffic programme off*.

Alternative commands:

*Traffic info off*, *Deactivate traffic programme*, *Reset traffic programme*, *Deactivate traffic info* or *Reset traffic info*.

# **Commands for media fast access**

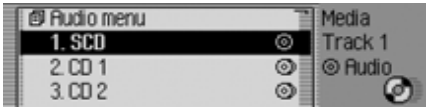

In media fast access mode, the following commands are available:

• Call up Media main menu [\(page](#page-79-0) 80). Say the command *Media menu*. Alternative commands:

*[Open] media menu* or *[Open] menu*.

• Switch to the internal CD drive [\(page](#page-76-0) 77).

**■** Say the command *Internal CD* or *CD*.

• Switch to memory card [\(page](#page-76-0) 77). Say the command *Memory card*.

### **Commands for the Media main menu**

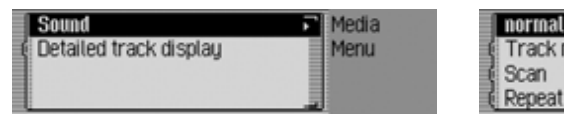

In the Media main menu, the following commands are available [\(page](#page-79-0) 80):

• Switch detailed track display on/off. **Switch on:**

 Say the command *Detailed track display on* or *[Activate] [detailed] track display*.

**Switch off:**

 Say the command *Detailed track display off* or *Deactivate [detailed] track display*.

# **Commands for the media Play Mode menu**

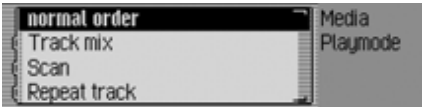

In the Play Mode menu, the following commands are available:

- Switch on scan function. Say the command *Scan* or *Scan on*.
- Switch on track mix (random play function) [\(page](#page-77-1) 78).
	- Say the command *Track mix*.

Alternative commands:

*Track mix [on]* or *Activate track mix*.

- Switch on repeat track [\(page](#page-78-0) 79). Say the command *Repeat track*.
- Switch on normal playback sequence. Say the command *Normal order* or *[Play] tracks in normal order*.

### **Only if CD changer is an active media source:**

• Switch on track mix (random play function) [\(page](#page-78-1) 79).

 $\blacktriangleright$  Say the command *CD mix*. Alternative commands:

*CD mix [on]* or *Activate CD mix*.

• Switch on repeat CD [\(page](#page-79-1) 80). Say the command *Repeat CD* or *Activate repeat CD*.

# **Only if MP3 is an active media source:**

• Activating directory mix [\(page](#page-79-2) 80). Speak the command *Directory mix*.

Alternative commands:

*Directory mix [on]* or *Activate directory mix*.

# **Navigation commands**

If navigation is active, the following commands are always available:

• Cancel route guidance [\(page](#page-45-0) 46). Say the command *Stop route guidance*.

Alternative commands:*End route guidance*, *Stop navigation* or *End navigation*.

• Enter a stopover [\(page](#page-46-0) 47). Say the command *Stop-over* or

*Enter stop-over*.

• Switch directions on/off [\(page](#page-49-0) 50). **Switch on:**

Say the command *Instructions on*.

Alternative commands:

*Activate instructions* or *Activatevoice*.

### **Switch off:**

 Say the command *Instructions off*.

Alternative commands:

*Deactivate instructions* or *Deactivatevoice*.

• Repeat direction.

 Say the command *Instructions* or *Repeat instructions*.

### **Correction option for incorrect destination entry**

► Say the command *Correction* or *Correct*.

The list display disappears and you can spell the name correctly.

# **Commands for the navigation status display**

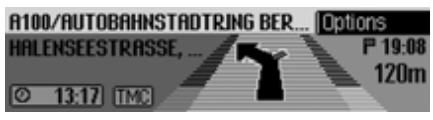

The following commands are available in the navigation status display:

• Call up Navigation main menu [\(page](#page-25-0) 26).

 Say the command *Navigation menu*.

Alternative commands:

*[Open] navigation menu* or *[Open] menu*.

• Call up the Options menu [\(page](#page-44-0) 45). Say the command *Options* or *Open options [menu]*.

- Call up the Route Options menu [\(page](#page-32-0) 33).
- Say the command *Route options* or *Open route options*.
- Call up the route list [\(page](#page-46-1) 47). Say the command *Route list* or *Open route list*.
- Call up the Traffic Announcements menu [\(page](#page-46-2) 47).
	- Say the command *Messages*. Alternative commands:

*[Open] message*, *[Open] traffic messages*, *[Edit] messages* or *[Edit] traffic messages*.

- Call up the Block menu [\(page](#page-48-0) 49). Say the command *Block*. Alternative commands:*Edit block*, *Edit blocking*, *Open block* or *Open blocking*.
- Display current position [\(page](#page-50-0) 51). Say the command *[Display] [current] position*.
- Save current position [\(page](#page-50-0) 51). Say the command *Save current position* or *Save position*.
- Switch TP on/off [\(page](#page-67-0) 68). **Switch on:**
	- Say the command *Traffic programme on*.

Alternative commands:

*Traffic info on*, *[Activate] traffic programme* or *[Activate] traffic info*. **Switch off:**

 Say the command *Traffic programme off*.

Alternative commands:

*Traffic info off*, *Deactivate traffic programme*, *Reset traffic programme*, *Deactivate traffic info* or *Reset traffic info*.

# **Commands for navigation fast access**

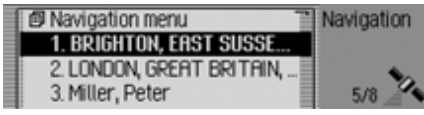

In navigation fast access mode, the following commands are available:

• Call up Navigation main menu [\(page](#page-25-0) 26).

 Say the command *Navigation menu*.

Alternative commands:

*[Open] navigation menu* or *[Open] menu*.

• Call up the navigation settings [\(page](#page-54-0) 55).

 Say the command *Settings* or *Navigation settings*.

- Call up the Enter Destination menu [\(page](#page-26-0) 27).
- Say the command *Enter address* or *Address*.
- Start destination input.

### **Note:**

Use this command to start a guided dialogue for entering a complete address.

Please refer to the description under ["Example for entering a](#page-139-0) navigation [destination" on page](#page-139-0) 140.

 Say the command *Enter destination*.

Alternative commands:

*Enter town*, *Enter street*, *Spell town*, *Spell street* or *Spell destination*.

• Select a destination from the addressbook [\(page](#page-37-0) 38).

 Say the command *From address book* or *[Select] [destination] from address book*.

- Select a POI as destination [\(page](#page-38-0) 39). Say the command *Enter special destination* or *Special destination*.
- Start navigation to a destination saved with a voice entry.

 Say the command *Navigate to destination ...\**.

Alternative commands:

*Navigate to destination ...\**, *Navigate to entry ...\**, *Navigate to [destination] ...\** or *Navigate to [address] ...\**.

- Start navigation to a fast access destination. Say the command *[Navigate] [destination] number ... (1 - X)*. Alternative commands:*[Navigate] to destination [number] ... (1 - X)*, *[Navigate] to address [number] ... (1 - X)*, or *[Navigate] to entry [number] ... (1 - X)*. • Edit a fast access entry. Say the command *Edit [destination] number ... (1 - X)*. Alternative commands:*Edit destination [number] ... (1 - X)*, *Edit address [number] ... (1 - X)*, or *Edit entry [number] ... (1 - X)*. **Destinations menu**[\(page](#page-35-0) 36). *address book*.[\(page](#page-34-0) 35). **Switch on:***on*.Alternative commands:*tect address*.**Switch off:**
- **Commands in the Fast Access/Edit** 
	- Save destination in address book

 Say the command *Save to the address book* or *Save [number] in the*

- Switch entry protection on/off
	- Say the command *Protect entry*

*Activate protect entry* or *Activate pro-*

 Say the command *Protect entry off*.

Alternative commands:

*Deactivate protect entry* or *Deactivate protect address*.

• Delete an entry [\(page](#page-35-1) 36). Say the command *Delete entry* or *Delete address*.

• Delete entire list [\(page](#page-35-2) 36).

 Say the command *Delete list* or *Delete entire list*.

# **Commands for the Navigation main menu**

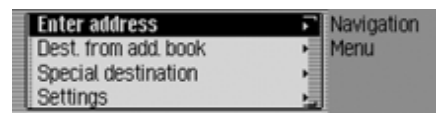

In the Navigation main menu, the following commands are available:

• Call up the navigation settings [\(page](#page-54-0) 55).

 Say the command *Settings* or *Navigation settings*.

- Start address input [\(page](#page-26-0) 27).
	- Say the command *Enter address*. or *Address*.

• Start destination input [\(page](#page-26-0) 27). Say the command *Enter destina-*

*tion*.

Alternative commands:

*Enter town*, *Enter street*, *Spell town*, *Spell street* or *Spell destination*.

• Select a destination from the addressbook [\(page](#page-37-0) 38).

 Say the command *From address book* or *[Select] [destination] from address book*.

• Select a POI as destination [\(page](#page-38-0) 39). Say the command *Enter special destination* or *Special destination*.

**Commands for the Destination menu**

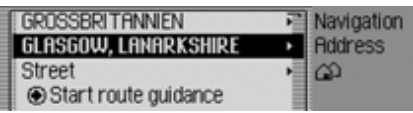

In the Destination menu, the following commands are available:

- Enter destination country [\(page](#page-27-0) 28). Say the command *Country* or *Enter country*.
- Enter town [\(page](#page-27-1) 28).
- $\blacktriangleright$  Say the command *Town*. Alternative commands:*Enter place* or *Enter town*.
- Enter town centre [\(page](#page-30-0) 31).
- Say the command *Centre*. Alternative commands:*Enter city centre*, *Enter suburb* or *Enter centre*.

• Enter destination road [\(page](#page-29-0) 30). Say the command *Street* or *Enter*

# *street*.

- Enter junction [\(page](#page-31-0) 32). Say the command *Intersection* or *Enter [street] intersection*.
- Enter house number [\(page](#page-31-1) 32).
- Say the command *House number* or *Enter house number*.
- Call up the Route Options menu [\(page](#page-32-0) 33).
	- Say the command *Route options* or *Open route options*.

- Start route guidance to destination. Say the command *Start route guidance* or *Start navigation*.
- Save destination in address book [\(page](#page-35-0) 36).

 Say the command *Save to the address book* or *Save [number] in the address book*.

# **Commands for the POI menu**

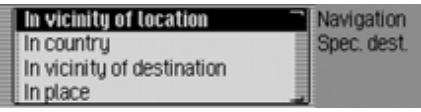

In the POI menu, the following commands are available:

- Select local POI [\(page](#page-39-0) 40). Say the command *Special destination [in] [the] vicinity* or *[Special destination] [in [the]] surrounding area*.
- Selecting a POI in a specific country [\(page](#page-40-0) 41).

 Speak the command *Special destination in country* or *[Special destination] [in [a]] country*.

• Selecting a POI in a specific town [\(page](#page-40-0) 41).

**Speak the command** *Enter town* or *[Special destination] [in [a]] town*.

• Selecting a POI in the destination area [\(page](#page-40-1) 41).

 Speak the command *Special destination [in] [the] vicinity [of] [the] destination*.

**POI categories** [\(page](#page-38-0) 39)

### **Note:**

The POI categories specified here are not commands in their own right. They can be used in conjunction with the commands *In vicinity* and *In vicinity of destination*.

 E.g. speak the commands *Train station* and *In vicinity of destination* one after the other.

A selection list will then be displayed showing the railway stations in the destination area.

• Motorway junction

 Say the command *Motorway intersection* or *Motorway exit*.

• Motorway exits

 Say the command *Motorway junction*, *Motorway slip road* or *Motorway access road*.

• Railways

 Say the command *Train station*, *Central train station* or *Main station*.

• Airports

 Say the command *Airport* or *Airfield*.

- Hotels
	- Say the command *Hotel* or *Motel*.
- Hospitals
	- Say the command *Hospital*.
- Options for parking Say the command *Car park*. Alternative commands:
	- *Multi-storey*, *Layby* or *Parking site*.
- RestaurantsSay the command *Restaurant*.
- Petrol stations
	- Say the command *Petrol station*.

# **Commands for the Route Options menu**

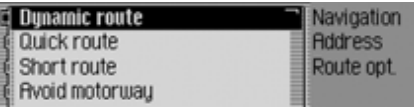

In the Route Options menu, the following commands are available [\(page](#page-32-0) 33):

- Set dynamic route calculation. Say the command *Dynamic* or *[Select] dynamic route*.
- Set fast route.

 Say the command *Quick* or *[Select] quick route*.

• Set short route.

 Say the command *Short* or *[Select] short route*.

• Switch avoid motorway on/off. **Switch on:**

 Say the command *Avoid motorway*.

Alternative commands:

*Avoid motorway on* or *Activate avoid motorway*.

**Switch off:**

 Say the command *Avoid motorway off* or *Deactivate avoid motorway*.

• Switch avoid tunnel on/off.**Switch on:**

 Say the command *Avoid tunnel*. Alternative commands:

*Avoid tunnel on* or *Activate avoidtunnel*.

**Switch off:**

 Say the command *Avoid tunnel off* or *Deactivate avoid tunnel*.

- Switch avoid toll on/off.**Switch on:**
	- Say the command *Avoid toll* or *Avoid toll on*.**Switch off:**
	- Say the command *Avoid toll off* or *Deactivate avoid toll*.
- Switch avoid ferries on/off.

**Switch on:**

- Say the command *Avoid ferry [on]* or *[Activate] avoid ferry*.
- **Switch off:**

 Say the command *Avoid ferry off* or *Deactivate avoid ferry*.

- Set route options
	- **■** Say the command *Ready*.

# **Commands for the Stopover menu**

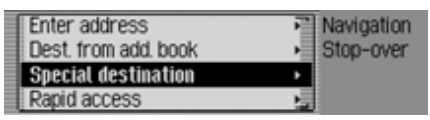

In the Stopover menu, the following commands are available [\(page](#page-46-0) 47):

- Enter full address as stopover. Say the command *Enter address* or *Address*.
- • Select a stopover from the address book.

 Say the command *From address book* or *[Select] [destination] from address book*.

- Select a stopover as destination. Say the command *Enter special destination* or *Special destination*.
- Select a stopover from the fast access list.

 Say the command *Rapid access* or *[Select] [destination] via rapid access*.

**Prompt: Is the new destination a main destination or a stopover?**

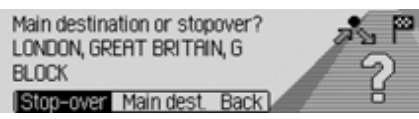

- Set as main destination.Say the command *Main destina-*
- *tion* or *Enter main destination*.• Set as stopover.

 Say the command *Stop-over* or *Enter stop-over*.

**Commands for telephone mode\***

# **Commands for telephone fast access mode\***

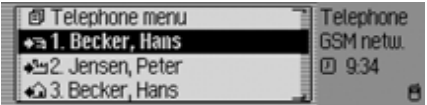

In telephone fast access mode, the following commands are available:

- Calling up the Telephone main menu [\(page](#page-88-0) 89).
	- Speak the command *Telephone menu* or *Open telephone [menu]*.
- Calling up the input menu for a telephone number [\(page](#page-89-0) 90).
- Speak the command *Dial number* or *Enter [telephone] number*.

• Starting a redial to the number dialled last.

 Speak the command *Redial* or *[Dial] [the] last [dialled] number*.

• Calling up a telephone number from a voice entry equipped address book entry.

 Speak the command *Call [entry] ...\**.

Alternative commands:

*[Call] entry ...\** or *[Call] address ...\**.

• Calling up a mobile phone number from a voice entry equipped address book entry.

 Speak the command *Call [entry] ...\* mobile*.

Alternative commands:

*[Call] entry ...\* mobile* or *[Call] address ...\* mobile*.

- Calling up a work telephone number from a voice entry equipped address book entry.
	- Speak the command *Call [entry] ...\* business*.

Alternative commands:

*[Call] entry ...\* business* or *[Call] address ...\* business*.

- Calling up a private telephone number from a voice entry equipped address book entry.
	- Speak the command *Call [entry] ...\* private*.

Alternative commands:

*[Call] entry ...\* private* or *[Call] address ...\* private*.

• Calling a fast access telephone number.

 Speak the command *Call telephone number ... (1 - X)*. Alternative commands:

*[Call] telephone number ... (1 - X)*, *[Call] [entry] number ... (1 - X)* or *[Call] entry ... (1 - X)*.

• Editing a fast access telephone number.

 Speak the command *Edit telephone number ... (1 - X)*. Alternative commands: *Edit [[telephone] number] ... (1 - X)*

or *Edit [[entry] number] ... (1 - X)*.

**Commands in the Fast Access/ EditTelephone Numbers menu\***

• Switch entry protection on/ off [\(page](#page-98-0) 99).

**Switch on:** 

 Speak the command *Protect entry on*.

Alternative commands:

*Activate protect entry* or *Activate protect address*.

**Switch off:** 

 Speak the command *Protect entry off*.

Alternative commands:

*Deactivate protect entry* or *Deactivate protect address*.

- Deleting an entry [\(page](#page-98-1) 99). Speak the command *Delete entry* or *Delete address*.
- Deleting the entire list [\(page](#page-98-2) 99). Speak the command *Delete list* or *Delete entire list*.
- Saving a fast access telephone number in the address book.
- **Speak the command Save to the** *address book*.

Alternative commands:

*Save [number] to address book*, *Save [number] in the address book*, *Save [entry] to address book* or *Save [entry] in the address book*.

# **Commands for the Telephone main menu\***

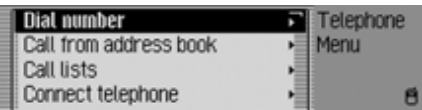

In the Telephone main menu, the following commands are available:

• Calling up the input menu for a telephone number [\(page](#page-89-0) 90).

 Speak the command *Dial number* or *Enter [telephone] number*.

• Selecting a telephone number from the address book [\(page](#page-90-0) 91).

 Speak the command *Call from address book* or *[Call] number from [the] address book*.

• Calling up the Call Lists menu [\(page](#page-91-0) 92).

 Speak the command *Call lists* or *Open call lists*.

• Calling up the Settings menu [\(page](#page-93-0) 94).

 $\blacktriangleright$  Speak the command Settings. Alternative commands:

*Open settings* or *Open telephone settings*.

**Commands in the input menu for telephone numbers\***

#### **Note:**

Please refer to the description under ["Example for entering a telephone](#page-141-0) [number\\*" on page](#page-141-0) 142. As well as digits, +, number sign or hash sign and asterisk can be spoken in the entry menu.

#### 8 M Z

### 0123456289. \* #. [c] (Wählen)

• Establishing a connection to the telephone number entered.

 Speak the command *Dial* or *Dial number*.

• Redialling the number entered.

**Speak the command** *Repeat the number* or *Repeat [telephone] number*.

• Deleting the telephone number entered.

 Speak the command *Delete input*. Alternative commands: *Delete [entire] input*, *Delete [entire]*

*number* or *Delete all*.

**Commands in the Call Lists menu\***

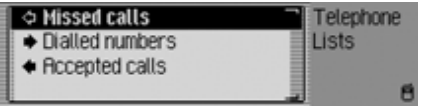

- Calling up the call list with the missed calls [\(page](#page-91-0) 92).
- **S**<sup> $\epsilon$ </sup> Speak the command *Missed calls* or *Select missed calls*.
- Calling up the calls list with the dialled calls.
- Speak the command *Dialled numbers* or *Select dialled numbers*.
- Calling up the calls list with the answered calls.

 Speak the command *Accepted calls* or *Select accepted calls*.

### **Commands in the call lists\***

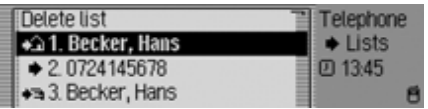

The commands in the three different calllists are the same.

• Deleting the call list [\(page](#page-92-0) 93).

 Speak the command *Delete list* or *Delete entire list*.

• Calling up a telephone number from a voice entry equipped address book entry.

 Speak the command *Call [entry] ...\**.

Alternative commands:

*[Call] entry ...\** or *[Call] address ...\**.

• Calling up a mobile phone number from a voice entry equipped address book entry.

 Speak the command *Call [entry] ...\* mobile*.

Alternative commands:

*[Call] entry ...\* mobile* or *[Call] address ...\* mobile*.

- Calling up a work telephone number from a voice entry equipped address book entry.
	- Speak the command *Call [entry] ...\* business*.

Alternative commands:

*[Call] entry ...\* business* or *[Call] address ...\* business*.

- Calling up a private telephone number from a voice entry equipped address book entry.
	- Speak the command *Call [entry] ...\* private*.

Alternative commands:

*[Call] entry ...\* private* or *[Call] address ...\* private*.

• Calling a fast access telephone number.

 Speak the command *Call telephone number ... (1 - X)*.

Alternative commands:

*[Call] telephone number ... (1 - X)*, *[Call] [entry] number ... (1 - X)* or *[Call] entry ... (1 - X)*.

• Editing a fast access telephone number.

 Speak the command *Edit telephone number ... (1 - X)*. Alternative commands: *Edit [[telephone] number] ... (1 - X)*

or *Edit [[entry] number] ... (1 - X)*.

### **Commands in the Settings menu\***

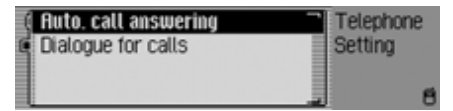

• Switching automatic call answering on/ off [\(page](#page-93-1) 94).

#### **Switch on:**

 Speak the command *Automatic call answering on*.

Alternative commands:

*On [automatic] call answering* or *Activate [automatic] call answering*. **Switch off:** 

 Speak the command *Automatic call answering off*. Alternative commands: *Off [automatic] call answering* or *De-*

*activate [automatic] call answering*.

- Switching automatic voice dialogue on/ off in the event of a call [\(page](#page-93-2) 94). **Switch on:**
- Speak the command *Dialogue for calls [on]* or *Activate dialogue for calls*.

**Switch off:** 

 Speak the command *Dialogue for calls off* or *Deactivate dialogue for calls*.

**Commands for the address book**

# **Commands for address book fast access**

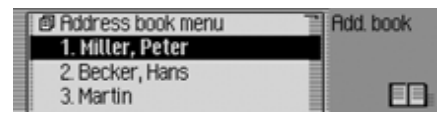

In address book fast access mode, the following commands are available:

• Call up Address Book main menu [\(page](#page-101-0) 102).

 Say the command *Address book menu*.

Alternative commands:

*[Open] address book menu* or *[Open] menu*.

- Create a new address book entry which can also be used by the navigation system [\(page](#page-103-0) 104).
	- Say the command *New entry navigable*.

Alternative commands:

*[New] navigable address* or *[New] navigable entry*.

• Create a new address book entry which cannot be used by the navigation system [\(page](#page-101-1) 102).

 Say the command *New entry text only* or *[New] entry text [only]*.

• Calling up a telephone number from a voice entry equipped address book entry.\*

 Speak the command *Call [entry] ...\**.

Alternative commands:

*[Call] entry ...\** or *[Call] address ...\**.

- Calling up a mobile phone number from a voice entry equipped address book entry.\*
	- Speak the command *Call [entry] ...\* mobile*.

Alternative commands:

*[Call] entry ...\* mobile* or *[Call] address ...\* mobile*.

- Calling up a work telephone number from a voice entry equipped address book entry.\*
- Speak the command *Call [entry] ...\* business*.

Alternative commands:

*[Call] entry ...\* business* or *[Call] address ...\* business*.

- Calling up a private telephone number from a voice entry equipped address book entry.\*
	- Speak the command *Call [entry] ...\* private*.

Alternative commands:

*[Call] entry ...\* private* or *[Call] address ...\* private*.

• Start route guidance to an address to which a voice entry has been assigned [\(page](#page-111-0) 112).

 Say the command *Navigate to [entry] ...\**.

Alternative commands:

*Navigate to entry ...\**, *Navigate to address ...\** or *Navigate to destination ...\**.

- Starting a call to a fast access entry. Speak the command *Call [entry] number ... (1 - X)*. Alternative commands: *Call [entry] number ... (1 - X)* or *Call [address] number ... (1 - X)*.
- Starting a call to a mobile phone number from a fast access entry.\*
	- Speak the command *Call [entry] ... (1 - X) mobile*.

Alternative commands:

*[Call] [entry] [number] ... (1 - X) mobile* or *[Call] [address] [number] ... (1 - X) mobile*.

- Starting a call to a work telephone number from a fast access entry.\* Speak the command *Call [entry] ... (1 - X) business*. Alternative commands: *[Call] [entry] [number] ... (1 - X) business* or *[Call] [address] [number] ... (1 - X) business*. • Starting a call to a private telephone number from a fast access entry.\* Speak the command *Call [entry]* ... *(1 - X) private*. Alternative commands: *[Call] [entry] [number] ... (1 - X) private* or *[Call] [address] [number] ... (1 - X) private*.
	- Edit an entry to which a voice entry has been assigned [\(page](#page-106-0) 107).
	- Say the command *Edit [entry] ...\**. Alternative commands:

*Change entry ...\** or *Change address ...\**.

- Open an entry to which a voice entry has been assigned [\(page](#page-106-0) 107).
- Say the command *Open [entry] ...\**.

Alternative commands:

*[Open] entry ...\** or *[Open] address ...\**.

• Start route guidance to an address. Say the command *Navigate to [entry] number ... (1 - X)*. Alternative commands:

*Navigate to entry number ... (1 - X)* or *Navigate to address number ... (1 - X)*.

- Edit an entry/Call up the Edit menu [\(page](#page-106-0) 107).
	- Say the command *Edit [entry] number ... (1 - X)*. Alternative commands:

*Change entry [number] ... (1 - X)* or *Change address [number] ... (1 - X)*.

• Open an entry [\(page](#page-106-0) 107). Say the command *[Entry] number ... (1 - X)*. Alternative commands:

*[Open] [entry] number ... (1 - X)* or *[Open] [address] number ... (1 - X)*.

• Find an entry [\(page](#page-104-0) 105). Say the command *Search for entry* or *Search [for] address*.

• Call up the Search Criterion menu [\(page](#page-105-0) 106).

 Say the command *Search criterion* or *Set search criterion*.

• Call up Voice Entries menu [\(page](#page-111-1) 112).

 Say the command *Voice entries* or *Open voice entries*.

**Commands in the Fast Access/Edit Entries menu**

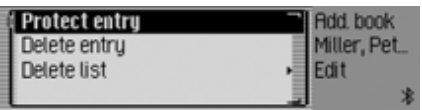

• Switch entry protection on/off [\(page](#page-112-0) 113).

**Switch on:**

 Say the command *Protect entry on*.

Alternative commands:

*Activate protect entry* or *Activate protect address*.

**Switch off:**

 Say the command *Protect entry off*.

Alternative commands:

*Deactivate protect entry* or *Deactivate protect address*.

- Delete an entry [\(page](#page-107-0) 108). Say the command *Delete entry* or *Delete address*.
- Delete entire list [\(page](#page-113-0) 114). Say the command *Delete list* or *Delete entire list*.

# **Commands in the Edit menu**

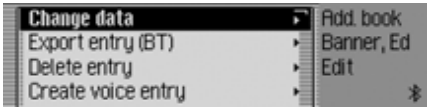

• Call up menu for editing data [\(page](#page-106-1) 107).

 Say the command *Change data* or *Change address*.

- Delete entry [\(page](#page-107-0) 108). Say the command *Delete entry* or *Delete address*.
- Create voice entry [\(page](#page-107-1) 108). Say the command *Create voice entry*.
- Delete voice entry [\(page](#page-107-1) 108). Say the command *Delete voice entry*.
- Listen to voice entry [\(page](#page-107-1) 108). Say the command *Read out voice entry* or *Listen to voice entry*.
- Exporting an address book entry [\(page](#page-109-0) 110).\*
	- Speak the command *Export entry*.

### **Commands in the Edit Data menu**

- Save data entered.
	- Say the command *Save*.

### **Commands in the menu for selecting a** *Bluetooth* **device for export\***

- Searching for a *Bluetooth* device [\(page](#page-108-0) 109).
- Speak the command *Search for devices* or *Search for device*.

### **Commands when an entry is open**

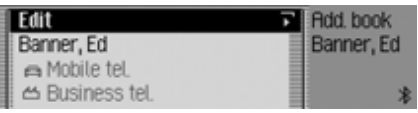

- Call up the Edit menu. Say the command *Edit [entry]* or *Edit [address]*.
- Start destination guidance to the open entry [\(page](#page-111-0) 112).

 Say the command *Navigate*. Alternative commands:

*Start navigation* or *Start route guidance*.

# **Commands for the Address Book main menu**

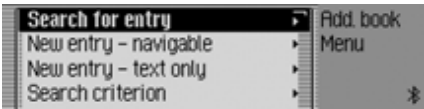

In the Address Book main menu, the following commands are available:

• Create a new address book entry which can also be used by the navigation system [\(page](#page-103-0) 104).

 Say the command *New entry navigable*.

Alternative commands:

*[New] navigable address* or *[New] navigable entry*.

• Create a new address book entry which cannot be used by the navigation system [\(page](#page-101-1) 102).

 Say the command *New entry text only* or *[New] entry text [only]*.

- Find an entry [\(page](#page-104-0) 105). Say the command *Search for entry* or *Search [for] address*.
- Call up the Search Criterion menu [\(page](#page-105-0) 106).

 Say the command *Search criterion* or *Set search criterion*.

• Set search criterion to name [\(page](#page-105-0) 106).

 Say the command *Search by name* or *Set search by name*.

- Set search criterion to town [\(page](#page-105-0) 106).
	- Say the command *Search by town* or *[Set] search by town*.
- Call up Voice Entries menu [\(page](#page-107-1) 108).
	- Say the command *Voice entries* or *Open voice entries*.
- Exporting an address book [\(page](#page-108-0) 109).\*
	- Speak the command *Export address book*.

**Commands in the Voice Entries menu**

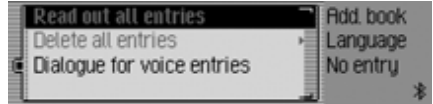

In the Voice Entries menu, the following commands are available:

• Switch voice dialogues on/off when saving [\(page](#page-107-1) 108).

### **Switch on:**

 Say the command *Dialogue for voice entries [on]* or *Activate dialogue for voice entries*.

### **Switch off:**

 Say the command *Dialogue for voice entries off* or *Deactivate dialogue for voice entries*.

• Read out assigned voice entries [\(page](#page-107-1) 108).

 Say the command *Read out entries*.

Alternative commands:

*Read out [all] voice entries* or *Read out [all] entries*.

• Delete all assigned voice entries [\(page](#page-107-1) 108).

**Say the command** *Delete entries*.

Alternative commands: *Delete [all] entries* or *Delete [all] voice entries*.

#### **Commands in the Search Criterion menu**

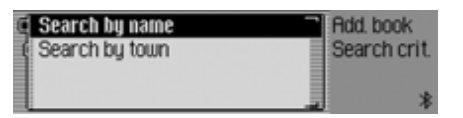

In the Search Criterion menu, the following commands are available [\(page](#page-105-0) 106):

- Set search criterion to name. Say the command *Search by name* or *Set search by name*.
- Set search criterion to town. Say the command *Search by town* or *[Set] search by town*.

<span id="page-176-0"></span>**Technical terminology AUX**(**Aux**iliary) Option to connect external audio signals.

#### <span id="page-176-1"></span>**Balance**

Volume setting between left and right loudspeakers.

### **Bluetooth**

Technology for wireless data communication over short distances of up to approx. 10 metres.

### **CDC**

(**C**ompact **D**isc **C**hanger) CD changer.

# **CD-R**

(**C**ompact **D**isc **R**ecordable) CD which can be written once only.

### **CD-RW**

(**C**ompact **D**isc **R**e**W**ritable) CD which can be written more than once.

### **CF card**

(**C**ompact **F**lash)

Type of memory card, rewriteable removable memory card developed in 1994 by SanDisc.

There are two different types of CF card, type 1 (3.3 mm thick) and type 2 (5 mm thick).

#### **Code number**

Secret number that must be entered toactivate the unit.

#### **Crossover**

An adjustable dividing network which divides the frequency ranges before the output stage.

### **DTMF**

(**D**ual **T**one **M**ulti**F**requency dialling) A multi-frequency dialling procedure.

### **Fader**

(fader control) Volume setting between front and rear loudspeakers.

#### **Folder**

**Directory** Folder on a CD/memory card/micro-drive containing MP3 tracks.

### **GAL**

(**G**eschwindigkeits**A**bhängige **L**autstärkeregelung) (speed-dependent volume control) The volume increases as the speed of the

vehicle increases.

### **GMT**

(**G**reenwich **M**ean **T**ime) Central European time Standard time at degree of longitude 0 (the degree of longitude through Greenwich, Great Britain). This time is used all over the world as the standard timefor synchronising data acquisition.

### **GPS**

(**G**lobal **P**ositioning **S**ystem) System for position determination. Basis for navigation.

# **Technical terminology**

#### ID3 tag

"Table of contents" for an MP3 track.Contains information such as title, artist, album, year and genre.

#### **Loudness**

Improves sound at low volumes by increasing bass and treble.

### **Micro-drive**

Hard disk in Compact Flash II format In response to constant minimisation in the size of multi-media formats, IBM developed the smallest hard disk in the world, the micro-drive. Although it is the same size as a Compact Flash II memory card, it conceals a real hard disk. It can be purchased in various capacity ratings.

### **MP3**

Special process for compressing audio data (e.g. music).

### **Off-road**

Warning from the navigation system if you are in an area not covered by the digital road map.

### **PTT**

(**P**ush **T**o **T**alk) Describes the initiation of voice dialogue in voice mode.

### **PTY ID**

(**P**rogramme **Ty**pe ID) Identification of the programme transmitted by a station. Possible PTYs are:

- Children $\epsilon$ s Progs abbreviated to Children
- Country Music abbreviated to Country
- Cultures abbreviated to Cultures
- $\bullet\,$  Current Affairs abbreviated to Affairs
- Documentary
- Drama  $abb$ reviated to Drama
- Easy Listening abbreviated to Easy M.
- Education
- Finance abbreviated to Finance
- Folk Music
- Information abbreviated to Info
- Jazz Music
- Leisure & Hobby
- Light Classic M abbreviated to Light M.
- National Music abbreviated to National M
- News abbreviated to News
- $\bullet$  Oldies Music abbreviated to Oldies
- Other Music abbreviated to Other M.
- Phone In abbreviated to Phone In
- Pop Music abbreviated to Pop M.
- $\bullet\,$  Religion
- Rock Music abbreviated to Rock M.
- Science abbreviated to Science
- Serious Classic M abbreviated to Classics
- Social Affairs
- Sport
- Travel & Touring abbreviated to Travel
- Varied Speech abbreviated to Varied
- Weather

### **Radio text**

Additional information transmitted by most VHF stations via RDS.

### **RDS**

(**R**adio **D**ata **S**ystem) A process for transmission of inaudible information on the VHF band.

#### **Surround**

Surround sound function. Surroundsound can be simulated by means of special settings.

### **TMC**

(**T**raffic **M**essage **C**hannel) Traffic announcements transmitted by most VHF stations via RDS. Basis fordynamic navigation.

# **Index**

### **A**

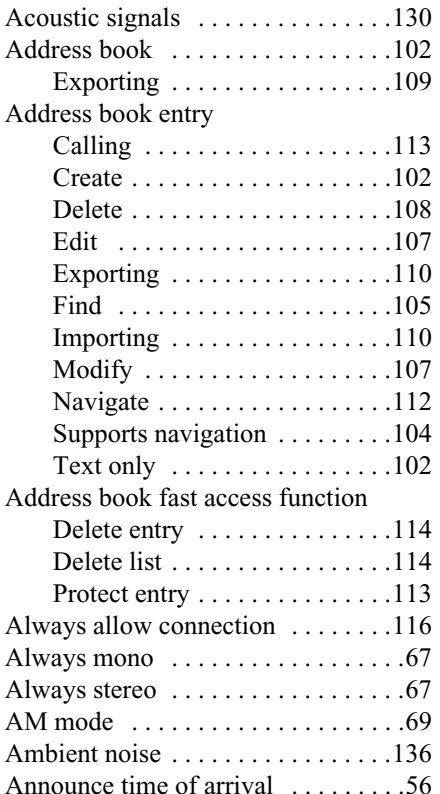

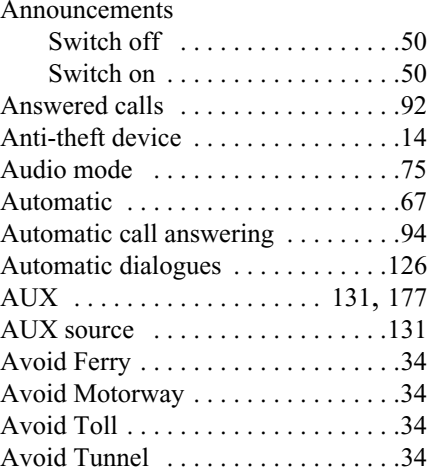

### **B**

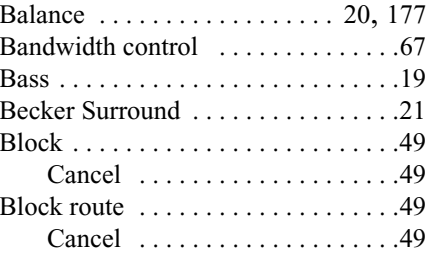

#### Bluetooth devices

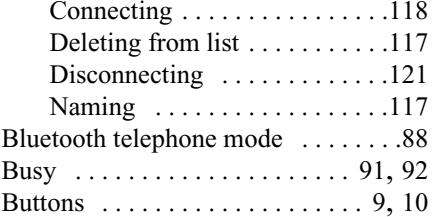

# **C** Call

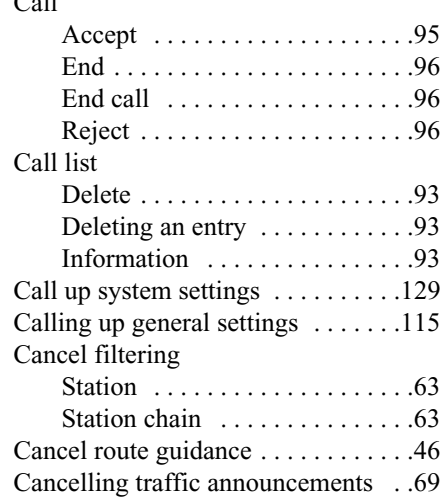
#### CD

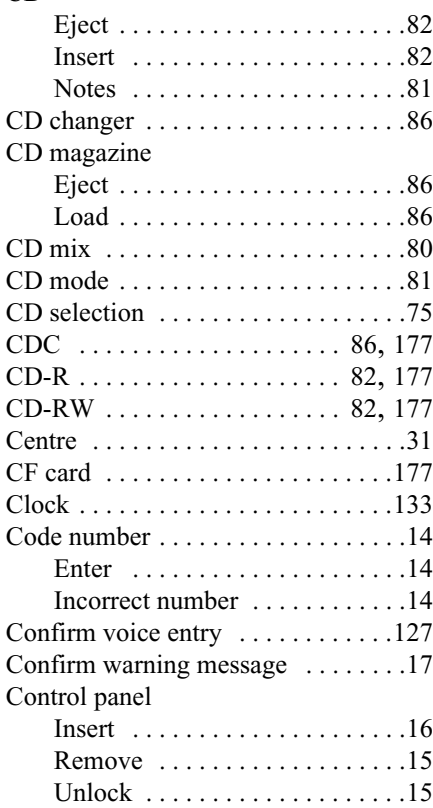

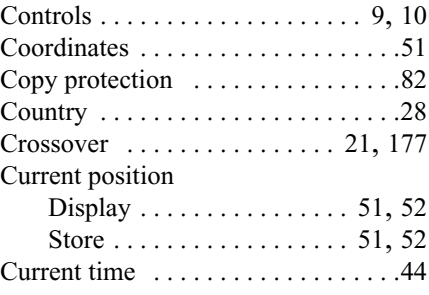

## **D**

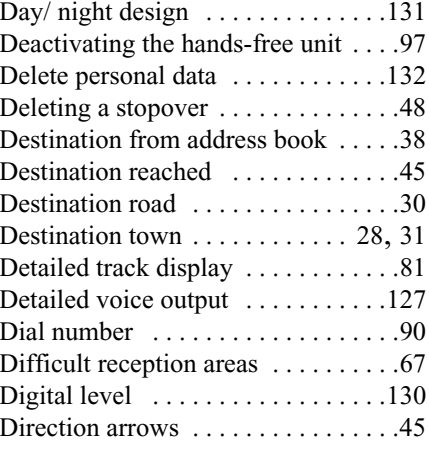

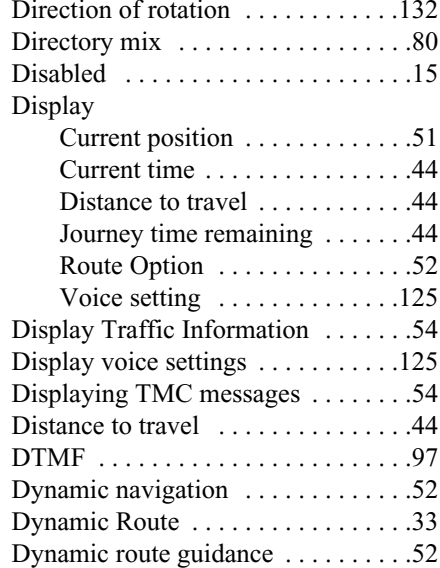

## **E**

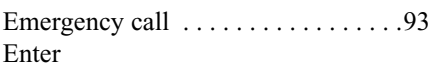

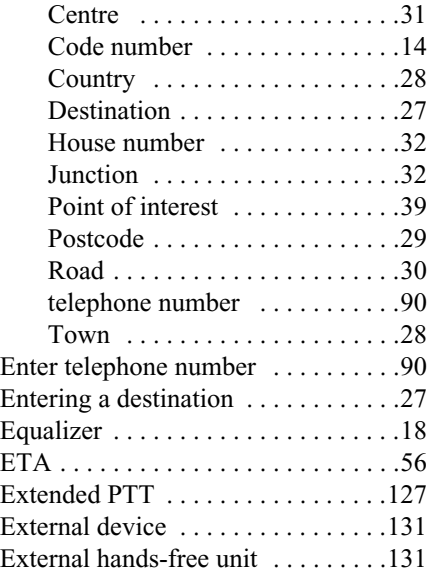

#### **F**

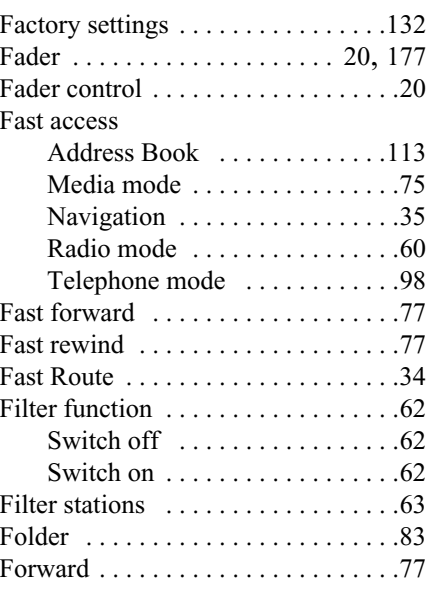

#### **G**

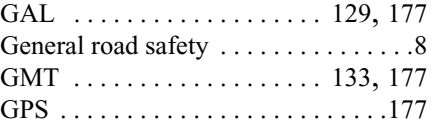

#### **H**

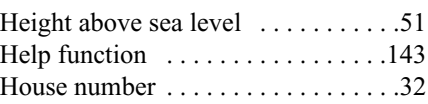

## **I**

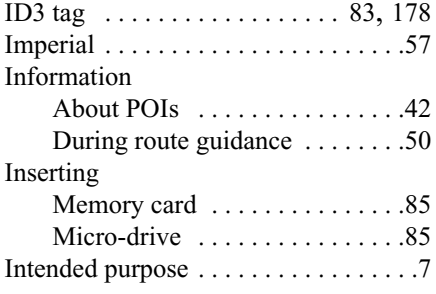

## **J**

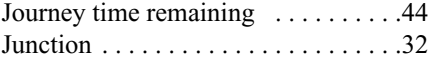

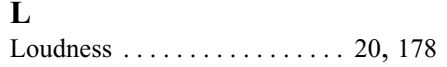

## **M**

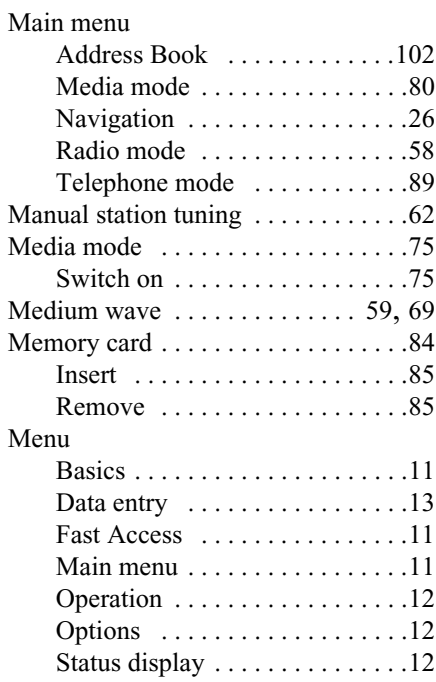

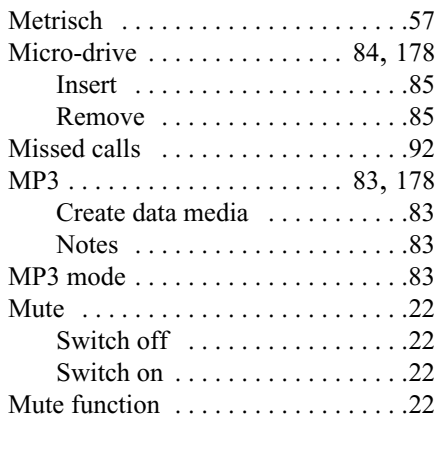

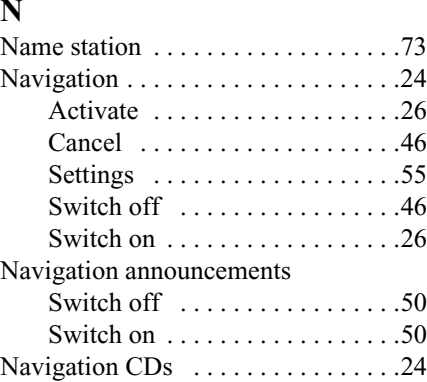

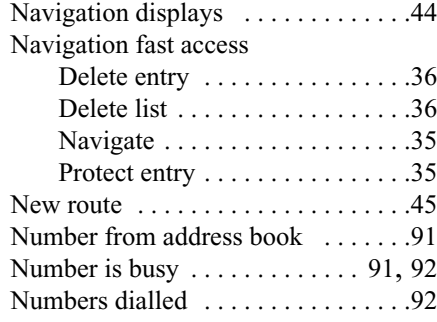

#### **O**

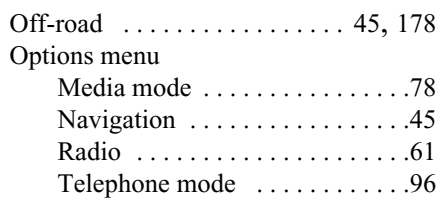

## **P**

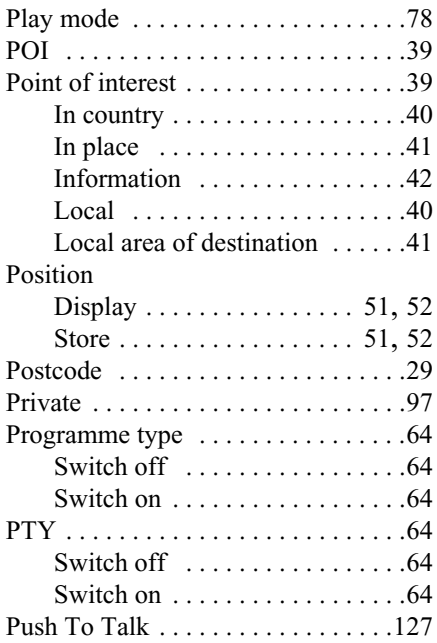

#### **R**

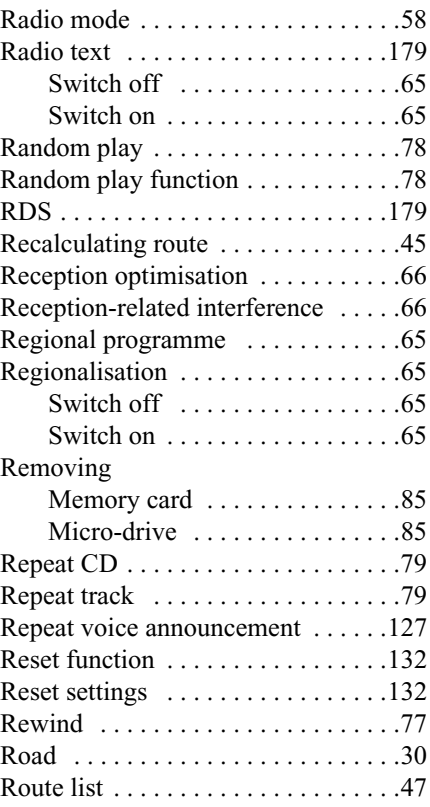

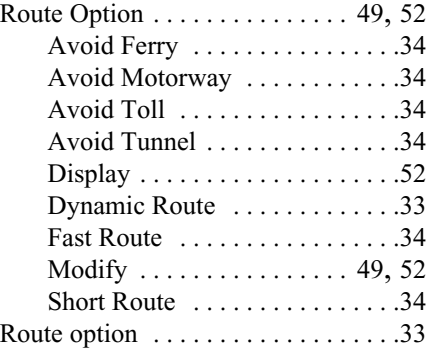

#### **S**

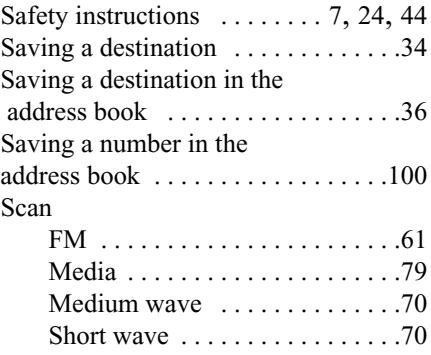

Scan function

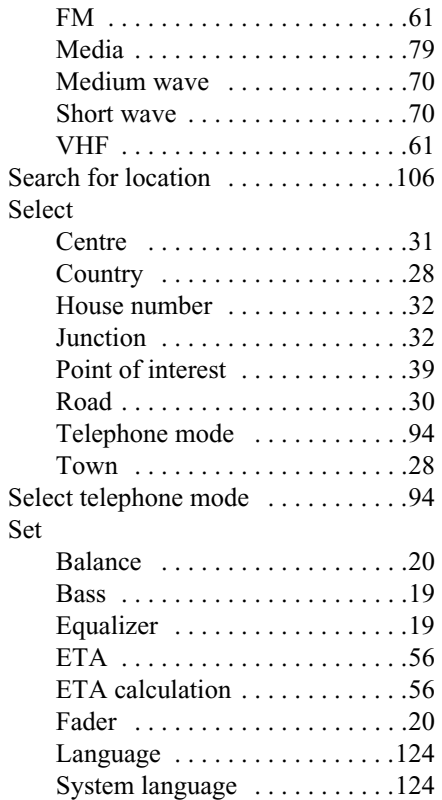

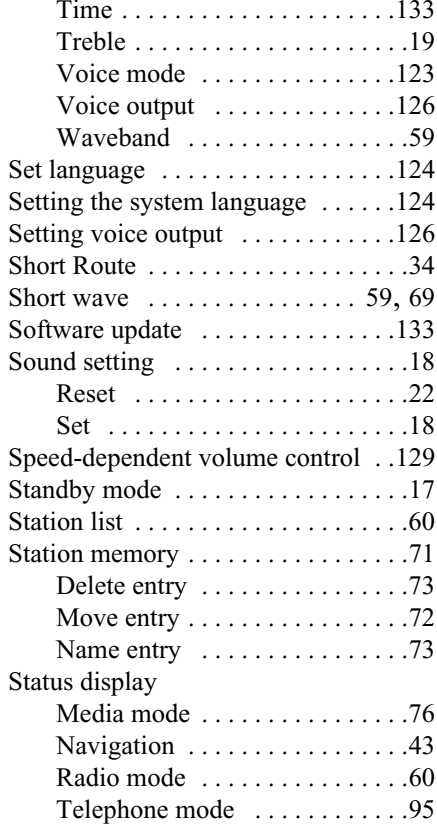

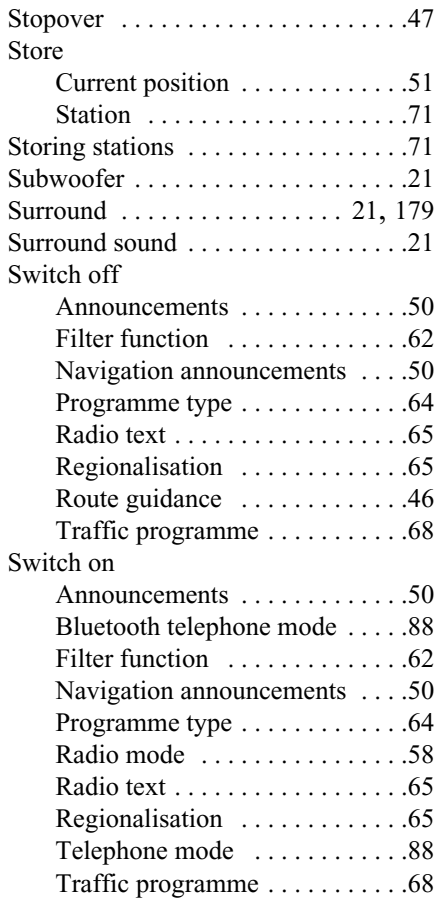

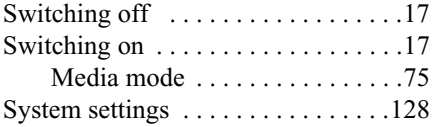

## **T**

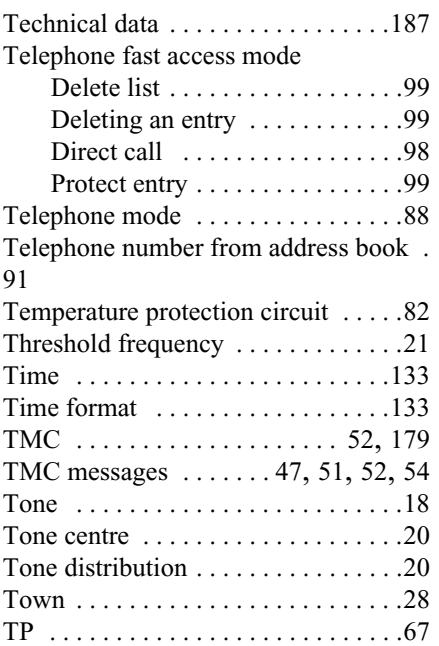

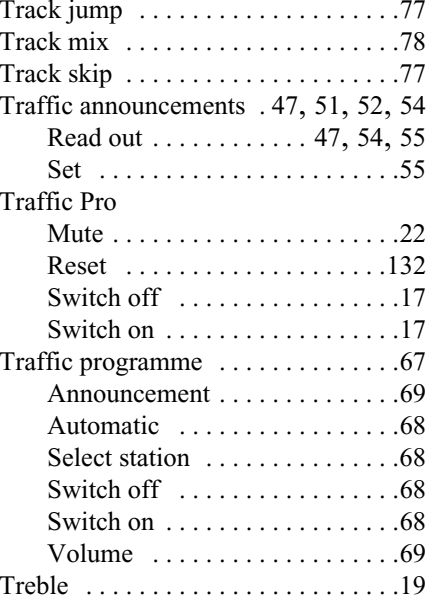

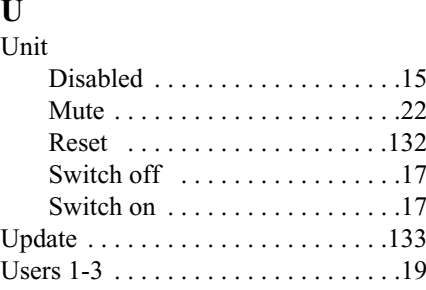

## **V**

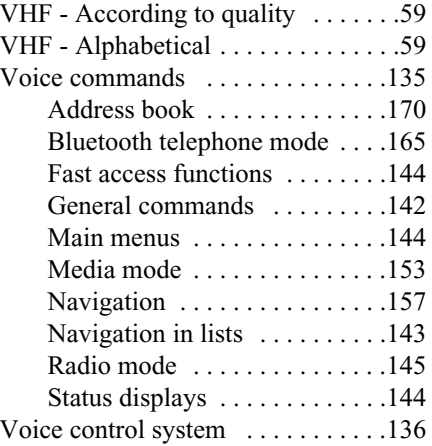

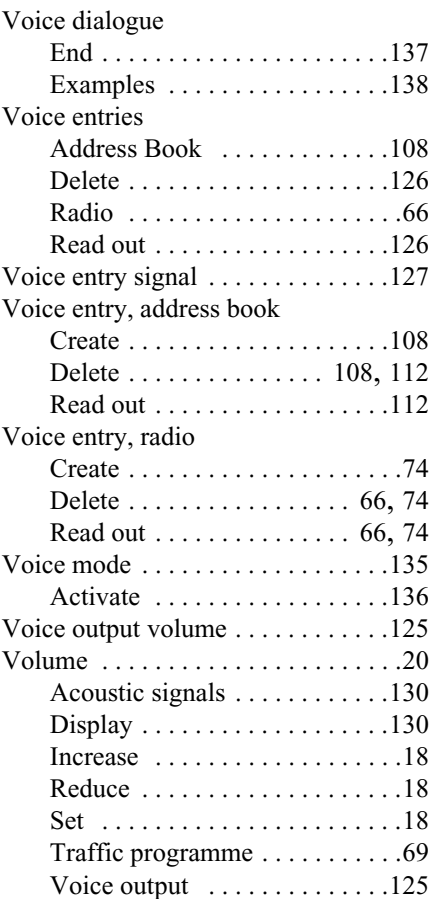

**W**

Waveband [. . . . . . . . . . . . . . . . . . . . .59](#page-58-1)

## **Technical data**

#### • **Wavebands:**

<span id="page-187-0"></span>FM 87.5 MHz - 108 MHzMW 531 kHz - 1620 kHzKW 5800 kHz - 6250 kHz

#### • **Frequency range:**

20 Hz - 20 kHz for CD operations 30 Hz - 15 kHz for FM50 Hz - 2.5 kHz for MW, KW

## • **Output:**

4 x 18 W RMS

- **Line cross section:** For power supply min. 0.75 mm<sup>2</sup>
- **Loudspeaker impedance:** min.  $4 \Omega$
- **Line out:**

4 x analogue Line Out (Ua max 3Vrms at 10 kΩ)

1 x analogue Line Out Mono (Ua max 3Vrms at  $10 \text{ k}\Omega$ ) for subwoofer

• **GAL:**

In order to utilise GAL, a square wave voltage with a mass-related amplitude of  $+4$  V to  $+12$  V must be provided by the vehicle's electronic speedometer. Volume is increased in 7 incrementsof 2.5dB each.

• **Antenna:**

Impedance 50 Ω

- **AUX input:** 16 KΩ Input resistance, max. input voltage 1.7 Vrms
- **Telephone mute:** Low active level  $< 2$  V
- **Supply voltage:** 12 V
- **CD connection:** The Becker Silverstone 7860 CDchanger can be connected.
- **Playable CDs:**

Only CDs which comply with DIN EN 60908 can be used. The use of 8 cmCDs with an adapter is not permitted.

# **NOTICE**

Dear Listener,

In conformance with current EC guidelines, any person may operate this radio receiver. This unit conforms to the current valid European or harmonised national standards. This designation is your guarantee that the unit conforms to the applicable specifications regarding electromagnetic compatibility. This means that interference with other electrical/electronic devices caused by the unit, or interference with this unit caused by other electrical/electronic devices is largely prevented.

The EC type-approval mark (e1) issued by the Federal Office for Transport (KBA) in accordance with European Directive 95/54/EC governing the EMC of motor vehicles authorises installation and operation of the unit in motor vehicles (classes M, N and O).

With regard to the following European standards, the EMC requirements that apply specifically to this unit have been met:

- EN 55013- EN 55020

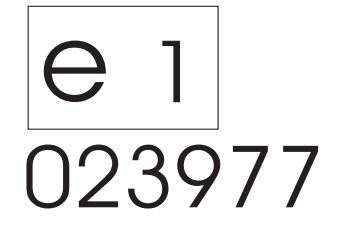